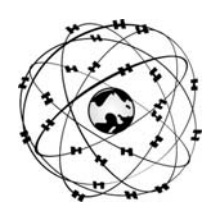

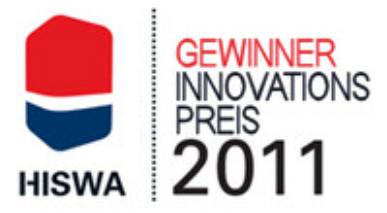

#### **Gebrauchsanleitung WinGPS 5 Navigator**

**Ihr Routenplaner an Bord** 

Geschrieben für Version 5.12.0.0 vom 13 Januar 2012 Änderungen vorbehalten

© Stentec Software, 16 Januar 2012

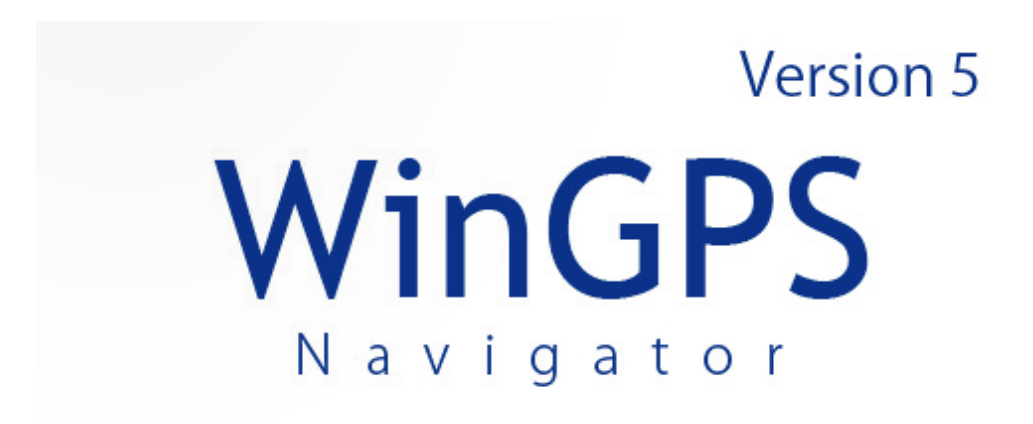

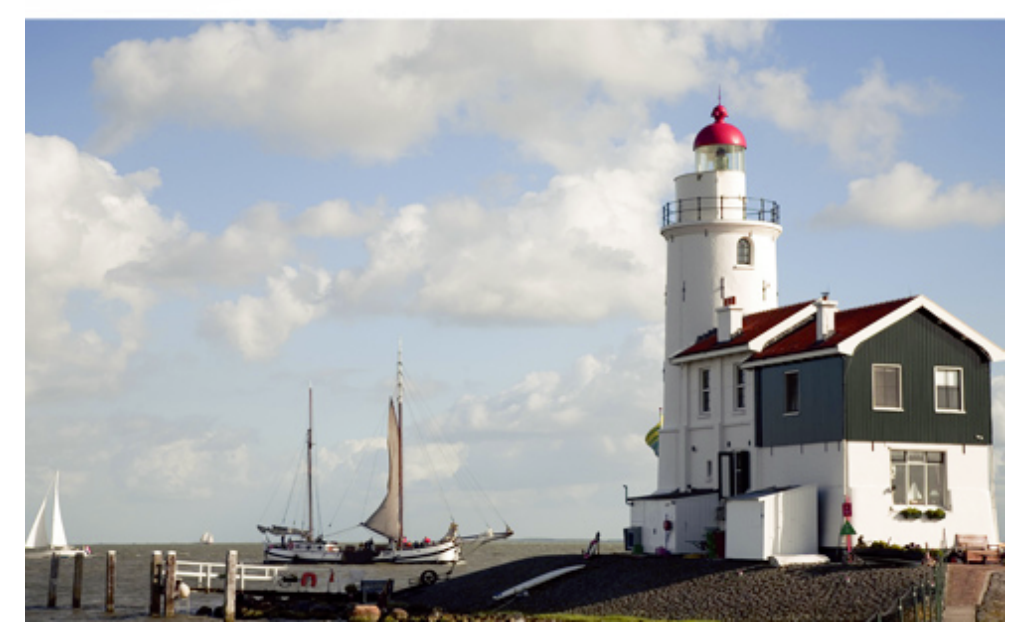

WinGPS 5 Navigator ist ausschließlich gedacht als Hilfsmittel für die Navigation an Bord. Es wird davor gewarnt die Informationen aus dem Programm als einzige Quelle für die Navigation zu benutzen. Verwenden Sie alle verfügbaren Informationen Ihrer Umgebung. Stentec Software ist nicht verantwortlich für eventuellen Schaden als Folge der Benutzung dieses Programmes.

Übersetzung vom Niederländischen ins Deutsche: Alois G. Langemeyer

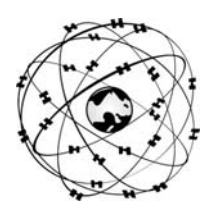

# **Gebrauchsanleitung WinGPS 5 Navigator**

## **Zusammenfassung**

Lesen Sie diese Anleitung sorgfältig und üben Sie im Simulationsmodus. So lernen Sie den WinGPS 5 Navigator komplett zu nutzen. Die Anleitung ist im Stil eines Workshops geschrieben und auf kleine - auch einzeln zu lesende - Instruktionen aufgebaut, die mit Hintergrundinformationen versehen sind.

Neu in Version 5 ist unter anderem die Routenplanung sowohl über offenes Wasser als auch entlang der niederländischen Wasserstraßen, basierend auf dem VIN Netzwerk (Vaarweg Informatie Nederland) des Rijkswaterstaat. Nach Eintrag Ihrer Schiffsdaten werden diese berücksichtigt bei den Öffnungszeiten und Durchfahrtshöhen der Brücken und Schleusen. Damit gewann WinGPS 5 Navigator den Innovationspreis auf der HISWA 2011.

Sie lernen, wie Sie Ihr Notebook als komplettes Navigationssystem einrichten können. Anhand der Anleitung im Kapitel "Basisnavigation" können Sie bereits an Bord mit der Navigation loslegen. In den Kapiteln über erweiterte Navigationsmöglichkeiten werden Sie vertraut gemacht mit: Routenplanung, führen eines Logbuchs und das Anlegen einer Wegepunkte Datenbank. Unter der Rubrik "Besonderheiten" erlernen Sie, wie Sie selbst digitale Karten anfertigen können.

Benutzer der Vorgängerversion können sich darauf beschränken die neuen Optionen der Version 5 zu lernen und zu üben. Diese sind gesondert aufgeführt und zusammengefasst in der Anlage A1. Lesen Sie auch Anlage 0 über die 2012 Erneuerungen.

Es ist empfehlenswert WinGPS 5 Navigator auf einem Notebook oder Netbook installiert zu haben und den Instruktionen in dieser Anleitung zu folgen. So lernen Sie ohne weiteres am schnellsten. Benutzer der Vorgängerversion können sich darauf beschränken die neuen Optionen der Version 5 zu lernen und zu üben. Diese sind gesondert aufgeführt und zusammengefasst in der Anlage 1.

Am Ende wird hingewiesen auf die Hilfefunktion des Programms (F1), welche im Gegensatz zu dieser Anleitung zu jedem Punkt funktionelle Erklärungen bietet.

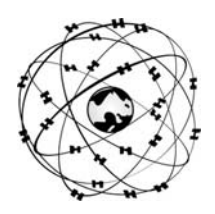

## **Inhaltsangabe**

## **Einleitung**

Ihre Notebook Navigation an Bord

- 1. Systemvoraussetzungen und Empfehlungen
- 2. Installation und Nutzungsrecht
- 3. Was steht auf der WinGPS 5 Navigator CD?
- 4. Ihr Navigationssystem installieren
- 5. Der GPS-Empfänger
- 6. Der richtige Platz für Notebook und GPS an Bord
- 7. Stromversorgung und Energieeinsparung
- 8. Gute Seemannschaft
- 9. Digitale Karten für den Wassersport Vektorkarten Rasterkarten Nahtlose DKW2 Karten Verfügbare Kartensets Kartendatum und Kartenprojektion

#### Basisnavigation mit WinGPS 5 Navigator

- 10. Das Menü kennen lernen
- 11. Grib-files Wettervorhersage
- 12. Üben im Simulationsmodus
- 13. Mitlaufende Karte an Bord Kartenfenster GPS Folgen (Folgemodus) Kartenmanager Kartenkollektionen Karten nacharbeiten (BaZ Updates) Grundfertigkeiten im Umgang mit den Karten
- 14. Die gefahrenen Strecken ansehen Spur noch einmal abfahren Regatta Analysen
- 15. Abstandsmessung, Peillinie, Ankerwache und Nachtschirm

#### Welchen Komfort WinGPS 5 noch alles bietet

- 16. Eine sichere Route planen und ihr folgen
	- Routen (Allgemeines) Offene und vernetzte Routen Routen aussetzen Routen Einstellungen Der geplanten Route folgen Sichere Bahnbreite Ihrer Route
- 17. Gebrauch des Logbuchs
- 18. Eine eigene Wegepunkte Datenbank einrichten
- 19. Importieren, exportieren und Backup
- 20. Windvektor und laylines

#### Besonderheiten

- 21. Der NMEA-Monitor
- 22. Up- und downloaden zum und vom GPS-Empfänger
- 23. Selbst ein Kartenset herstellen
- 24. Drucken digitaler Karten
- 25. Bedienung von WinGPS 5 mit iPad oder Android tablet

Unterstützung

- 26. Tipps zum Gebrauch des Programms
- 27. Problemlösungen

Anlagen

- Analge 0 Neuerungen im 2012 Update
- Anlage 1 Veränderungen in WinGPS 5 Navigator gegenüber der Version 4
- Anlage 2 Übersicht WinGPS Programme der Serie 5

Anlage 3 NMEA-183 Meldungen in WinGPS 5 Navigator

- Anlage 4 Gebräuchliche Ausdrücke in der Navigation und Abkürzungen
- Anlage 5 Schnelle Tastenkombinationen

Stentec Kontaktinformation

## **Einleitung**

WinGPS 5 Navigator ist speziell gemacht für Routenplanung und GPS-Navigation auf Ihrem PC oder Notebook an Bord, woran meistens über einen USB Port ein GPS angeschlossen wird. Mit Navigation ist hier gemeint: das Planen eines Törns, das Aussetzen einer sicheren Route, die genaue Orientierung wo Sie sich befinden und das Aufzeichnen Ihrer Reise in einem Logbuch.

Möchten Sie über die GPS-Daten hinaus auch andere NMEA Instrumente, wie Windmesser, Kompass, Autopilot, Echolot oder AIS-Empfänger nutzen, dann können Sie gegen Aufpreis aufrüsten nach WinGPS 5 Pro für Motorboot Skipper oder WinGPS 5 Voyager für Fahrtenund Küstensegler, Regatten und Seereisen.

Eine Übersicht aller WinGPS Programme der Serie 5 für den PC / das Notebook an Bord finden Sie in der Anlage 2.

Bevor Sie loslegen anhand dieser Anleitung zu üben, sollten Sie außer WinGPS 5 Navigator auch den DKW Manager installieren. Sollte beim Anschluss Ihres GPS an einem USB-Port der Mauszeiger unkontrolliert reagieren, könne Sie durch Installation und Einstellung des COM Port Plug & Play Blockers (gratis download) das Problem lösen. Wenn Sie lernen möchten, Kartensets selbst zu erstellen, installieren Sie dann auch den DKW Builder oder den gratis DKW Builder Lite.

# **Ihre Notebook Navigation an Bord**

## **1. Systemvoraussetzungen und Empfehlungen**

WinXP (SP2), Vista oder Win7

- Jedes moderne Windows Notebook, Netbook oder Win7 tablet genügt.
- Bildschirm / Auflösung minimal 1024x600, vorzugsweise nicht reflektierend, sodass er auch bei Sonnenlicht gut lesbar ist. Eine Auflösung von 800x600 geht, ist aber nicht zu empfehlen. Eine höhere Auflösung bietet mehr Übersicht und ist oft heller.
- Denkbar ist auch, am Monitorausgang Ihres Notebook einen wasserdichten Monitor für Außen anzuschließen. Die Bedienung eines Win7 PC oder Netbook in der Plicht mit einem iPad oder Android tablet ist möglich, wie beschrieben in Kapitel 25.
- CD-ROM Laufwerk zur Installation der CD, oder Internetverbindung zur Installation einer Downloadversion.
- Internetverbindung zur Produkt Aktivierung nach der Installation, Updates und BaZ Updates der DKW1800-Serie. Das geht auch online mit einem anderen PC.
- Freie USB- oder Serielle Ports oder Bluetooth für GPS-Empfänger (NMEA183 oder Garmin Protokoll).
- Installierte DKW2 Kartensets (z.B. DKW1800, ANWB, Eurosea oder BSB). Abgesehen von der Festplatte werden externe Speichermedien wie SD/CF Karte oder USB-stick unterstützt.

## **2. Installation und Nutzungsrechte**

Ihr Lizenzcode befindet sich auf der versiegelten Lizenzkarte in der Verpackung. Nach der Installation muss WinGPS 5 Navigator über Ihr Benutzerkonto aktiviert werden. Vorzugsweise Online oder eventuell via SMS von Bord. Folgen Sie den Anweisungen auf dem Aktivierungs-Bildschirm. Sollten Sie noch kein Benutzerkonto haben, richten Sie es bitte auf der Webseite www.stentec.com ein. Ihre E-Mail Adresse ist Ihr Benutzername. Wählen Sie ein leicht zu merkendes Password, z.B. den Namen Ihres Schiffes. Achten Sie dabei unbedingt auf die Groß- und Kleinschreibung!

Als Lizenzgeber verleiht Stentec Software Ihnen das Recht um WinGPS 5 Navigator auf zwei Systemen zu aktivieren und auf einem System für GPS-Navigation zu benutzen. Beim Kauf erhalten Sie eine Aktivierungsmöglichkeit als Reserve.

## **3. Was befindet sich auf der WinGPS 5 Navigator CD?**

Die WinGPS 5 Navigator CD-ROM beinhaltet außer WinGPS 5 Navigator die Setups für folgende Zusätze (für die Downloadversion können Sie diese von der download Seite auf www.stentec.com herunter laden):

- **DKW Manager** (u.a. Installation DKW2, BSB, NV Kartensets, BaZ Update DKW1800)
- **COM Port Plug&Play blocker** (für eine stabile GPS-Verbindung)
- **DKW Builder Lite** (um selbst kleine Kartensets zu machen, z.B.. von Google Earth)
- **Gebrauchsanleitung**

## **4. Ihr Navigationssystem installieren**

Ihr Notebook sollte optimal eingestellt sein. Rechtsklick mit der Maus auf Desktop, Eigenschaften, Einstellungen und bitte folgendes festlegen:

- Bildschirmauflösung maximal, Farben auf 16 oder 32 bit, Bildschirmschoner aus
- in der Energieverwaltung (Schnellstartleiste) Energieverbrauch auf minimal setzen.

Anhand eines Beispiels wird die Installation von WinGPS 5 inklusive einiger Kartensets und einer USB GPS-Maus veranschaulicht. Überschlagen Sie Produkte, die nicht in Frage kommende. Unwichtige Zwischenschritte, bei denen Sie nur auf "weiter" drücken brauchen, werden weggelassen. Statt einer GPS-Maus können Sie auch ein "USB to Serial" Kabel installieren um Ihr Bord-GPS anzuschließen.

Auf einem Windows XP Notebook mit Internetverbindung werden die Produkte in folgender Reihenfolge installiert:

DKW1810 und 1811 (alle Karten stehen auf einer CD)

- CD einlegen. Das Installationsprogramm ruft den DKW Manager auf
- Fügen Sie den Lizenzcode der Serie 1810 ein und drück auf hinzufügen
- Fügen Sie den Lizenzcode der Serie 1811 ein und drück auf hinzufügen
- (mehrmals) auf "weiter" drücken für die Installation

Planungskarte NL auf CD (gratis bei WinGPS 5 )

- Legen Sie die WinGPS 5 Navigator CD in das CD Laufwerk.
- Starten Sie den DKW Manager und drück auf Installieren, vom CD-ROM.
- Fügen Sie den Lizenzcode ein und drück (mehrmals) weiter für die Installation.

NV1 Kombipack CD (Kieler Bucht rund um Fünen) im nv-digital Format (ab 2008).

- CD einlegen und Sprache auswählen
- Wählen Sie Automatische Installation auf diesem PC mit Internetverbindung.
- Wählen Sie Registrierung und nicht Installation.
- Fügen Sie alle geforderten Daten zur Registrierung ein, inklusive die Produkt ID dieser CD. Dann sind Sie zur Installation der BSB Dateien auf Ihrem PC freigeschaltet. Haben Sie mehrere Kartensets, wählen Sie jeweils eins aus z.B. NV1 (unter BSB map auf C:)
- Starten Sie den DKW Manager und drück auf *Installieren /BSB Karten /* installieren Sie ab dem von Ihnen angegebenen Kartenset auf Ihrer Festplatte.
- Geben Sie in der gezeigten Tabelle die zu installierenden Karten des Sets an. Die Karten sind einzeln im BSB viewer zu betrachten. Für Karten unbekannten Datums können Sie ein alternatives Datum eintragen.
- Benennen Sie neue Kartensets, wie sie im Kartenmanager in WinGPS 5 gezeigt werden sollen. Hier z.B. "Kieler Bucht rund um Fünen"
- Drücken Sie auf "weiter" um die Karten in das DKW2 Format zu konvertieren.

#### WinGPS 5 Navigator

- Legen Sie die CD ein, das Setup startet automatisch
- Fügen Sie Namen und Lizenzcode ein und drücken Sie mehrmals auf "weiter" für die **Installation**
- Danach muss WinGPS 5 Navigator aktiviert werden, d.h. anmelden auf unserem Webserver zur Freigabe (Kopierschutz-Regelung). So wie die DKW2 Kartensets kann man den WinGPS 5 Navigator auf 2 Systemen aktivieren. Sie bekommen beim Kauf eine dritte Aktivierungsmöglichkeit als Reserve dazu. Wählen Sie vorzugsweise Online Aktivierung mit Benutzername und Passwort. Dafür ist das Benutzerkonto mit E-Mail Adresse als Benutzername nötig (siehe Punkt 2. Nutzungsrechte).
- Speichern Sie den Aktivierungsbericht ab, oder drucken Sie ihn aus. WinGPS 5 Navigator startet nun und fragt nach der Aktivierung der installierten Kartensets.
- Aktivieren Sie diese und speichern den Report ebenfalls ab. Alle diese Angaben finden Sie anschließend auch auf Ihrem Benutzerkonto wieder.

Nun WinGPS 5 installiert ist, können Sie die Karten der 1800-Serie über das Internet nacharbeiten. Klicken Sie im Menü "Karten" auf *Karten nacharbeiten*. Misslingt es, schalten Sie temporär Ihre Firewall ab. Über den DKW Manager können Sie auch nacharbeiten und auch ältere Kartensets de-installieren um Verwirrungen bei der Navigation zu verhindern.

Über den Menüpunkt *Karten/Kartenmanager* stellen Sie aus den installierten Kartensets individuelle Kartenkollektionen zusammen, so wie sie für den aktuellen Törn nötig sind. Entfernen Sie alle Häkchen der nicht benötigten Karten (u.a. die Übersichtskarten der 1800- Serie und die ANWB Vaarkart Nederland um Überlappungen zu vermeiden). Dann drücken Sie auf "speichern" und vergeben einen sprechenden Namen (z.B. Friesland + IJsselmeer). Auf diese Weise sind je nach Fahrgebiet nur die benötigten Karten über das Menü "*Karten/Wähle Kartenkollektion*" abrufbar und geladen. Später könne Sie auch durch einen Klick mit der rechten Maustaste auf die irritierende Karte **Verberge Karte** wählen.

Machen Sie auch hier Angaben:

- Bei **Datei/Eigenschaften/Region**: Sprache, Einheiten, UTC Abweichung der Zeitzone.
- Bei **Datei/Eigenschaften/Schiff**: u.a. Geschwindigkeit + Kraftstoffverbrauch unter Allgemein, Position Ihres GPS-Empfängers und mehr auf der Karteikarte Abmessungen.
- Bei **Datei/Eigenschaften/ Planer** geben Sie die Durchschnittswartezeit bei Brücken und Schleusen an. Standard 5 und 15 min.

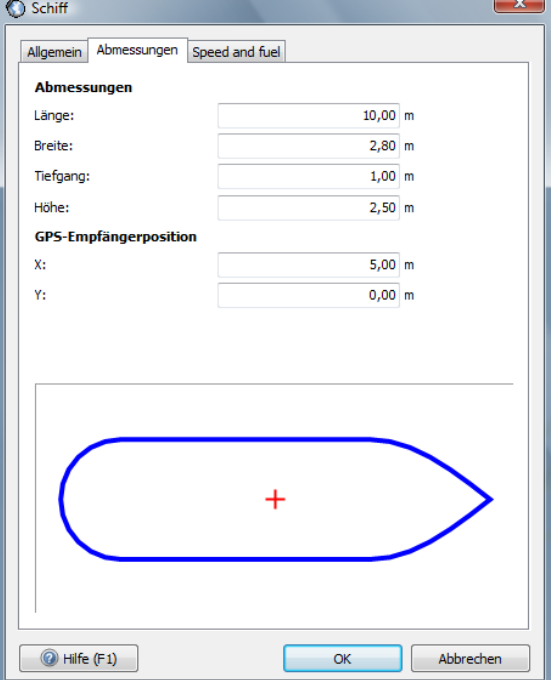

Als Letztes wird die USB GPS Maus installiert und eingestellt

1. Installieren Sie das Steuerprogramm der USB GPS Maus. Öffnen Sie das Prolific driver set-up Programm. Dies ist verpackt auf der CD unter "drivers", ist aber auch auf unserer GPS-Freeware Seite verfügbar. Haben Sie etwas Geduld wenn Sie auf OK drücken. Wenn es gut läuft erscheint die Meldung 'Driver already succesfully installed'.

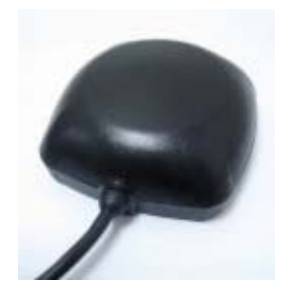

- 2. Ist die GPS-Maus verbunden mit einem gut ausgesuchtem festem USB Port kommt die Mitteilung 'New Hardware found', und nach erfolgreicher Erkennung: 'Succesfully Installed and Ready to Use'. Ist kein Treiber Setup Programm vorhanden, aber wohl eine CD mit eigenem Treiber, dann schließen Sie erst die USB Maus an und geben den Pfad zu dem Treiber an. Ein serieller (9-pin) Port braucht nicht installiert zu werden.
- 3. Dem USB Port des GPS wurde eine COM Port Nummer zugewiesen, welche mit den Angaben u.a. der Baudrate des GPS in WinGPS 5 Navigator bei GPS/Eigenschaften einzutragen ist. Hierfür können Sie auch den button "Ermitteln" nutzen. Bei erfolgreicher Erkennung erscheint: 'GPS gefunden'. Starten Sie über das Menü die Kommunikation (oder Taste F3) und die Navigations-Info (oder Taste F4). Mit dem Aufruf GPS/NMEA-Monitor können Sie testen ob NMEA Daten empfangen werden.
- 4. Für eine stabile Verbindung empfehlen wir den "COM Port Plug & Play blocker" und dort das angeschlossene GPS mit einem Häkchen zu blockieren. Benutzen Sie immer den selben USB- oder Seriellen Port. Das Programm bietet eine nützliche Übersicht aller installierten COM Ports und gibt an, ob diese verbunden sind oder nicht.

#### **Tipp !**

· Positionieren Sie die GPS Maus/Antenne da, wo mehr als die Hälfte des Himmels sichtbar ist. So kommen ziemlich schnell immer mehr Satelliten ins Bild. Für die

Positionsbestimmung (Fix) müssen mindesten 3 Satelliten empfangen werden, und für eine exakte Position 4 Satelliten. Das GPS liefert nun auch Höhenangaben, d.h. ein 3D fix. Beim ersten Gebrauch des GPS werden zunächst Almanach Daten mit den Positionen der Satelliten von diesen herunter geladen.

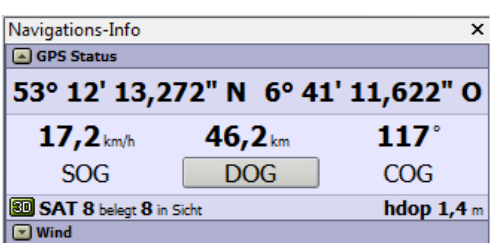

· Bei einem alten GPS kann das etwas dauern. So erkennt das GPS beim nächsten Start anhand der Zeit, welche Satelliten erreichbar sind und die Position wird schnell angezeigt.

## **5. Der GPS-Empfänger**

WinGPS 5 Navigator unterstützt alle NMEA183 kompatiblen GPS-Empfänger die folgende Datensätze verarbeiten können: GGA, GLL, GSA, GSV, RMC, VTG. Bietet Ihr GPS als Interface oder NMEA eine Wahl, dann ist RMC vorzuziehen vor GLL und VTG. In Anlage 3 werden die NMEA-Datensätze beschrieben, die Sie nach dem Start der Kommunikation im NMEA-Monitor betrachten können ([http://www.nmea.de/nmea0183datensaetze.html\)](http://www.nmea.de/nmea0183datensaetze.html).

Gegenwärtig ist ein (Maus-) GPS meist an einem USB-Port angeschlossen oder an einem "USB to Serial Interface" Kabel. Hieran oder am 9-Pin seriellen Port des PCs können Sie ein eingebautes GPS wie folgt anschließen. Abb.: der serielle Port an der Rückseite des PCs.

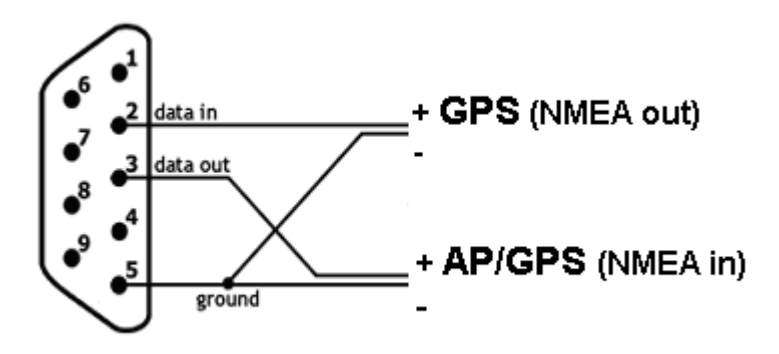

 Pin 2: am NMEA Ausgang des GPS ( SD +) Pin 3: am NMEA Eingang des GPS oder AP (RD +) Pin 5: gemeinsam: NMEA Aus- und Eingang des GPS (SG, RG)

 Das **Garmin USB Protokoll** wird gleichzeitig unterstützt. Im Garmin/Garmin Modus - ohne Umschaltung des GPS selbst - erhalten Sie Ihre Position und können Wegepunkte, Routen und Spuren (Strecken) hoch und runter laden.

Klicken Sie auf GPS/Eigenschaften und geben Sie in der Eingabemaske Ihren GPS Typ und das benutzte Protokoll (meist NMEA) an. Siehe Abb. rechts.

Das Zuschalten des **GPS-Filters** bewirkt eine Dämpfung des Signals. Das bietet Vorteile durch ein ruhigeres Bild in folgenden Situationen: hoher Wellengang und raue See, Ankerwache, Stillstand bei starkem Wellengang. Die Position auf der Karte läuft dann besonders in schnellen Kurven und bei schneller Änderung der Geschwindigkeit gegenüber der wirklichen Position etwas nach. Die Dämpfung ist von der Geschwindigkeit abhängig und sorgt dafür, dass Ihre Position nicht mehr als 3 m nach läuft.

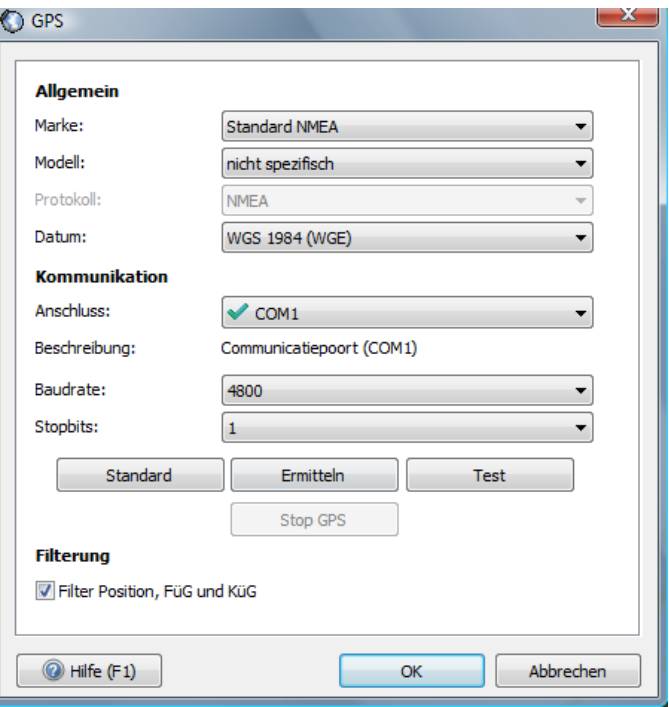

## **6. Der richtige Platz für Notebook und GPS an Bord**

Jeder Skipper hat für die Platzierung seines Notebook eine eigene Lösung, abhängig vom Schiff und Fahrgebiet. Vom Steuerstand den Bildschirm Ihres Notebook ablesen zu können wäre ideal.

Steht Ihr Notebook z.B. auf dem Kartentisch, empfiehlt sich ein zweiter Schirm am Steuerstand. Es werden wasserdichte, Tageslicht- und Touchscreen Schirme angeboten, wie sie in Kartenplottern verwand werden. 8 Inch ist ein handliches Maß für den Einbau, aber größere bieten eine weitaus bessere Übersicht.

Das Notebook können Sie z.B. mit Klettenband auf einem Brettchen oder dem Kartentisch fixieren, ausgestattet mit einer Anti-Rutsch-Matte. Es gibt auch spezielle Halter oder Klemmen.

Wichtig ist der Lichteinfall auf das Notebook und den umgebenden Raum. Bei greller Sonne muss Ihr Bildschirm mit entsprechender Taste so hell wie möglich eingestellt werden. Bei direkter Einstrahlung sehne Sie auf einem blinden Schirm nichts mehr. Ein heller glatter Schirm gibt bei voller Sonne noch ein leidlich gutes Bild, aber es kann eine hinderliche Spiegelung entstehen, wenn die dahinter liegende Umgebung zu sehr belichtet ist. Schirme moderner günstiger Netbooks haben eine Antireflex-Beschichtung und sind selbst bei voller Sonne ablesbar. Ein transflektiver Schirm ist eine teure Lösung bei dem das Sonnenlicht benötigt wird um die Helligkeit zu vergrößern [\(http://de.wikipedia.org/wiki/Transreflektiv\)](http://de.wikipedia.org/wiki/Transreflektiv). Eine feste Kugelmaus ist besser für ein schlingerndes Schiff. Mit einer Funkmaus können Sie aus der Plicht Ihr Notebook bedienen und z.B. die Karte auf einem Extraschirm zoomen.

Eine GPS-Maus kann neben das Notebook gelegt werden (möglichst dicht am Fenster), außer in einer Stahl- oder Aluminium Kajüte. Ist das GPS mehr als die Hälfte gegen den Himmel abgeschirmt, ist eine Platzierung Außen die einzige Möglichkeit. Bitte so tief wie möglich, sonst wird das Schwanken des Schiffes als Kurs- und Positionsvariante abgebildet.

## **7. Stromanschlüsse und Energieeinsparung**

Akkus von Notebooks halten meist nur ein paar Stunden, Netbooks meist zwei mal so lange. Aber mit einem Spannungswandler von 12/24 nach 230 könne Sie Ihr Notebook über Ihr Bordnetz versorgen. Die preiswerteste Lösung ist ein Spannungswandler mit 150 Watt. Die Versorgungsleitungen einiger Notebooks erwärmen sich teilweise sehr stark durch sogen. "Harmonischen" (unerwünschte kleinere Sinuskurven) dieser Geräte. Ein teurerer Sinus-Spannungswandler hat diese Nachteile nicht.

Notebooks oder Netbooks laufen intern auf ca. 12 Volt, sodass eine direkte Versorgung über die Batterie möglich ist . Der Akku des Notebooks wird dann aber nicht aufgeladen und ist besser herauszunehmen. Eventuell kann zwischen die Klemmen ein großer 15V Kondensator gehängt werden um Spannungsschwankungen und Störspitzen aufzufangen.

Eine noch günstigere Alternative ist ein Autoadapter (Gleichspannungswandler) von 12/24V auf Notebook Spannung. Das KFZ Ladegerät (z.B. Eingang 12V, Ausgang 15-24V einstellbar, 120W) lädt zugleich den Akku. Somit bleibt der Akku des Notebooks als Puffer um Spannungsspitzen und zeitlichen Ausfall des Bordnetzes zu überbrücken.

Legen Sie ein Einbau-GPS besser auf dieselbe Leitung (Fase) um Erdströme auszuschließen. Der COM-Port des Notebooks kann sonst zu machen, wodurch Sie keine NMEA Daten herein bekommen. Diese Probleme kann eine optische/galvanische Trennung verhindern, z.B. ein NMEA Multiplexer wie der Miniplex-BT hier rechts. Diese Bluetooth Version ist selbst auch vom Notebook getrennt.

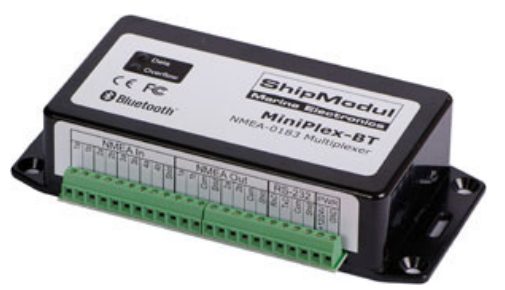

Ein modernes Notebook (Bildschirm an) gebraucht meist kontinuierlich zwischen 10 und 20 Watt mit Spitzen bis maximal 2 mal höher. Bei 12 Volt sind das bequem gerechnet 1 bis 2 Ampere. Davon braucht der Schirm 0.5 Ampere abhängig von der Lichtstärke. Ein Netbook ist oft noch 2 mal sparsamer.

#### **Ein paar Tipps um Energie zu sparen:**

1. Wählen Sie ein sparsames Notebook, z.B. mit Atom N550 Prozessor und 6-Zellen-Akku, und mit einem nicht reflektierenden LED-Schirm. Dimmen Sie diesen zusätzlich über Ihre Tastatur um Strom zu sparen. Schalten Sie WLAN und Bluetooth aus falls ein iPad oder Multiplexer dies nicht brauchen.

2. Stellen Sie den Bildschirm so ein: rechter Maus-Klick auf Desktop, Eigenschaften /Bildschirmschoner/Energieverwaltung/Energieschema/Minimaler Energieverbrauch

3. Rufen Sie zur Navigation nur die Kartenkollektion auf die Sie brauchen. Eventuell können Sie das GPS umstellen auf eine update Zeit von 2 oder 5 sec statt 1 sec. Sie laufen dann wohl etwas nach.

## **8. Gute Seemannschaft**

Basis guter Seemannschaft ist sich selbst jederzeit retten zu können und Andere nicht in Gefahr zu bringen. Gehen Sie davon aus, dass alles ausfallen kann. Verhindern Sie das so gut wie möglich durch einen Backup Mechanismus (risk Management). Navigieren Sie z.B. mit Radar, Echolot, Logge und Papierkarte, sollte Ihr PC einmal ausfallen.

Ein Bord-Notebook versagt nicht von selbst, außer bei Altersschwäche, schlechter Wartung, mangelnder Stromversorgung oder Wasserschaden. Sorgen Sie für eine allzeit verlässliche Stromversorgung. Platzieren Sie z.B. einen Extra-Akku an Bord um das Notebook noch funktionsfähig zu halten, falls Ihr Törn unerwartet länger dauert als geplant.

Wenn selbst diese Stromversorgung ausfällt kann ein Notebook-Akku noch 5-10 Stunden durchhalten. Nehmen Sie auf einer sehr langen Fahrt zur Sicherheit zusätzlich ein vollständig installiertes, aufgeladenes und wasserdicht verpacktes Netbook mit.

Papierkarten, oder plastifizierte Ausdrucke aktualisierter digitaler Karten sind kein übertriebener Luxus wenn Sie die sicheren Binnengewässer verlassen.

Ein guter Reiseverlauf steht und fällt mit der Vorbereitung und u.a. der Navigationserfahrung der Crew. Eine sorgfältige Routenplanung ist ein Muss. Auch zu empfehlen ist ein Hand-GPS mit einem Reservesatz aufladbarer Batterien, auf das Sie Ihre Route als Backup hoch laden.

Drucken Sie zumindest die Wegepunkte und Hafen-Anlauf-Punkte aus, damit Sie mit Ihrem Hand-GPS die Wegepunkte entlang fahren können, sollte Ihr Navigationssystem ausfallen.

Seien Sie sich Bewusst, dass die Bequemlichkeit der GPS-Navigation nur eine Ergänzung anderer Informationsquellen ist. Dieses Extra an Sicherheit ist nur gewährleistet, wenn Sie über Up-To-Date Informationsmaterial verfügen. Sorgen Sie für die allerneuesten Karten und arbeiten Sie die Katen der DKW1800-Serie nach mit Stentec's BaZ Update Service.

Es macht Sinn Karten und Programme an Bord neu installieren zu können. Nehmen Sie entsprechende CD-Kopien oder einen USB-Stick mit Lizenz- und Aktivierungscode mit an Bord zur eventuellen Problemlösung und für eine Inanspruchnahme des Stentec-Helpdesk.

Auf der folgenden Seite lesen Sie die Antwort unsers Kartographen an einen Kunden. Dieser war mit allerneuester Karte beim Anlauf von Terschelling zwei mal aufgelaufen. Das verdeutlicht, wie wichtig lokale Kenntnisse sind. Gleichzeitig ist das eine Warnsignal vor Tiefenangaben in einem Gebiet, in dem sich die Küstenlinie wöchentlich um 100 m verschieben kann.

## **Antwort unseres Kartographen (15. September 2006)**

Sehr geehrter Herr K.,

Seit Einführung der DKW-Karten liefere ich an Stentec die BaZ Aktualisierungen der Karten. Dafür arbeite ich als nautischer Kartograph beim Hydrographischen Dienst. Vergangene Woche bat mich Wouter Kuik um eine Stellungnahme zu der Situation des Auflaufens nahe beim Noordgat und nochmals beim Spathoek, so wie Sie es skizziert haben.

Ich kann Ihnen mitteilen, dass am Noordgat seit 1990 keine Betonnung mehr vorhanden ist wegen der großen und abrupten Veränderungen der Tiefen die hier auftreten.

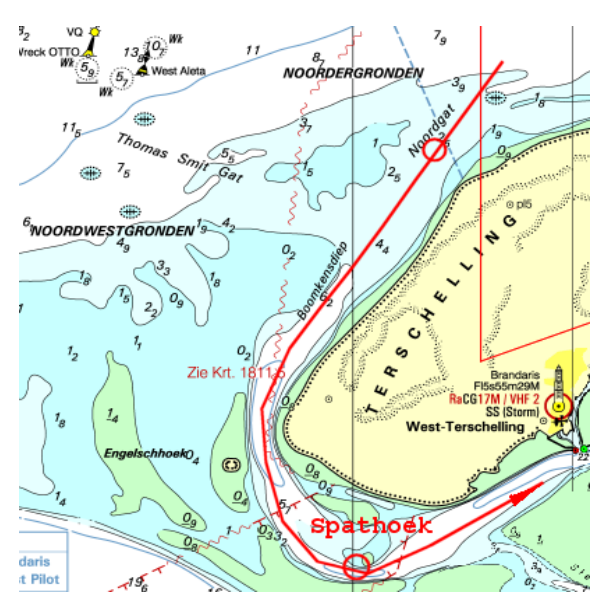

Mit lokaler Kenntnis fahren hier wohl noch Fische, Berger und die Rettungsboote der KNRM, aber auf Routen mit Koordinaten die sich von Zeit zu Zeit ändern. Zwar wäre es möglich die Koordinaten in die DKW-Karten zu übernehmen, aber durch den dynamischen Charakter der dortigen Fahrrinne schließt man als Kartenhersteller dennoch das Risiko nicht aus, trotzdem auf Grund zu laufen, was - abhängig von den Wetterumständen - zu einer lebensbedrohlichen Situation führen kann.

Meines Erachtens ist es vernünftiger von See kommend vom Noordgat oder Thomas Smitgat gar keinen Gebrauch zu machen. Während des Anlaufens kann man doch schwerlich abschätzen wie die See (Dünung) sich dort entwickelt und weiß man auch nicht, ob sich die Einfahrt in den vergangenen Wochen örtlich verschoben hat. In Ihrem Fall ist es dem ruhigen Wetter zu danken, dass nichts Ernsteres passiert ist. Zugleich möchte ich Ihr Augenmerk darauf richten, das sich das Stützen auf augenscheinlich tiefes Wasser die Dynamik des Gebietes veranschaulicht in Kombination mit den mangelhaften Tiefenangaben, welche lediglich jährlich (in diesem Fall Herbst 2005) überwacht werden.

Gute Seemannschaft in diesem Gebiet ist, sich an die betonnten Fahrrinnen zu halten, weil man dann eine Route fährt, die regelmäßig kontrolliert und notfalls verlegt wird. Außerhalb der Fahrrinnen zu fahren ist im Watt zwar möglich, aber das Risiko aufzulaufen wird - wie Sie bemerkt haben - beträchtlich größer.

Hoffentlich stellt Sie diese Antwort zufrieden und habe ich Sie überzeugen können, dass es beinahe unmöglich ist um in diesem sich stark verändernden Gebiet mit einer Karte ein zuverlässiges Bild zu skizzieren.

Mit freundlichen Grüßen und allzeit gute Fahrt gewünscht,

Stephan P. **Terschelling** 

## **9. Digitale Karten für den Wassersport**

#### **Vektor oder Raster**

Es gibt zwei Typen digitale Karten: Vektorkarten und Rasterkarten.

**Vektorkarten** basieren auf Objekten, die ein- und ausgeblendet werden können. Jedes Objekt setzt sich aus Linienelementen zusammen, die beim Vergrößern scharf bleiben. Vektorkarten entstehen bei der Vektorisierung von Papier- oder digitalen Karten des Kartenherstellers. Dies geschieht größtenteils per Hand. Vektorkarten-Erstellung und auch deren Update sind daher teure Prozesse. Sie werden an Bord häufig in Kartenplottern verwendet.

Den Umgang mit Vektorkarten zu erlernen nimmt viel Zeit in Anspruch und ist vielleicht zu vergleichen mit dem Umgang mit einem Radar. Für ausgebildete Berufsfahrer kein Problem, aber für Freizeitskipper, die mit Anhang oder kleiner Crew nur einige Wochen fahren, wohl. Wichtige Informationen wie Tiefenlinien und Wracks können einfach ausgeblendet werden (Vektorgrafiken sind in einzeln ein- und auszublendenden Ebenen - sog. Layer - angelegt). Wer die Navigation mal eben übernimmt, muss dies gleich erkennen und diese einblenden können. Beispiele von Vektorkarten sind: Navionic, C-Map, Tom Tom und der neue S57 Standard für die Berufsfahrt.

**Rasterkarten** bestehen wie Drucke aus Pixeln. Bei zu starker Vergrößerung wird das Bild unscharf wie eine Zeitungsseite unter der Lupe. Dies scheint ein Nachteil gegenüber Vektorkarten zu sein, erinnern Sie sich aber, dass der Kartenhersteller jeweils den gleichen Maßstab verwendet. Vergrößern ergibt nicht mehr Informationen als bezweckt. Ein gutes Beispiel, was bei Vektorkarten schief gehen kann, ist das Sinken großer Schiffe beim Hindurch fahren zwischen zwei Felsen auf Basis einer Vektorkarte. Der Kartenhersteller hatte eine Gruppe Felsen auf der Karte mit ein paar kleinen Kreisen markiert, was beim Vektorisieren den Anschein von Genauigkeit hatte.

Digitale Rasterkarten sind von Papierkarten abgeleitet und dadurch preiswert herzustellen. Eine teure Vektorisierung findet nicht statt. Die meisten BSB Karten sind gescannt und oft gefiltert um die Druckstruktur zu entfernen.

Derzeitig werden Rasterkarten geradewegs aus einer Vektor-Datei umgesetzt, die auch zum Drucker von Papierkarten gehen Der Prozess heißt "Rendering". Stentec erstellt so DKW2 Karten hoher Qualität in 240 dpi, die genauso aussehen wie Papierkarten. DKW steht für "Digitale Karten für den Wassersport. Das DKW2 Format ist speziell entwickelt für die WinGPS 4 und 5-Serie.

Rendern und komprimieren erzeugt die gleiche Größe (in Mb) wie bei Vektorkarten. Rasterkarten werden weltweit am meisten gebraucht, sicher im Wassersport. Beispiele sind: DKW2 (Stentec), BSB (Maptech), nv.digital (NV-Verlag, Soltek), Fugawi, ARCS (British Admiralty), Imray, SoftChart, Google Earth.

In WinGPS 5 wird der Hardware-Filter von 3D Grafikkarten benutzt um Rasterkarten bei jedem Zoomfaktor mit optimaler Schärfe wiederzugeben. So ist auch schnelles Zoomen und panning (schieben) des Kartenbildes möglich. Ideal für Netbooks und Win7 tablets.

## **Nahtlose DKW2 Karten**

Alle mit dem DKW Manager installierten und in WinGPS 5 vom Kartenmanager aufgerufenen DKW2 Karten werden nahtlos miteinander verbunden zu einer großen Karte. Einzig Zoomen und Schieben ist noch notwendig. Die Karte hat das gleiche Aussehen wie die Papierkarte, die Sie wahrscheinlich auch an Bord haben. Dies ist der große Vorteil gegenüber Vektorkarten, wo Symbole und Farben oft komplett anders sind. Anstelle von oder in Ergänzung zur Originalkarte an Bord können Sie mit WinGPS 5 messerscharfe "Screenshots" machen von mit BaZ nachgearbeiteten Karten, selbst Spuren eingeschlossen.

Bei der Erstellung von DKW2 Karten werden durch Polygon Clipping alle Flächen ohne Kartenbild abgeschnitten, sodass Sie in WinGPS 5 nicht auf Kartenrändern oder Info-Flächen fahren. Ein Rechtsklick auf die Karte macht den Rand sichtbar um nach ergänzender Information zu suchen. Polygon Clipping wird im DKW Builder zur Erstellung eigener Karten unterstützt.

#### **Verfügbare Kartensets**

...gibt es auf CD-ROM und als günstigen download. Bei Letzterem ist ein Backup auf CD oder externer Platte zu empfehlen, inkl. DKW-Manager um sie installieren zu können.

Beim Start liest WinGPS 5 Navigator alle auf dem PC installierten DKW2 Karten aus dem Register des DKW-Managers aus. Liste der verfügbaren Karten:

- DKW1800-Serie Karten (IJsselmeer, Watt, Nordseeküste, Rheinmündung & Zeeland)
- Planungskarte NL, gratis bei Kauf WinGPS 5 Navigator.
- DKW engl. Ostküste, Deutsche Bucht und DKW Imray Kartensets
- DKW World gratis von www.stentec.com/anonftp/pub/dkw/stentec-dkw-world.chv
- Gratis NOAA BSB Kartensets für die USA via www.charts.noaa.gov
- NV-Verlag CDs und Kombipakete von Ostsee, Binnen rund Berlin, Karibik etc.. Mit DKW Manager wandeln Sie das nv.digital Format um in das von DKW2 für WinGPS.
- Soltek CDs mit BSB Karten Schweden & Finnland in encrypted Zip Dateien.
- Mit DKW Builder erstellte Kartensets, z.B. durch scannen oder mit Google Earth

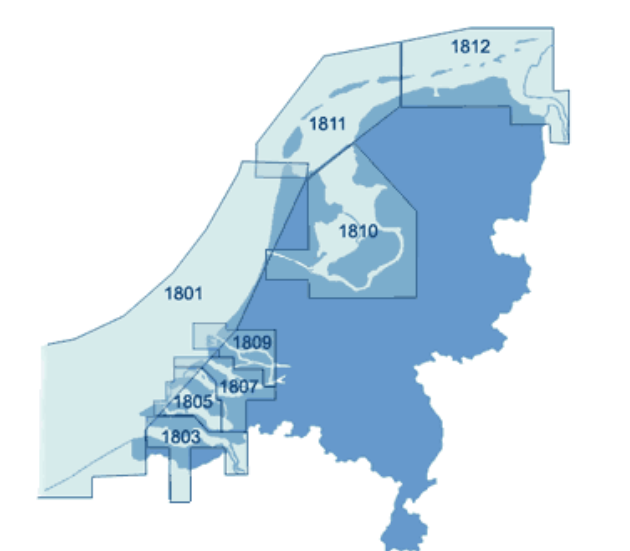

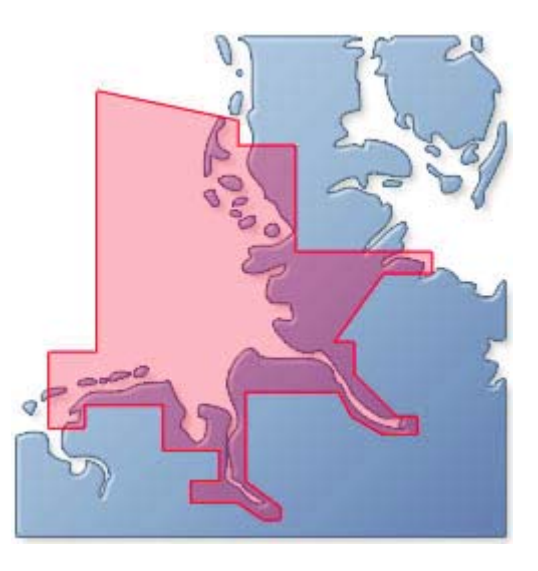

## **Kartendatum und Kartenprojektion**

Die Form der Erde weicht durch Erdrotation und lokale Effekte etwas von ihrer Kugelform ab und wird Erdellipsoid genannt. Um die passendste Form einer Region darzustellen verschiebt man den Ellipsoid um einige 100 m in Bezug auf ein definiertes Zentrum der Erdkugel. Diese Verschiebung wird dokumentiert mit dem sog. **Kartendatum** (geodätisches Datum), was kein Zeitdatum ist. [http://de.wikipedia.org/wiki/Geod%C3%A4tisches\\_Datum](http://de.wikipedia.org/wiki/Geod%C3%A4tisches_Datum)

Ein recht gutes Kartendatum ist WGS84 auch WG84 oder WGE genannt. Dieses wird ca. seit der Jahrhundertwende als Standard Kartendatum empfohlen. Viele Karten entsprechen bereits diesem Standard, wie die 1800-Serie des Niederländischen Hydrografischen Dienstes.

Bei der Kartenprojektion wird der Erdellipsoid auf eine Platte oder einen Bildschirm projektiert. Die folgenden vielfach verwendeten Kartenprojektionen werden unterstützt:

- Mercator Projektion (Nord-Richtung)
- Rijks Driehoek (RD, Nederland)
- Transversal Mercator
- UTM (Universal Transversal Mercator, mit verschiedenen Zonen)

Alle Karten in den Programmen der WinGPS 5-Serie haben eine eigene Kartenprojektion.

Das Kartenfenster erhält so beim Doppelklick eine korrekte Projektion der Karte unter dem Mauszeiger.

So ist es, wenn die Karte zu verschieben ist. Im Folge-Modus ist es die Kartenprojektion unter dem GPS-Cursor.

Wenn dann vergrößert wird, können Karten anderer Projektionstechniken verformt gezeichnet werden, s. Bild oben (UTM Projektion Schweden).

Doppelklick auf die verformte Englandkarte bewirkt im Kartenfenster eine korrekte Projektion, s. Abb. unten (Merkator Projektion).

Quelle Abb. H.Slemmer.

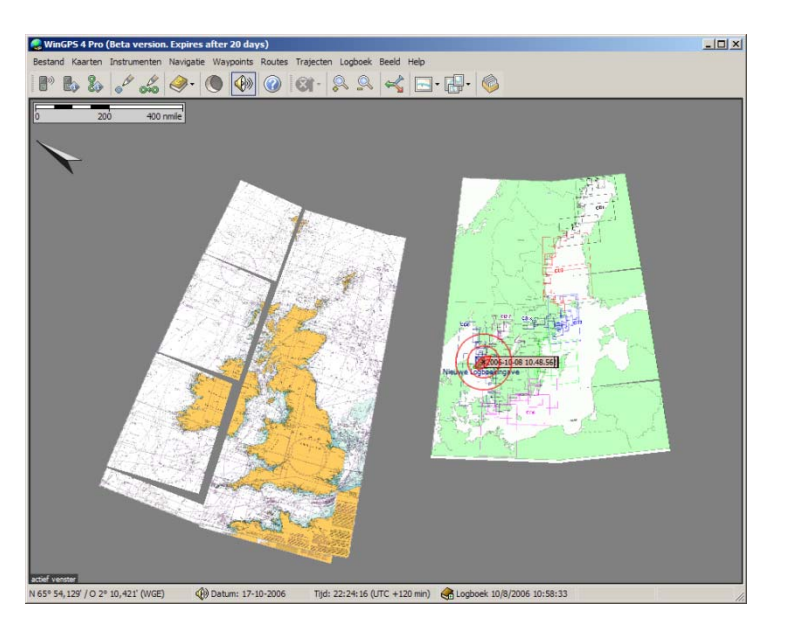

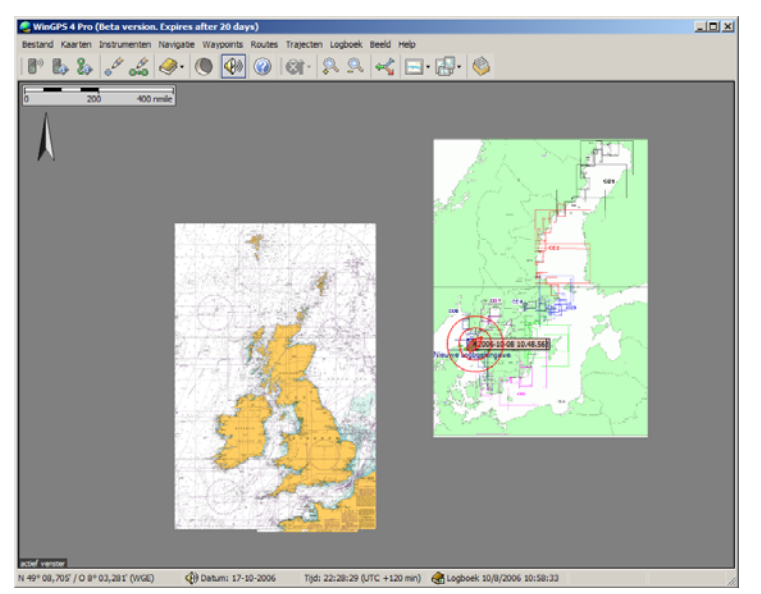

#### **Basis der Navigation mit WinGPS 5 Navigator**

Nach lesen des Kapitels "Basis der Navigation mit WinGPS 5 Navigator" können Sie mit der Navigation an Bord beginnen. Sie lernen das Menü, das Einstellen der mitlaufenden Karte und Grundfertigkeiten kennen. Wenn Sie das beherrschen, können Sie mit den nächsten Kapiteln fortfahren, u.a. mit der Routenplanung.

## **10. Das Menü**

#### **Aufteilung des Bildschirms und das Menü von WinGPS 5 Navigator**

Ein Beispiel der Aufteilung des Bildschirms ist auf der nächsten Seite abgebildet. Diese ist veränderbar über Buttons (Schaltflächen) und einund auszublendende Fenster oder deren Verschiebung mit der Maus. Klicken Sie z.B. auf *Ansicht* oder selektieren durch Rechtsklick *Eigenschaften* (s. Abb. rechts).

Wenn Ihre Grafikkarte das unterstützt, können Fenster auch auf einem 2. Monitor platziert werden.

Im Hauptbildschirm sehen Sie die Position Ihres Bootes zur Verdeutlichung mit ausschaltbaren IMO Kreisen (Intern. Maritime Organization) umringt.

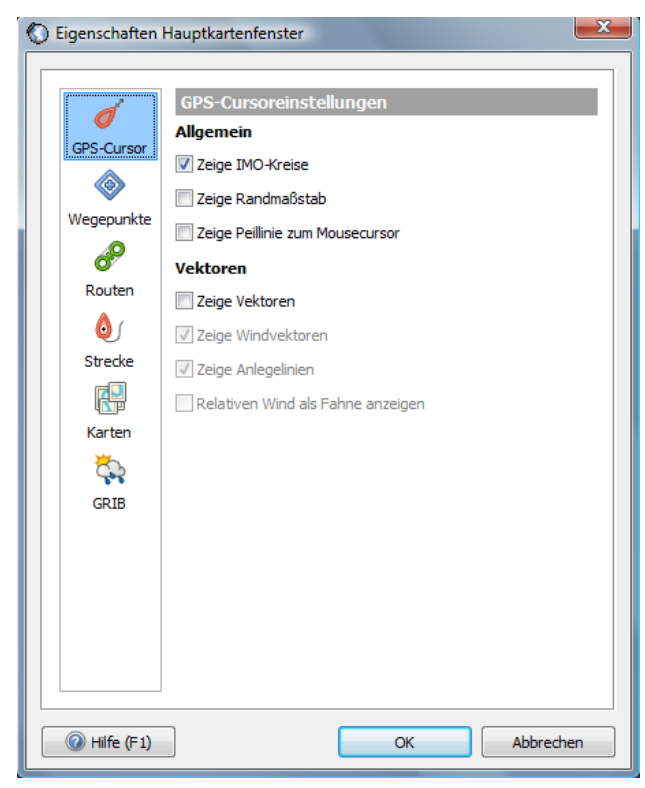

Der schwarze Pfeil vom Boot weg (= Vektor in Fahrtrichtung) zeigt Kurs und Geschwindigkeit über Grund (SOG/COG) des GPS-Signals. Länge und Einteilung nach Minuten sind einzustellen unter *Ansicht/ Eigenschaften/Allgemein, Maßstab & Zeitskala*. Beim Register *Hauptkartenfenster* können Sie u.a. *Windvektor & Laylines* einschalten. Letztere sind beim Kreuzen hilfreich, sie markieren den nicht besegelbaren Bereich.

Das Boot folgt Ihrer grünen Route. Die rote Spur dahinter mit Zeitstempel und Intervallen ist die gefahrene Strecke (Eigenschaften einstellbar: *Ansicht/Eigenschaft/Allgemein/Strecken*).

Einige Fenster können Sie auch links oder rechts andocken, z.B. das *Extra Kartenfenster* und darüber *GPS-Status* (s. Abb. nächste Seite).

Folgende Vektoren sind definiert:

- Geschwindigkeit und Kurs über Grund (SOG, COG) des GPS-Signals (schwarz)
- Wahrer Wind (über Grund) (blau) & Lay Lines, nicht besegelbarer Sektor (grau)
- Scheinbarer Wind (NMEA-Signal Ihres Windanzeigers an Bord) (rot)

So blenden Sie die Vektoren ein: *Ansicht (oder Rechtsklick)/Eigenschaften/Hauptkartenfenster/GPS-Cursor* oder schneller über den Button *Zeige/Verberge Vektoren* s. Abb. rechts.

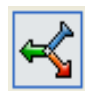

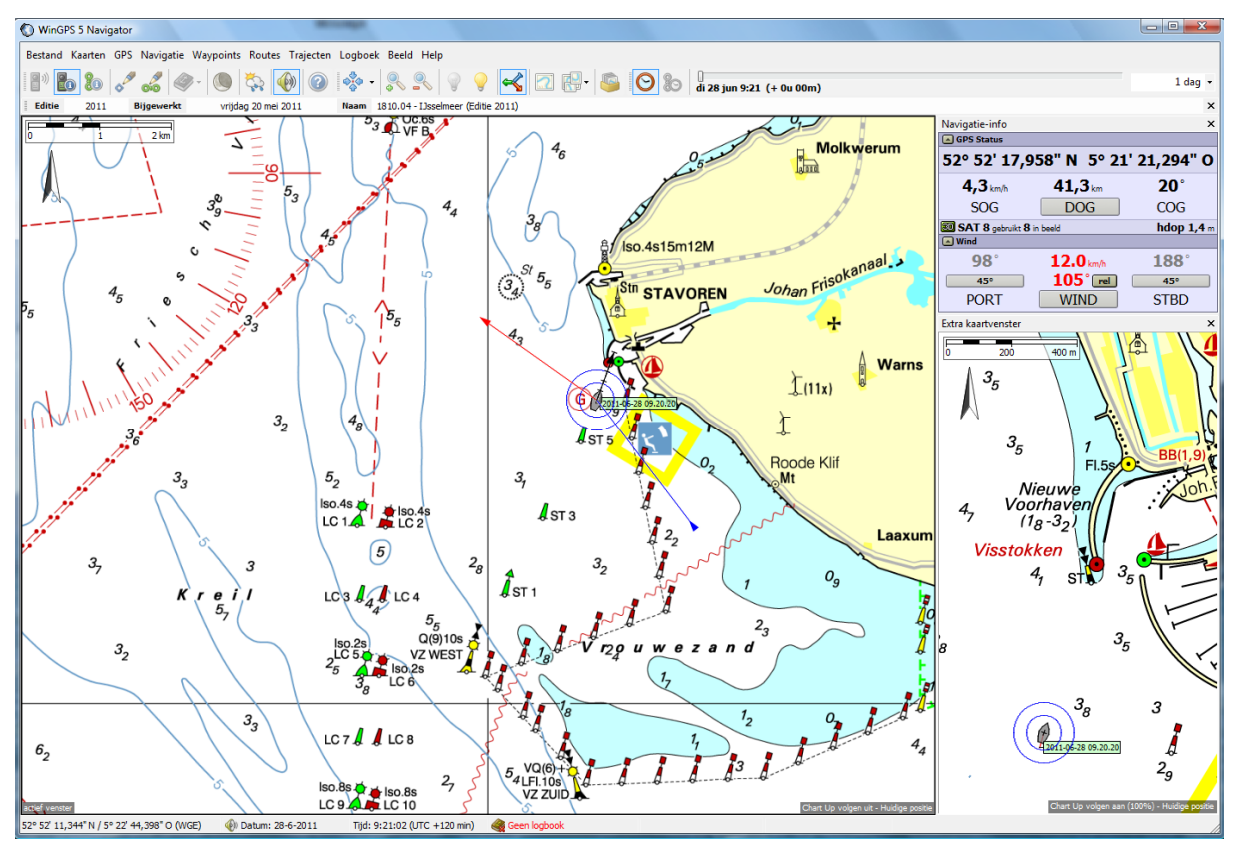

Den Balken *Kartenstatus* über dem Hauptfenster mit Angaben zum Ausgabedatum, letztem Update und dem Namen der sichtbaren Karte blenden Sie aus über *Karte/Kartenstatus*.

Menüpunkte sind: *Datei, Karten, GPS, Navigation, Wegepunkte, Routen, Strecken, Logbuch, Ansicht und Hilfe*. Die meisten Punkte sprechen für sich.

Für die häufigsten Optionen gibt es Buttons. Damit können Sie z.B. mal schnell eine Route nacharbeiten oder eine Kartenkollektion wählen (Abb. 2. rechts). Aktivierte Buttons zeigen einen Rahmen (Abb. z.B. 2. links).

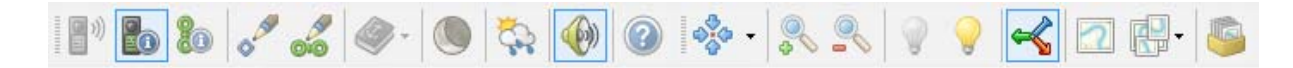

Zu fast allen Buttons sind Schnelltasten definiert (s. Anlage 5). Vergrößern und verkleinern geht schnell mit *Strg + Pfeil rauf/runter* oder mit + / - des Ziffernblocks. Schieben (nicht im Folge-Modus) geht (ohne Strg) mit den Pfeiltasten.

Außer zum Selektieren brauchen Sie die Maus u.a. um die Karte zu verschieben. Schalten Sie den Folge-Modus ab (Button *GPS Folgen* inaktiv) und drücken Sie die linke Maustaste. Der Mauszeiger wird zur Hand und Sie können die Karte nach Belieben verschieben.

Die rechte Maustaste bietet hier einige praktische Funktionen, u.a.

- *In den Vordergrund / Hintergrund*. Vergessen Sie nicht, anschließend *Reihenfolge Karten wieder herstellen* zu wählen. Das gilt auch für *Kartenrand anzeigen*. Auf dem Kartenrand können übrigens wichtige Informationen stehen.
- Der Punkt *Verberge Karte* blendet die Karte unter dem Mauszeiger aus (nur durch Häkchen im Kartenmanager wieder sichtbar zu machen). Praktisch um Übersegler der aktuellen Kartenkollektion auszublenden.
- Mit *GPS / Setze GPS Folgeposition* können Sie im Folge-Modus die Position Ihres Schiffes fixieren unter der **die Karte mitläuft**, um soviel Karte wie möglich vor dem Schiff zu sehen (dafür muss der Button *GPS Folgen* aktiv sein).

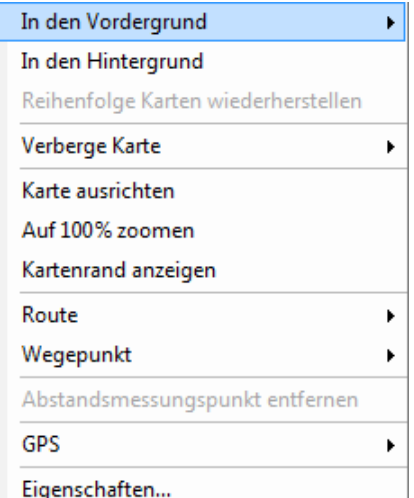

## **11. Grib-Dateien Wettervorhersage**

Grib-Dateien beinhalten meteorologische Angaben einer ausgewählten Region. Sie stammen vom Amerikanischen Meteorologischen Dienst (NOAA) [www.grib.us](http://www.grib.us/) und liefern Daten zu Luftdruck, Niederschlag und Wind. Die Daten sind gratis herunter zu laden: *Navigation/ Grib-Manager/ Download*. Geben Sie als *Ziel* immer das gleiche Verzeichnis an (z.B. *C:\Programme\Stentec\Grib files)*. Haben Sie aus anderer Quelle (z.B. Navtex, SSB) Grib-Dateien, so wählen Sie *Zufügen* und geben den Pfad an.

Der Dateiname enthält das jeweilig aktuelle Datum (z.B. UGRIB\_15072011\_134355.grb) und eine regionale Kennung. Wenn Sie im Grib-Manager eine Datei markieren (blauer Balken), können Sie auf Update klicken für die selbe Region. Das im Kartenfenster sichtbare Gebiet ist automatisch die Vorgabe für die gewünschte Region. Je größer diese ausgewählt ist, desto größer ist auch das Volumen der zu ladenden Datei.

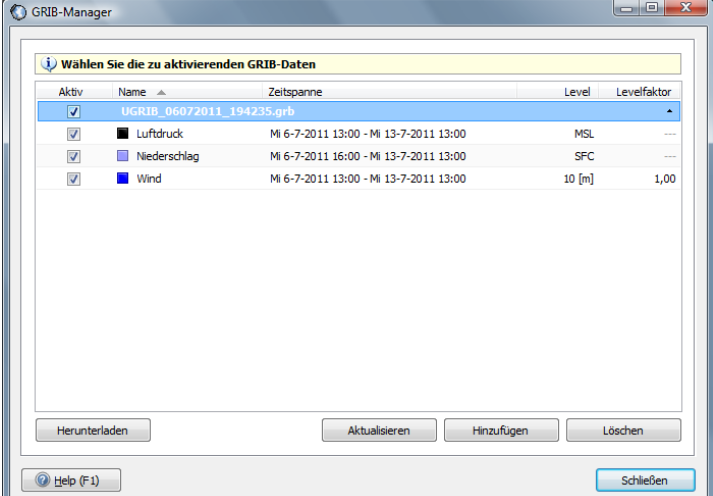

Der Nomads-server der NOAA (National Oceanic and Atmospheric Administration's)bietet Links zu diversen Grib-Dateien:<http://nomads.ncep.noaa.gov/>. Unter 'Forecasts' (linker Rand) sind sehr interessante Informationen zu finden.

Das Datenmodell unter GFS ist das Gleiche, welches UGRIB auch benutzt ( unter [www.grib.us\)](http://www.grib.us/).

Im Grib-Manager können Sie für den 10m Grib-Wind auch einen höheren Niveau-Faktor angeben (s. Abb.)

Im Download-Fenster ist die Auflösung und die Anzahl Tage wählbar (s. Abb. r.)

Telefonkosten im Ausland können Sie sparen durch Einschränkung des Volumens der Grib-Datei:

- begrenzen Sie das Gebiet auf das Nötigste
- wählen Sie eine niedrigere Auflösung
- oft genügt 1 Tag
- verzichten Sie u.U. auf Regen oder Luftdruck.

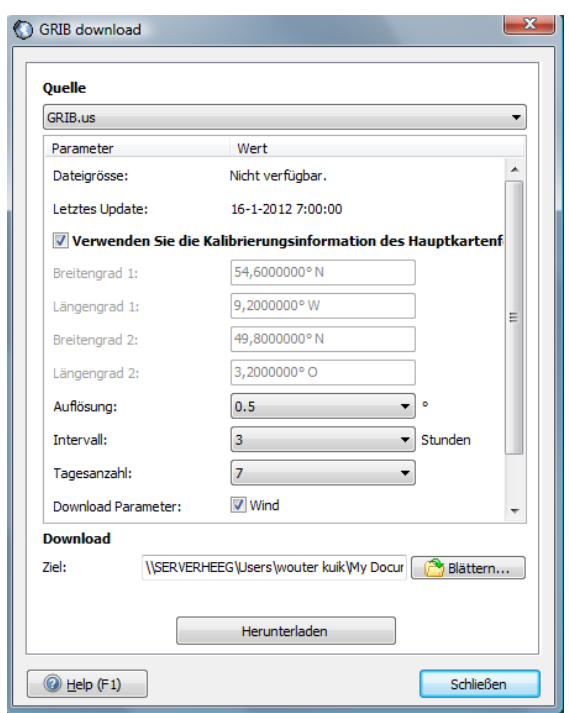

## **Grib- Meteogramm**

Das Grib-Meteogramm (meteorologisches Diagramm) gibt alle Variablen wieder, die im Grib-Manager ein Häkchen haben.

Ist das Grib-Meteogramm aktiv (Klick auf *Navigation/Grib*), können Sie mit Links-Klick ein Kreuz auf die Karte setzen. Das Diagramm bezieht sich auf diesen Punkt. Maximal werden 2 Variablen im Diagramm sichtbar. Auf der Zeitachse (akt. Zeit + definierte Zeit des Zeitbalkens) stehen die Tage aller im Grib-Manager selektierten Dateien. Bewegen Sie den Mauszeiger im Diagramm und betrachten Sie den Verlauf.

Das Kreuz ist nicht platzierbar im Modus *Bearbeite-Route*. Ein Kreuz außerhalb des Grib-Gebietes liefert keine Grafik.

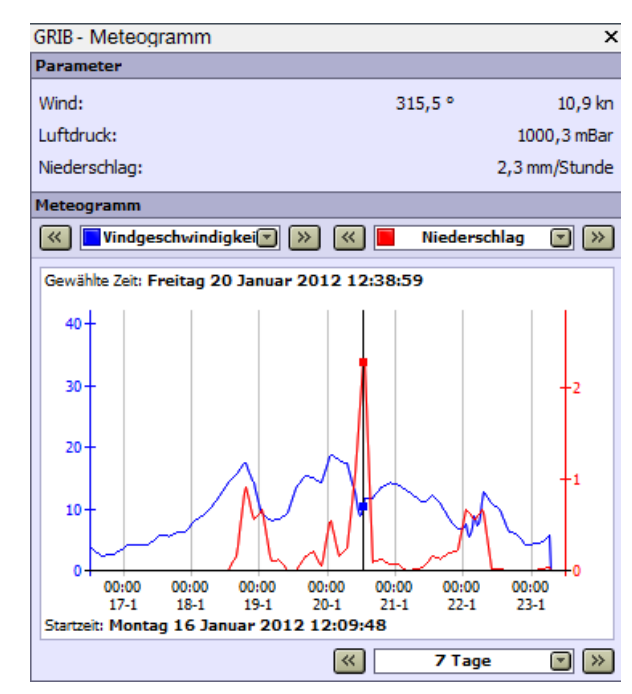

Was Sie im Hauptkartenfenster sehen wollen markieren Sie unter *Ansicht/ Eigenschaften/ Hauptkartenfenster/ Grib*: Wind (+ Geschwindigkeit), Luftdruck (Isobaren-Abstand wählbar) oder Niederschlag. Unter *...Allgemein/ Maßstab* bestimmen Sie u.a. die Länge der Pfeile (z.B. *Pixelmaßstab - 3 Pixel pro Knoten*).

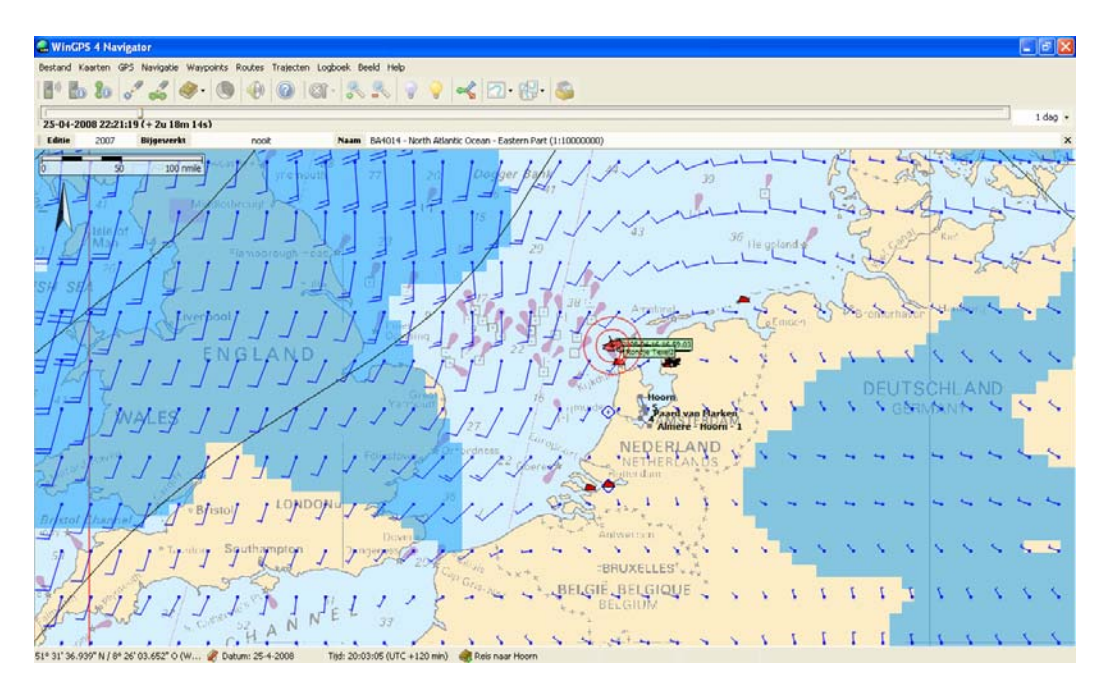

Hinweis: Die Werte mm/h für den Niederschlag im Diagramm sind keine lokalen Angaben sonder beziehen sich auf ein größeres Gebiet. Zwischen den Schauern kann durchaus mal die Sonne scheinen.

## **12. Üben im Simulationsmodus**

Gehen Sie mit WinGPS 5 auf eine **"Virtuelle Reise"**. Im Simulationsmodus (*GPS/ Simulation*) - bei abgeschalteter Kommunikation oder ohne GPS-Anschluss - generiert das Programm ein NMEA183 GPS-Signal.

Legen Sie eine gute Startposition auf der Karte fest durch einen rechten Mausklick und *GPS/ Setze GPS-Position*. Starten Sie den Simulator (*GPS/ Simulation*) und stellen Sie *Gashebel* und *Ruderwinkel* ein. In dem kleinen Fenster "Simulation" können Sie auf Handbetrieb (*Genau steuern*) oder *Automatische Route* schalten. Je nach gesetztem Haken bedienen Sie dann *Gashebel* und *Ruderwinkel* selbst, oder Sie lassen das Schiff einer ausgewählten Route folgen, als wäre der Autopilot eingeschaltet.

Nun *Navigation/ Navigations-Info* (F4) und *Ansicht/ Extra Kartenfenster* einblenden, und Sie sehen Ihr Schiff fahren. Sie sehen im Fenster "Navigations-Info" die Geschwindigkeit, SOG (speed over ground), und den Kurs, COG (course over ground).

Haben Sie bei Ansicht/ Eigenschaften/ Maßstab die Werte der Zeitskala auf 5 Segmente und die Minuten auf 2 eingestellt, weist die Spitze des Vektor-Pfeils (schwarz) auf die Stelle, die Sie in 5x2 Minuten erreichen. Das gilt nur wenn Sie weiterhin bei gleichem Kurs geradeaus fahren. Erhöhen Sie die Geschwindigkeit, verlängert sich der Pfeil entsprechend.

Die Simulation kann dauern sie läuft in realer Zeit. Ein zeitlicher Vorausblick ist nicht möglich. Der Zeit-Schieber im Modus Route Bearbeiten geht schneller, aber unterstützt noch nicht die Routen-Informations-Optionen, die Abfahrtszeiten aber ändern sich wohl.

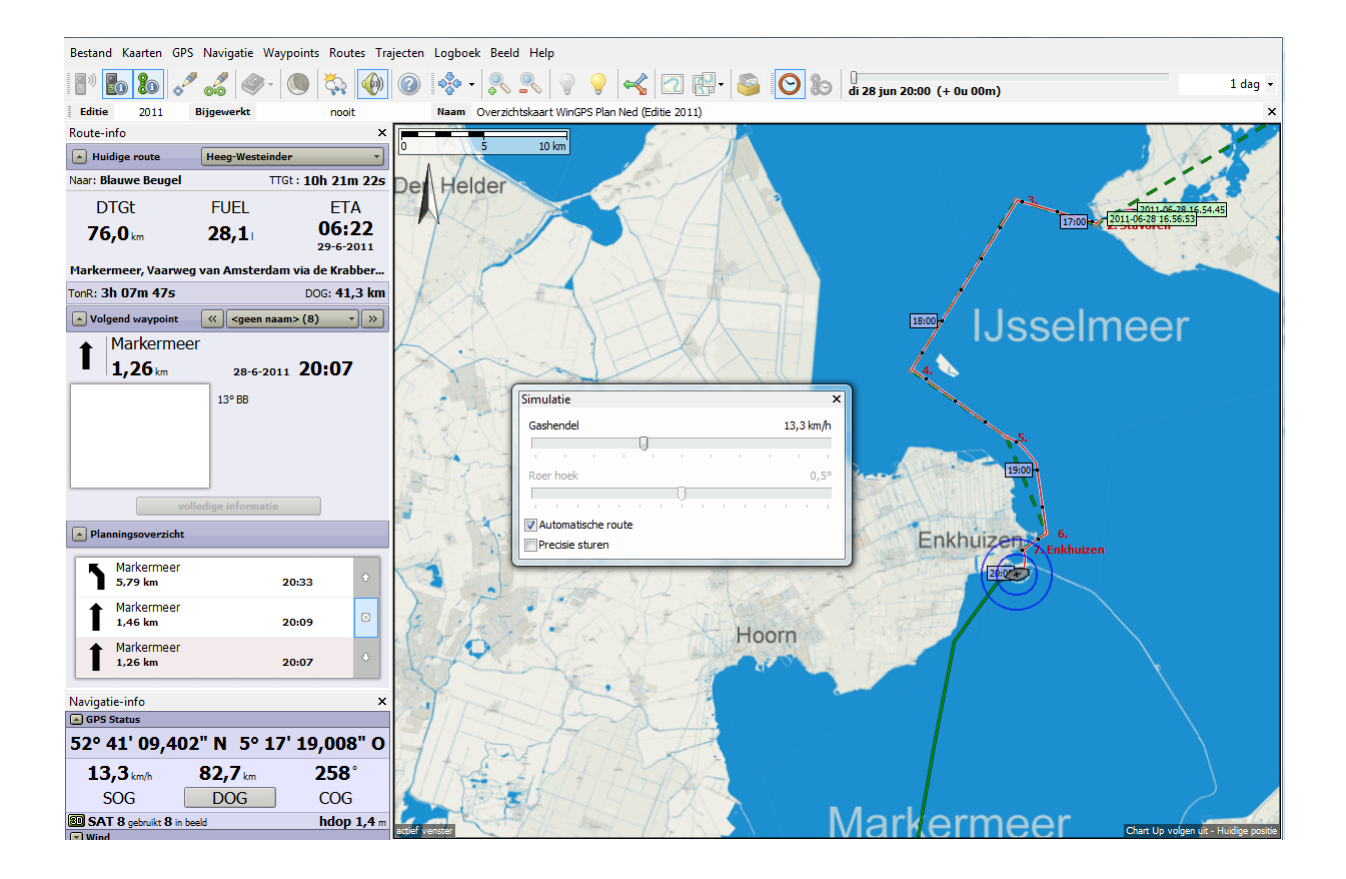

## **13. Mitlaufende Karte an Bord**

#### **Kartenfenster**

WinGPS 5 Navigator hat ein einstellbares Hauptfenster und ein Extra Kartenfenster dass immer auf 100% Zoom und automatisch zentriert steht, einzublenden unter *Ansicht/ Extra Kartenfenster*.

Über *Ansicht/ Eigenschaften/ Hauptkartenfenster*, oder mit einem Rechtsklick auf die Karte *Eigenschaften* können Sie festlegen, was Sie hier sehen möchten, z.B. an Routen Informationen (s. Abb. rechts).

*Aktuelle Strecke anzeigen* ist meist aktiviert und funktioniert auch, wenn im NMEA (GLL) Protokoll keine Zeit übertragen wird (z.B. bei Furuno, gekoppelt an ein Seatalk NMEA-Interface). Siehe Abb. rechts.

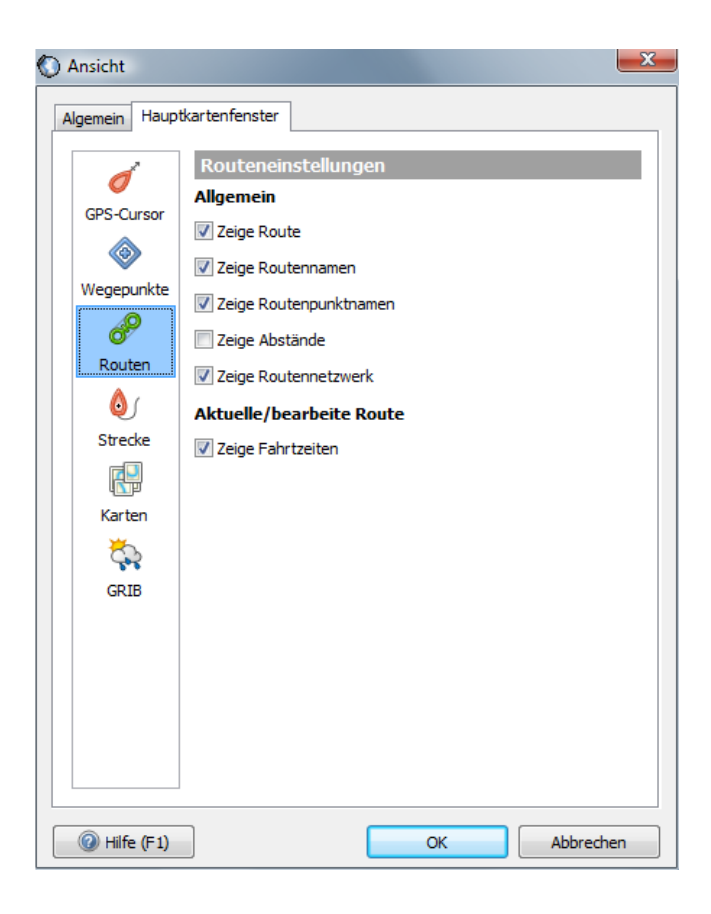

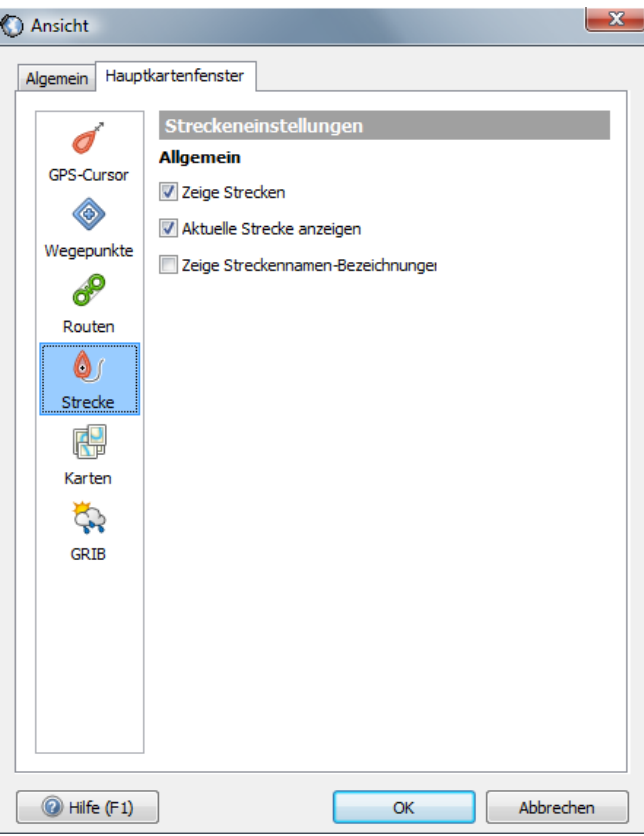

## **GPS Folgen**

Der Button GPS Folgen (Folgemodus) ist links vom "+ Button". Die Karte läuft nur unter der Schiffsposition durch, wenn der Button gedrückt ist (umrahmt), je nach Wunsch Chart Up oder North Up. Die Karte verschieben geht nur, wenn der Folgemodus inaktiv ist.

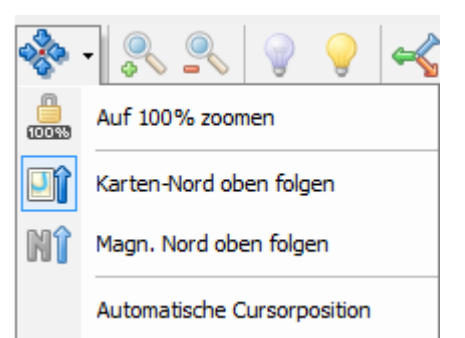

Die Option *North Up folgen* bildet Flusskarten meistens schräg ab und bei *Chart Up folgen* sind die Texte horizontal ausgerichtet, wie vom Kartenhersteller beabsichtigt.

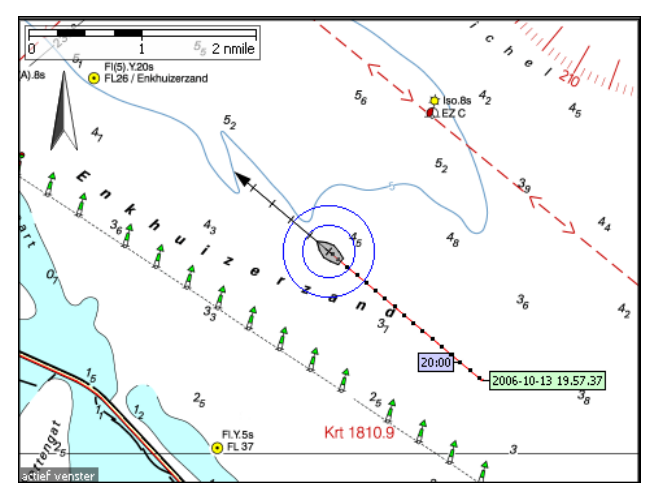

Ist *Automatische Cursorposition* ausgewählt, haben Sie stets so viel Karte im Bild wie möglich. Bei sehr niedriger Geschwindigkeit erhalten Sie ein stabileres Bild, wenn Sie den GPS-Filter einschalten (*GPS/ Eigenschaften*, s. auch Seite 10).

Die Schiffsposition im Kartenfenster ist bei mitlaufender Karte (Folgemodus) eine zentrierte Position (s. Button Symbol). Den Punkt können Sie wie folgt verlagern: Rechtsklick auf die Karte, *GPS/ Setze GPS Folgeposition*.

Diese Option ist nur im Folgemodus verfügbar (Button *GPS Folgen* umrahmt) und bietet den Vorteil, dass Sie so viel Karte wie möglich **vor** dem Schiff sehen können (s. Abb. rechts).

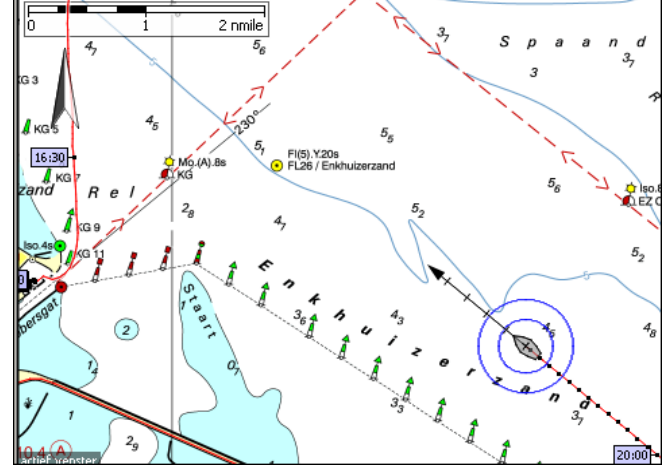

### **Kartenmanager**

Der Kartenmanager listet alle installierten Karten/Sets auf. Die Tabelle informiert über Anzahl Karten pro Set, Maßstab und Nachbearbeitung. Im Kartenfenster gezeigt werden nur die mit Häkchen markierten. Ein gefülltes Kästchen bedeutet, dass einige Karten des Sets ausgeblendet wurden (klicken Sie jeweils auf das + für Details). Beim Start erscheint Ihre zuletzt benutzte Zusammenstellung. Unnötige Übersegler und überlappende Karten blenden Sie besser aus (z.B. DKW1800 alle Übersichts-\*.01-Karten, ANWB Vaarkaart Nederland) (Siehe Abb. unten).

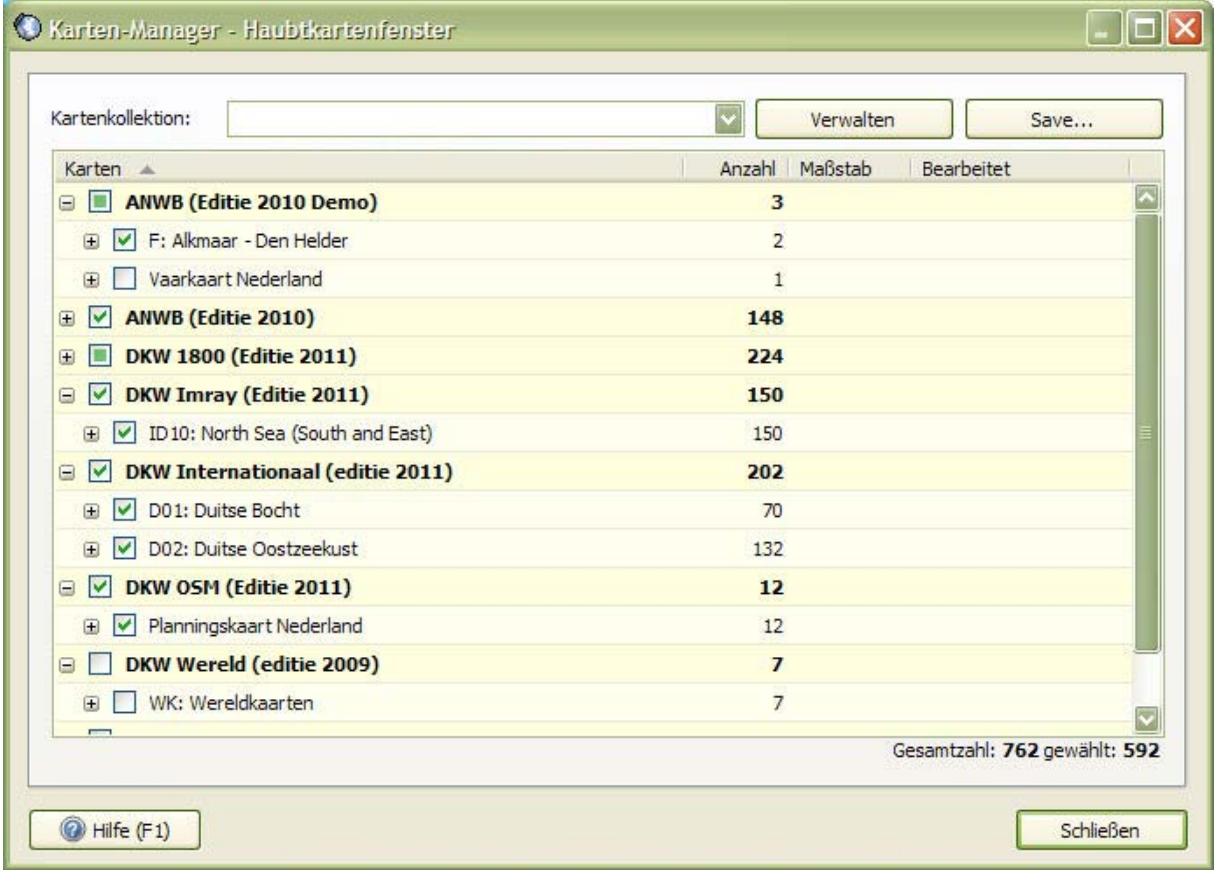

## **Kartenkollektionen**

Häufiger benötigte Zusammenstellungen sollten Sie sinnvollerweise als Kartenkollektion mit einem "Sprechenden Namen" sichern, die Sie dann über den Button *Wähle Kartenkollektion* schnell aufrufen können (s. Beispiel. rechts). Nehmen Sie die jeweils gewünschte Zusammenstellung im aktuellen Kartenmanager vor und drücken dann auf Save...

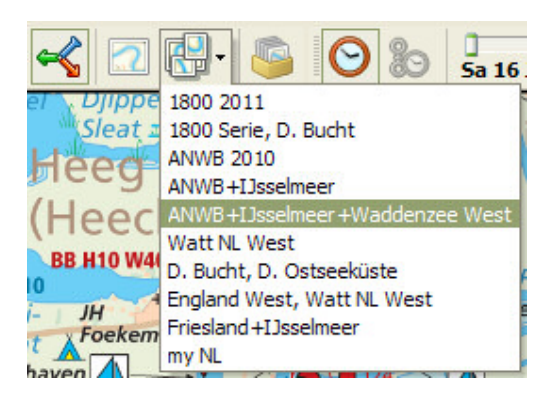

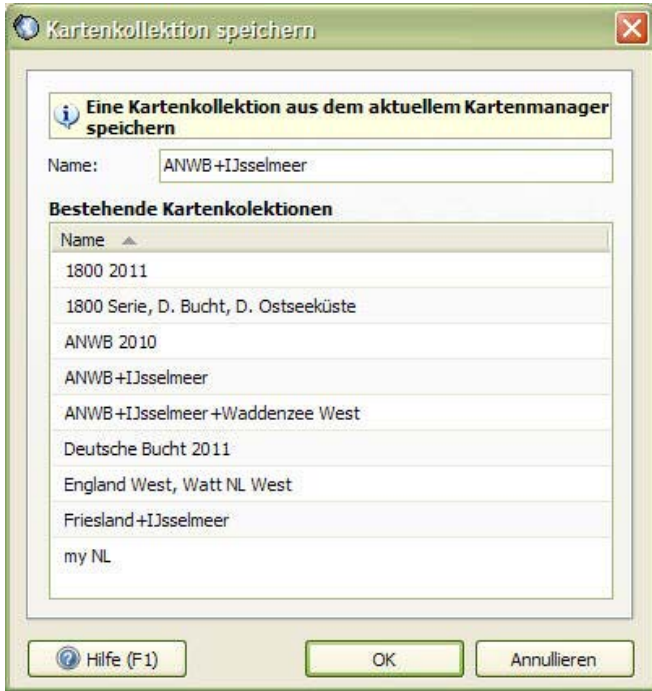

Vergeben Sie nun Ihren Wunschnamen und beenden mit OK. Klicken Sie im Kartenmanager auf *Verwalten*, erscheint ein Dialogfenster (s. Abb. unten.)

Hier können Sie unter *Bearbeiten* einen anderen Namen vergeben oder mit *Entfernen...* die Kollektionskonfiguration (nicht die Karten) löschen.

Kartengrenzen ein- und ausblenden über das Menü: *Ansicht/ Eigenschaften/ Hauptkartenfenster/ Zeige alle Kartengrenzen*, oder Rechtsklick auf die Karte: *Eigenschaften/ Hauptkartenfenster/ Zeige alle Kartengrenzen*. So erkennen Sie schnell, welche Detail-Karten vergrößert werden können.

**C**Kartenkollektionemanager

Haben Sie bei der Kollektionskonfiguration übersehen eine störende Karte auszublenden, können Sie das mit Rechtsklick und *Verberge Karte* nachholen. Der Kartenmanager entfernt das Häkchen aus Ihrer Kollektion. Nur über den Kartenmanager ist diese K arte dann wieder sichtbar zu machen.

Fassen Sie unterschiedliche Kartentypen (z.B. DKW2 Karten erstellt mit DKW Builder und Google Earth Satellitenbildern) in einer Kollektion zusammen, können Sie diese prima miteinander vergleichen durch jeweilige Platzierung in den Vorder- oder Hintergrund.

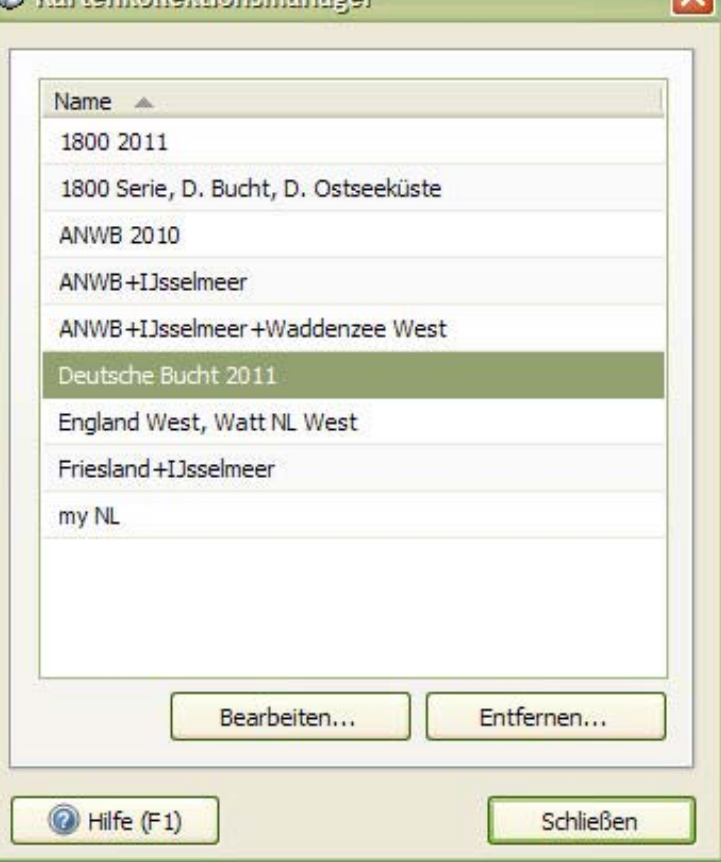

## **Karten nacharbeiten (BaZ / NfS Updates automatisch einarbeiten)**

Karten zu berichtigen ist für den erfahrenen Skipper ein Selbstverständlichkeit. Mit Stentec's BaZ Update Service ist das ein Kinderspiel. Karten Updates erhalten Sie über den DKW-Manager oder den Menüpunkt *Karten/ Karten bearbeiten*. Alle verfügbaren Berichtigungen der **aktuellen Jahresausgaben** können so automatisch in Ihre Karten eingearbeitet werden.

#### Unsere Update Organisation:

Die hydrografischen Dienste geben jährlich neue Karten heraus. Die von den Instituten freigegebenen digitalen Dateien, die sie an die Kartenherausgeber schicken, werden von Stentec in das Rasterformat umgewandelt ( man nennt das Rendering oder Rasterung, s. <http://de.wikipedia.org/wiki/Rasterung>). Die jährlichen Erstausgaben befinden sich auch auf unseren CDs. Unser Kartograph bekommt ständig von den Hydrographischen Instituten die laufenden Kartenberichtigungen (z.B.: Berichten aan Zeevarenden (BaZ) oder (NfS) Nachrichten für Seefahrer) der aktuellen Jahresausgabe und entwickelt daraus umgehend die Update-Dateien. Mit Hilfe eines speziellen "BaZ Builder Programms" entstehen die updates.package Dateien, die alle Änderungen seit der Jahreserstausgabe enthalten, und stehen auf unserem Server als Download zur Verfügung (nur über den DKW-Manager auf Ihrem PC, oder den Menüpunkt *Karten/ Karten bearbeiten*).

Sie bekommen angezeigt, welche Updates für welche Kartensets noch nicht von Ihnen abgerufen wurden. Markieren Sie diese und starten Sie das automatische Update. Zunächst werden die updates.package Dateien temporär herunter geladen und dann direkt automatisch eingearbeitet.

Falls Sie Updates nicht an Bord vornehmen wollen oder können, laden Sie die updates.package Dateien Zuhause auf Ihrem PC über den DKW-Manager herunter, kopieren diese auf einen USB-Stick und speisen damit Ihren Bord-PC. Die jeweilige Vorgehensweise ist im DKW-Manager selbsterklärend (s. Abb. aus dem DKW-Manager unten).

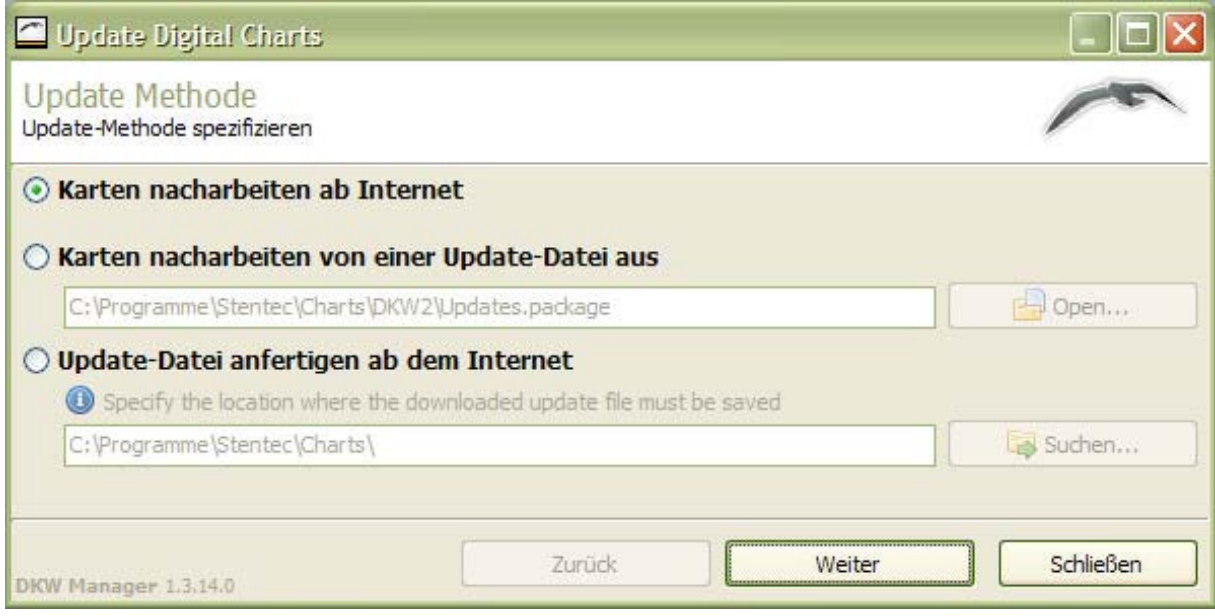

Die normalen Intervalle der Kartenberichtigungen (Änderungen vorbehalten) sind z.Zt.

BaZ wöchentlich DKW D.-Bucht & Ostsee im Juni DKW Engl. Ostküste April, Juli, September DKW Imray April, Juli, Oktober\*

\*soweit p. Set verfügbar

Wenn Sie auf einen Kartenabschnitt klicken und direkt anschließend auf den Menüpunkt *Karten/ Karteninformationen* (oder Strg + I), erhalten Sie allerlei Informationen zu dieser Karte (s. Abb. rechts). Nicht nur im Kartenmanager oder im DKW-Manager können Sie die Aktualität Ihrer Karten kontrollieren, wie sie sehen. Noch nicht genug Infos?

Hier noch ein...

## **Tipp!**

Klicken Sie im Fenster "Karteninformationen" unter Punkt "Update" auf die Zeile *Zum Ansehen klicken hier*, bekommen Sie weitere Informationen über alle bis dahin angefallenen Kartenberichtigungen (BaZ) seit Jahreserstausgabe.

Ein Beispiel:

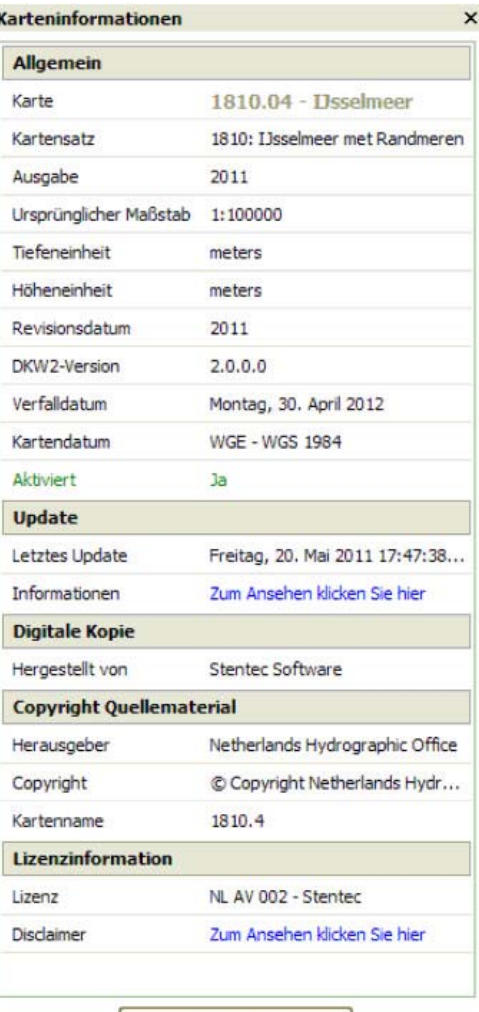

Select chart

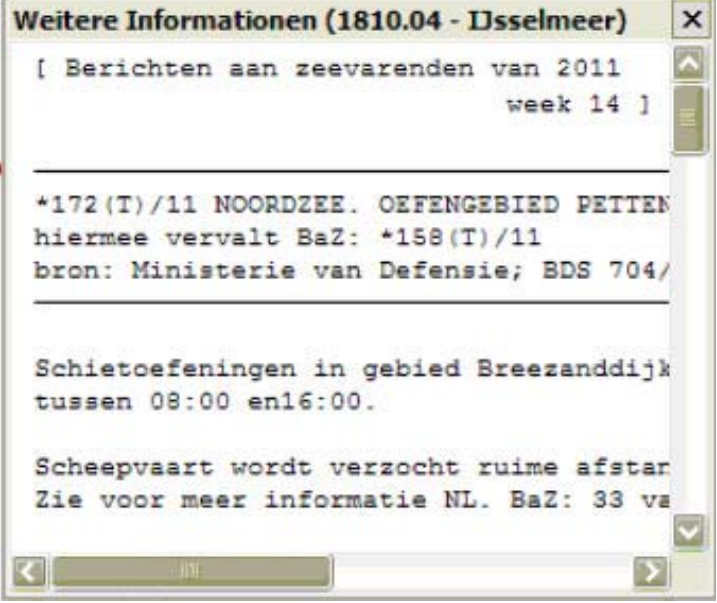

Manchmal werden sogar komplette Teil einer Karte ausgetauscht. Verlegungen von Fahrwassertonnen um einige 100 Meter kommen regelmäßig vor, genauso werden Tonnen entfernt. Das ist der Grund, warum wir soviel Wert darauf legen, Ihnen die Notwendigkeit regelmäßiger Updates ans Herz zu legen. Das Befahren des Watts ohne aktualisierte Karten ist unverantwortlich. Denken Sie daran, bevor Sie die Route für Ihren nächsten Törn planen und ablegen. Auf der Westerschelde wird die Pflicht zur aktuellen Kartenführung besonders streng genommen, ACHTUNG! Es macht Sinn, wichtige Teile berichtigter Karten und Anläufen von Häfen frisch ausgedruckt mit an Bord zu nehmen.

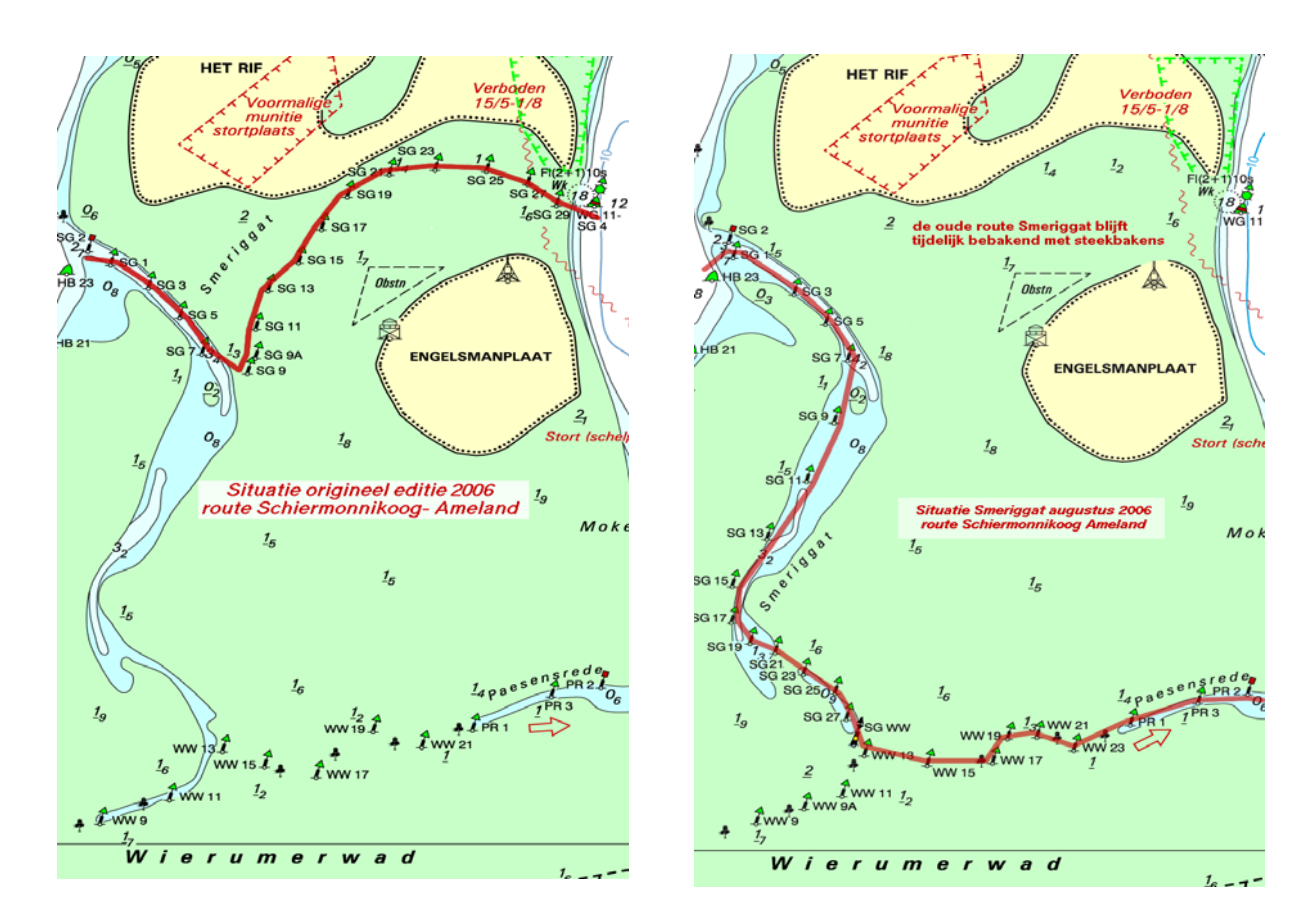

### **Ein praktisches Beispiel unseres BaZ Update Service:**

#### **a) Die Karte der Jahreserstausgabe 2006 b) Die im Augustus 2006 berichtigte Karte**

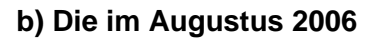

## *Von unserem Kartographen (Terschelling, August 2006)*

Hier oben sehen Sie die Situation des "Smeriggat", welche sich vergangene Woche drastisch verändert hat. Letzte Woche lagen neben uns Leute, die mit einer "alten" Karte (2005) von Ameland nach Terschelling wollten und sich prompt bei der Einfahrt ins "Oosterom" verirrten. Nach Rückkehr und Ankauf einer neuen Karte gelang es nun die Einfahrt ins "Oosterom" zu finden. Mit so einer "Berichtigung" werden Sie bei ihrer Rückkehr nach "Louwersoog" bei der "Engelsmanplaat" Probleme bekommen.

Unsere Anmerkung: Gedruckte Karten entsprechen immer der Jahreserstausgabe und bieten nicht den Komfort eines bequemen BaZ Updates.

*Tipp!* Kaufen Sie jedes Jahr neue Karten (zum vorteilhaften Update-Preis). Bis zur nächsten Jahresausgabe stehen Ihnen dann gratis ganzjährig die Kartenberichtigungen für diesen Jahrgang zu. Sicherheit hat immer Vorrang.

## **Grundfertigkeit im Umgang mit den Karten**

Ein Doppelklick auf die Karte vergrößert sie auf 100%. Dies ist die schärfste Bildwiedergabe. Mit einem Rechtsklick können Sie Karten im Vorder- oder Hintergrund platzieren, sie wechseln die Ansichtsebenen (kein Ausblenden). Nach "Karte Verbergen" bekommen Sie die Karte nur über den Kartenmanager (Häkchen setzen) zurück ins Bild.

. Mit gleichem Rechtsklick stellen Sie die Reihenfolge der Ebenen auch wieder her oder lassen sich die Kartenränder (oft mit Zusatzinformationen u.a. Gezeiten, Datum) mit anzeigen. Die wichtigsten Zusatzdaten sehen Sie über den Menüpunkt *Karten/ Karteninformationen* (oder Strg + I) - wie zuvor beschrieben.

Das größte Kartenbild erhalten Sie durch Ausblenden der Elemente in der Schaltflächenleiste und die Auswahl "ganzer Bildschirm" (F10). Vergrößern und verkleinern geht dann über die Tasten Strg + Pfeiltasten.

Bei aktiviertem Button "GPS Folgen" oder 100% ist Ihre Schiffsposition auf

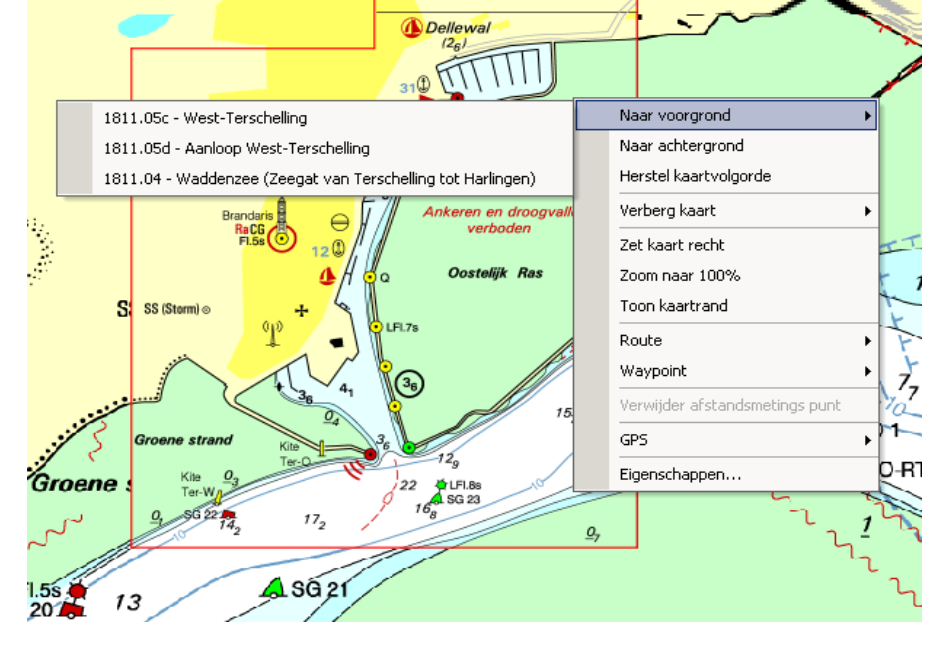

dem Bildschirm zentriert und fixiert und die Karte läuft darunter durch. Den Punkt der Fixierung können selbst bestimmen mit einem Rechtsklick auf gewünschten Bildschirmpunkt, um soviel Karte wie möglich vor dem Bug zu haben.

Wenn die Schiffsposition bei Ansicht 100 % auf eine andere Karte trifft, werden automatisch 100 % des Maßstabs der neuen Karte gezeigt. Sehr angenehm ist das bei Detailkarten (Hafeneinfahrten). Zoomen und Verschieben ist dann nicht möglich.

Haben Sie im Kontextmenü des Buttons "GPS Folgen" nur die 100% - Ansicht ausgeschaltet, bleibt der Folgemodus erhalten und Zoomen ist möglich. Beenden Sie auch den Folgemodus, ist auch Verschieben der Karte wieder möglich (Schiff fährt über stillstehende Karte).

## *Tipps !*

- Wählen Sie **Chart Up folgen** (im Menü links neben dem +) um die Karte mitlaufen zu lassen.
- • **Doppelklick auf die Karte** für 100 % Kartenschärfe, mit dem Mausrad verkleinern für mehr Übersicht und **F10** drücken um auf Vollbild zu vergrößern.
- • **Kartenreihenfolge wieder herstellen**: Rechtsklick auf die Karte für klares Bild nach Detailkarte in größerem Maßstab.
- Unter Menüpunkt *Ansicht/ Extra Kartenfenster* **zweites kleineres Kartenfenster** öffnen (immer 100 % + Schiffsposition)

## **14. Die gefahrenen Strecken ansehen**

Sobald die Kommunikation [Menü *GPS/ Kommunikation* (F3, oder entsprechender Button) oder *GPS/ Simulation* (Strg+ S)] gestartet ist, zeichnet WinGPS die gefahrene Strecke als rote Spur auf. Stoppen Sie die Kommunikation, endet die Aufzeichnung und die Spur wird mit dem Startdatum als Dateiname inkl. Dauer, Länge und Durchschnittliche Geschwindigkeit gespeichert.

Via Ansicht/ Eigenschaften/ Allgemein/ Strecken stellen Sie die Zeitstempel und Zeitmarken dazwischen ein (bewährt hat sich z.B. jede Stunde Zeitangabe / alle 10 Min. ein Punkt ) und ob Sie den Namen der Spur sehen möchten. Werden die Punktabstände kürzer, hat der Wind nachgelassen oder Strom stand gegen an.

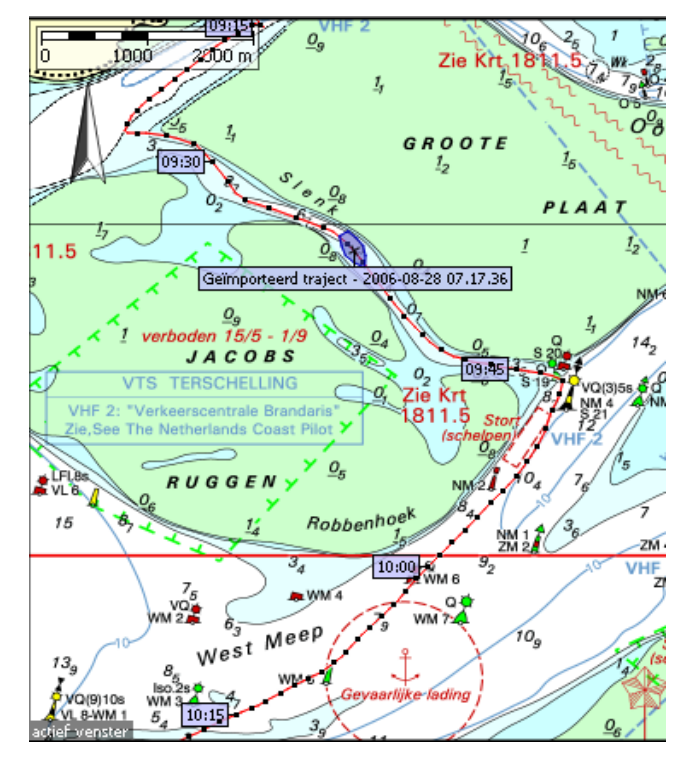

Alle gefahrenen Strecken verwalten Sie über d. Menü *Strecken/ Strecken-Manager* (s. Abb.).

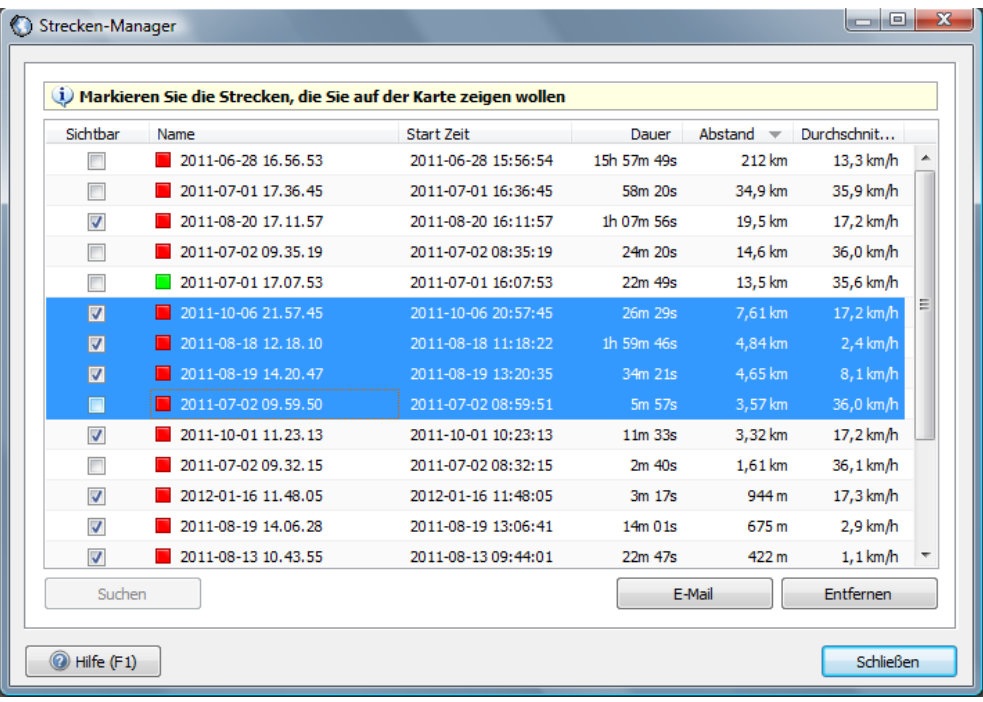

## **Was der Strecken-Manager bietet:**

Häkchen heißt Strecke wird angezeigt. Klicken Sie mehrere Zeilen an( Strg oder Shift gedrückt halten) können Sie Strecken löschen oder versenden; Selektion + Rechtsklick = Auswahl, alle auf der Karte ein- oder auszublenden; Klick auf eine Zeile + Suchen zeigt die Strecke direkt auf der Karte; Sortieren = Klick auf eine Spalten-Überschrift; 2 mal auf den Namen klicken (langsamer als Doppelklick) um einen neuen Namen zu vergeben; Klick auf das Farbkästchen = Farbe der Strecke ändern.

## **Spur noch einmal abfahren**

Sie wollen Zuhause demonstrieren, wo Sie gefahren sind? Lassen Sie Ihr Schiff die Strecken nachträglich abfahren. Treffen Sie vorher eine Auswahl im Strecken-Manager.

Drücken Sie im Menü auf *Strecken/ Strecken abspielen* (geht nicht, wenn Kommunikation oder Simulation aktiv sind).

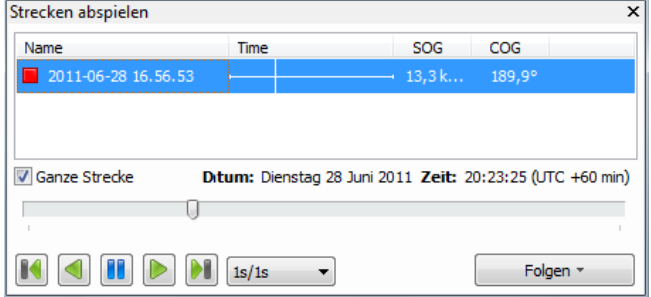

Der "Strecken-Player" zeigt Ihre Auswahl an. Wählen Sie die Abspielgeschwindigkeit (neben den Player-Knöpfen) und starten Sie. Bewegen Sie den Schieber der Zeitleiste oder klicken Sie auf einen Streckenabschnitt um die Fahrt von dort fortzusetzen. Der gefahrene Kurs (COG) und Geschwindigkeit (SOG) werden oberhalb angezeigt. Zusätzlich können Sie im Menü *GPS Folgen/ Chart Up + Automatische Cursor Position* einschalten.

## **Regatta Analysen**

Die Option "*Strecken/ Strecken abspielen*" eignet sich ideal für Regatta Analysen. Dazu muss allerdings jeder Teilnehmer Streckenaufzeichnungen inkl. Zeitinformationen zur Verfügung stellen. Das ist entweder mit einem Export aus WinGPS oder eventuell aus anderen GPS-Empfängern möglich. Strecken-Dateien ohne Zeitinformation sind nicht nutzbar.

Importieren Sie die Strecken alle Teilnehmer in WinGPS 5 Navigator. Im Strecken-Manager setzen Sie "Häkchen" für Anzeigen und vergeben dann als Strecken-Namen am Besten Schiffsnamen oder Segelnummern zur besseren Unterscheidung beim Abspielen.

Den Regattaverlauf können Sie nun mit dem "Strecken-Player" starten. Für die Analyse benutzen Sie u.a. den Pause-Knopf, zurückspulen und zoomen.

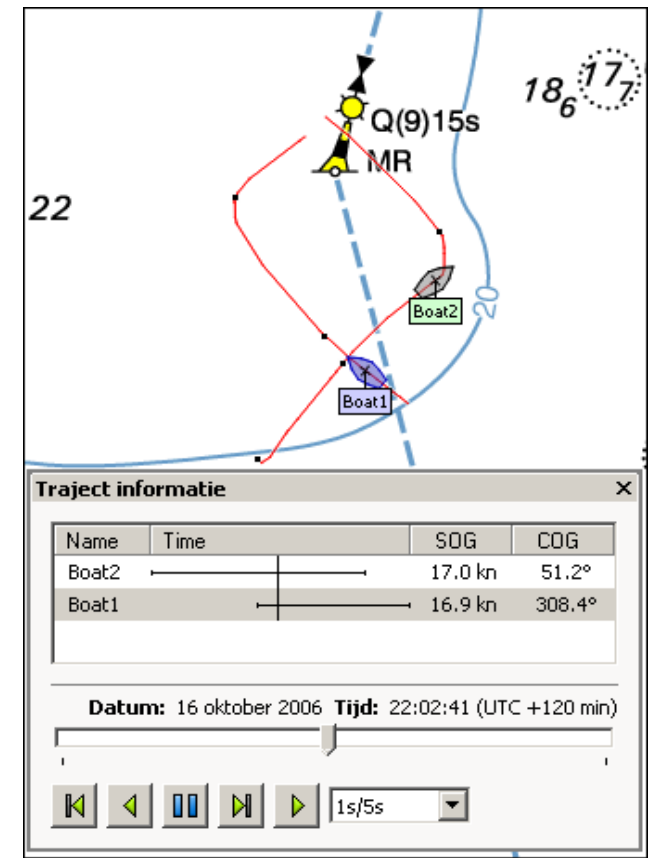

## **15. Abstandsmessung, Peillinie, Ankerwache und Nachtschirm**

#### **Abstandsmessung**

Mit ein paar Klicks können Sie temporär Linien abschnittsweise (Polygon) auf die Karte zeichnen und die einzelnen Punkte verschieben. Zu den Punkten wird der jeweilige Abstand voneinander und der Kurs angegeben, sowie der Abstand zum Ausgangspunkt. Setzen Sie den Ausgangspunkt auf Ihr Schiff, bewegt sich dieser mit Ihrer Position und Sie haben Abstand und Kurs zum angeklickten Kartenobjekt (z.B. Boje) konstant im Bild.

Diese pfiffige Funktion ist nützlich um den Kurs zu einem Kartenobjekt im Blick zu behalten. Abstand und Winkel zwischen zwei Objekten sind messbar und mit dem Radarbild vergleichbar. Da der Kurs gezeigt wird und die Punkte verschiebbar sind, ist "Abstandsmessung" im Prinzip auch brauchbar für eine Dreieckspeilung zur Positionsbestimmung, falls Ihr GPS ausfällt.

*Tip!* Abstandsmessung einsetzten um einen Wendepunkt zu erkennen: Blenden Sie den Windvektor ein und ziehen eine Linie vom Schiff zur Boje. Decken sich eine Grenzlinie des Windvektors und Abstandslinie (Winkel = 0), haben Sie den Wendepunkt erreicht.

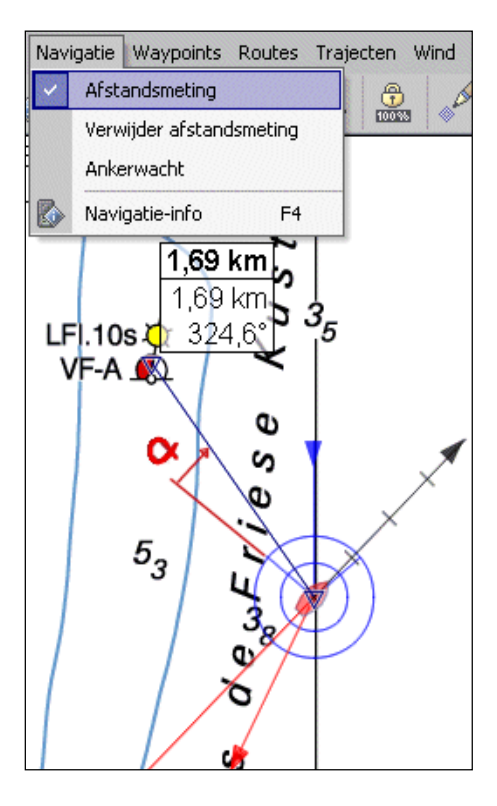

#### **Peillinie**

Via Ansicht/ Eigenschaften/ Hauptkartenfenster/ GPS-Cursor/ Zeige Peillinie zum Maus-Cursor verbindet eine Linie Ihre Schiffsposition mit dem Mauszeiger (Abstandsmessung inaktiv!). Je nach Position Ihres Mauszeigers auf der Karte wird Kurs und Abstand vom Schiff dorthin angezeigt (s. Abb. rechts).

Die Peillinie ist sinnvoll um mal schnell Abstand und Kurs zu einem Punkt auf der Karte zu ermitteln. Für den sich ändernden Abstand zu z.B. einer Boje ist die Funktion "Abstandsmessung" eher angebracht.

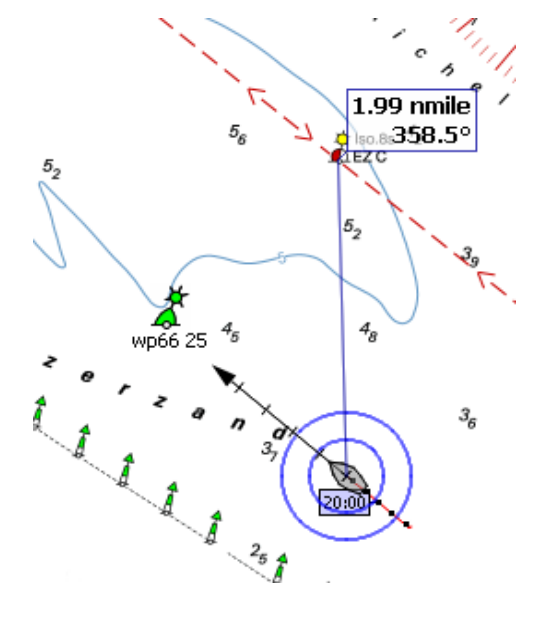

## **Ankerwache**

Wenn es die Energieversorgung an Bord zulässt, können Sie vor Anker die Funktion "Ankerwache" nutzen: via *Navigation/ Ankerwache* (Strg + G) und im Menü den Lautsprecher aktivieren. Ihrer aktuellen Schiffsposition wird nun ein Anker unterlegt mit dem Radius, den Sie im Fenster Ankerwache mit dem Schieber einstellen. Berücksichtigen Sie dabei die Strömung, Winddrehung und Länge der Ankerkette + Leine.

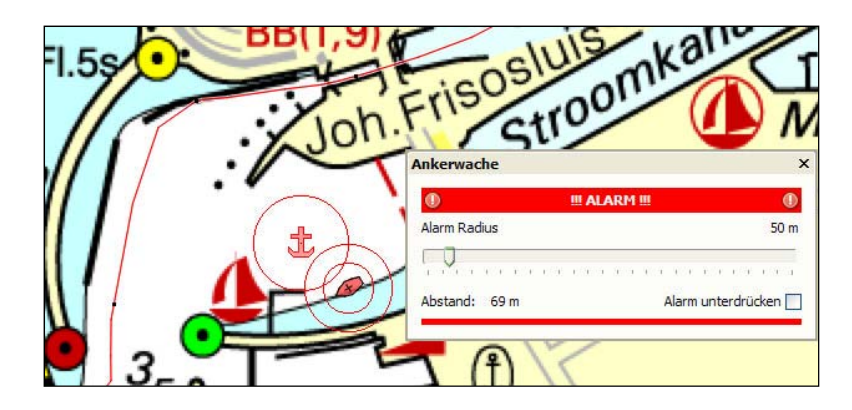

Treibt Ihr Schiff dann über den eingestellten Sicherheitsradius hinaus, ertönt ein permanenter Warnton und die Anzeige ALARM!!! blinkt rot (s. Abb. oben).

**Tip !** Aktivieren Sie unter *GPS/ Eigenschaften/ Filterung* den Filter um nicht unnötig durch Störimpulse bei Stillstand (wie schon unter 5. beschrieben) geweckt zu werden.

#### **Nachtschirm**

Kontrast.

Mit dem Button *Nachtschirm* (Strg + N), oder via *Ansicht/ Nachtschirm* schalten Sie ihn ein, um im Abendlicht nicht geblendet zu werden. Bei Anbruch der Dunkelheit ist zunächst die

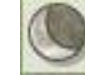

Helligkeit des Bildschirms zu mindern. So sparen Sie Strom bei gleichbleibendem

Mit den Tasten F11 (dunkler) & F12 (heller) wird der Nachtschirm stufenlos eingestellt. Die Standardeinstellung als Ausgangsposition stellen Sie ein via Ansicht/ Eigenschaften/ Bildschirm/ Nachtschirm Intensität.

## **Welchen Komfort WinGPS 5 noch alles bietet**

#### **16. Eine sichere Route planen und ihr folgen**

#### **Routen**

 $\frac{1}{2}$ 

 $2022$ 

Im Gegensatz zu Wegepunkten folgen Routenpunkte einer festgelegten Route der Reihe nach. Das Aussetzen der Routenpunkte erfolgt durch Mausklick auf der Karte im Planungsmodus.

Wählen Sie im Menü *Routen/ Neue Route.* Wenn Sie einen Routenpunkt nachträglich verschieben (im "Route bearbeiten Modus" mit gedrückter linker Maustaste auf dem Punkt), wird die Route automatisch angepasst.

"Route bearbeiten Modus" ein & aus mit diesem Button

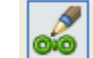

Ist der "Bearbeiten Modus" an, erscheint links eine Button-Leiste mit folgenden Funktionen

Routenpunkt hinzufügen (Ausschalten sobald der letzte Routenpunkt gesetzt ist !!!).

Routenpunkt verschieben (mit gedrückter linker Maustaste verschieben).

Routenpunkt löschen.

Routenpunkt Einstellung (Name und Verweildauer Routenpunkt).

Routenpunkt suchen und platzieren wenn "Routenpunkt hinzufügen" an ist.

Route Einstellungen *Allgemein/Planer* (Name, Startzeit, und Routenplanung).

Zeige Routenübersicht (Tabelle).

**Tipp!** Eine Route anlegen geht auch mit Rechtsklick und *Route/ Neue Route auf Mausposition*. Mit einem Linksklick auf eine Route könne Sie *Routenpunkte als Wegepunkte* anklicken, die Eigenschaften der Routenpunkte (Name, Radius) werden übernommen.

Routenpunkte können Sie wie Wegepunkte im- und exportieren. Wenn Ihr GPS zur Steuerung des Autopiloten es unterstützt, können Sie die Daten auch dorthin hoch laden.

## **Offene und vernetzte Routen**

Offene Routen (nicht unbedingt an Fahrwassern oder Fahrrinnen gebunden) sind frei platzierbar. Das Ziel des Navigators ist, in offenen Gewässern sichere Routen auf aktualisierten Karten auszusetzen um Sie sorglos zu befahren, z.B. entlang einer Betonnung.

Eine Route in Binnengewässern mit sich schlängelnden Flüssen und Kanälen festzulegen war eine viel zu mühselige Arbeit. Bisher schreckte man davor zurück die Vielzahl der dann nötigen Routenpunkte in die Karte zu klicken. Noch die WinGPS4 Programme unterstützen in erster Linie das Aussetzen offener Routen.

In WinGPS 5 ist ein Fahrwasser-Netzwerk integriert, das eine schnellere Routenplanung ermöglicht. Sie klicken im Planungsmodus auf dem Fahrwasser-Netzwerk Start und Ziel an, und schon ist die Route fertig gezeichnet.

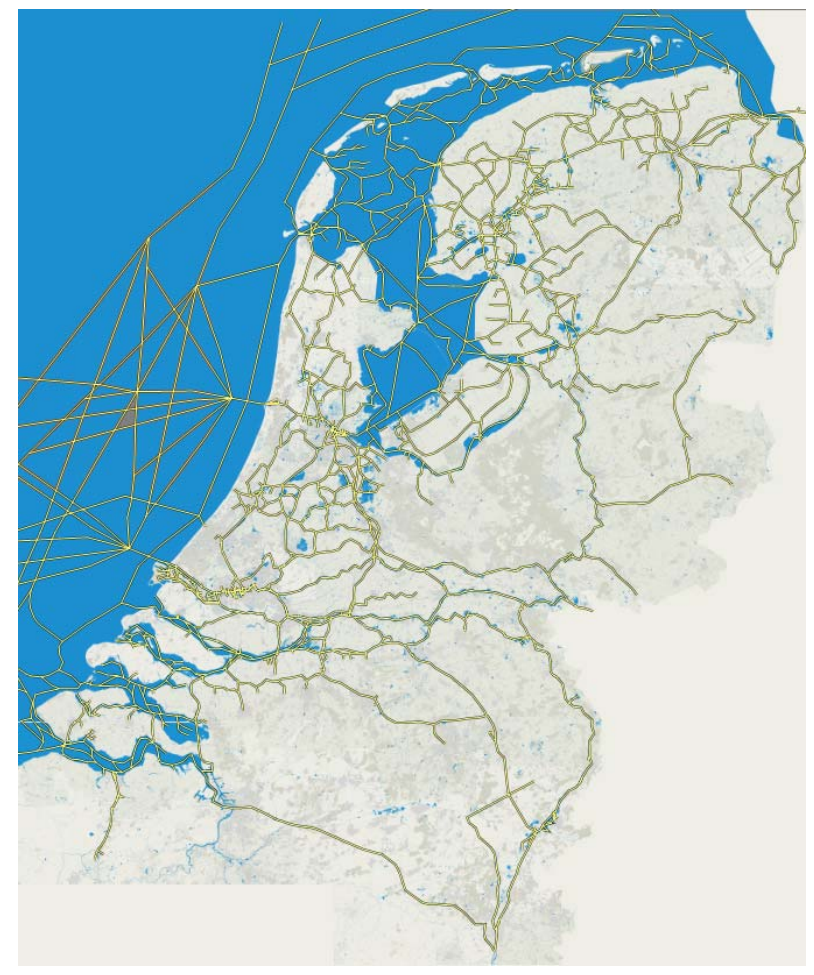

Basis des Netzwerkes ist das VIN-Netzwerk (Vaarwegen in Nederland, Rijkswaterstaat). Es ist in WinGPS 5 aufgeteilt in Binnenrevier, IJsselmeer/Markermeer, Nordseeküste und Wattgebiet, welche Sie auch gesondert ein- u. ausblenden können. Möchten Sie ohne Fahrwasser-Netzwerk planen, blenden Sie alle aus, auch bei *Route/ Einstellungen/ Planer*. Dann werden nur "Offene Routen" unterstützt.

Auch für offenes Wasser wie IJsselmeer/Markermeer, Nordseeküste und Watt ist das VIN Fahrwasser-Netzwerk hinterlegt. Dies ist bei der Planung praktisch, aber ACHTUNG, auf offenem Wasser ist das Netzwerks z.T. veraltet (keine Berichtigungen, BaZ Updates).

Vergleichen Sie darum immer eine berichtigte Karte mit dem hinterlegten Fahrwasser Netzwerk und setzen Ihre Routenpunkte streckenweise außerhalb der Netzlinien (auch nachträglich durch Zwischenpunkte und deren Verschiebung). Das ist besonders angebracht bei veränderten Fahrrinnen im Watt.

Das Gute an WinGPS 5 ist, offene und Netz-Routen kombinieren zu können. So können Sie z.B. einen Teil Ihrer Netzroute (Abb.) über das IJsselmeer "offen" machen indem Sie Routenpunkte dazwischen einfügen und sie vom Fahrwasser ins freie Wasser verschieben.

## **Vorgehensweise um in WinGPS 5 eine Route aus zu setzen**

- Über *Routen/ Neue Route* öffnet sich links die Button-Leiste "Route bearbeiten"
- Klicken Sie auf dem Fahrwasser-Netzwerk Start und Ziel an, und schon ist die Route fertig gezeichnet mit allen zu passierenden Brücken und Schleusen.
- Klicken Sie auf eine Brücke, bekommen Sie Infos angezeigt über Höhe der Durchfahrt und Bedienungszeiten, selbst für Schleusen. Oft ist ein Foto dabei.
- Drücken Sie den Button "Route Einstellungen" und geben Sie bei "Allgemein" die Namen für Start und Ziel ein. Bei "Planer" passen Sie u.a. Geschwindigkeit und Typ Fahrgebiet an.
- Eine gestrichelte Linie zeigt an, dass die Route so nicht möglich ist (Höhe der Durchfahrt, Wassertiefe, Zeiten). Ändern Sie gegebenenfalls die Eigenschaften "Schiff" oder Datum Start/Ziel.
- Wenn Sie durchaus irgendwo entlang wollen, klicken Sie einen Extra Routenpunkt in die Route und verschieben ihn zu dieser Bestimmung. Diesem Punkt können Sie wiederum benennen und eine Verweildauer eingeben.
- Setzen Sie bei offenem Wasser eine offene Route aus mit Extra Routenpunkten zwischendrin, wenn die berichtigte Karte zeigt, dass die Netzroute stellenweise z.B. neben der Fahrrinne im Watt verläuft. Eine Korrektur ist dann schneller zu machen durch Verschieben einzelner Punkte.
- Haben Sie eine optimale Route ermittelt, können Sie bei wichtigen Brücken, Schleusen, Tonnen oder Abzweigen (etc.) einen Extra Routenpunkt hinein klicken. Damit legen Sie den Verlauf der Route fest und die Passagezeiten werden entlang der Route angezeigt. Später können Sie diese Punkte verschieben oder löschen.
- Drücken Sie im "Bearbeiten Modus" auf den Button "Routenzeit" links neben der Zeitleiste und ziehen dann den Schieber nach rechts, sehen Sie ein rotes Boot die Route entlang fahren. Lange Wartezeiten (z.B. Brücken Pausenzeiten) fallen sofort auf.

Betrachten Sie dazu auch unser Anleitungs-Video auf unserer Webseite (noch nicht erschienen).

Hier sehen Sie ein Beispiel einer ausgesetzten Route im Bearbeitungsmodus und der über den Button *Route/ Einstellung* aufgerufenen Registerkarte *Route/ Einstellung/ Planer*.

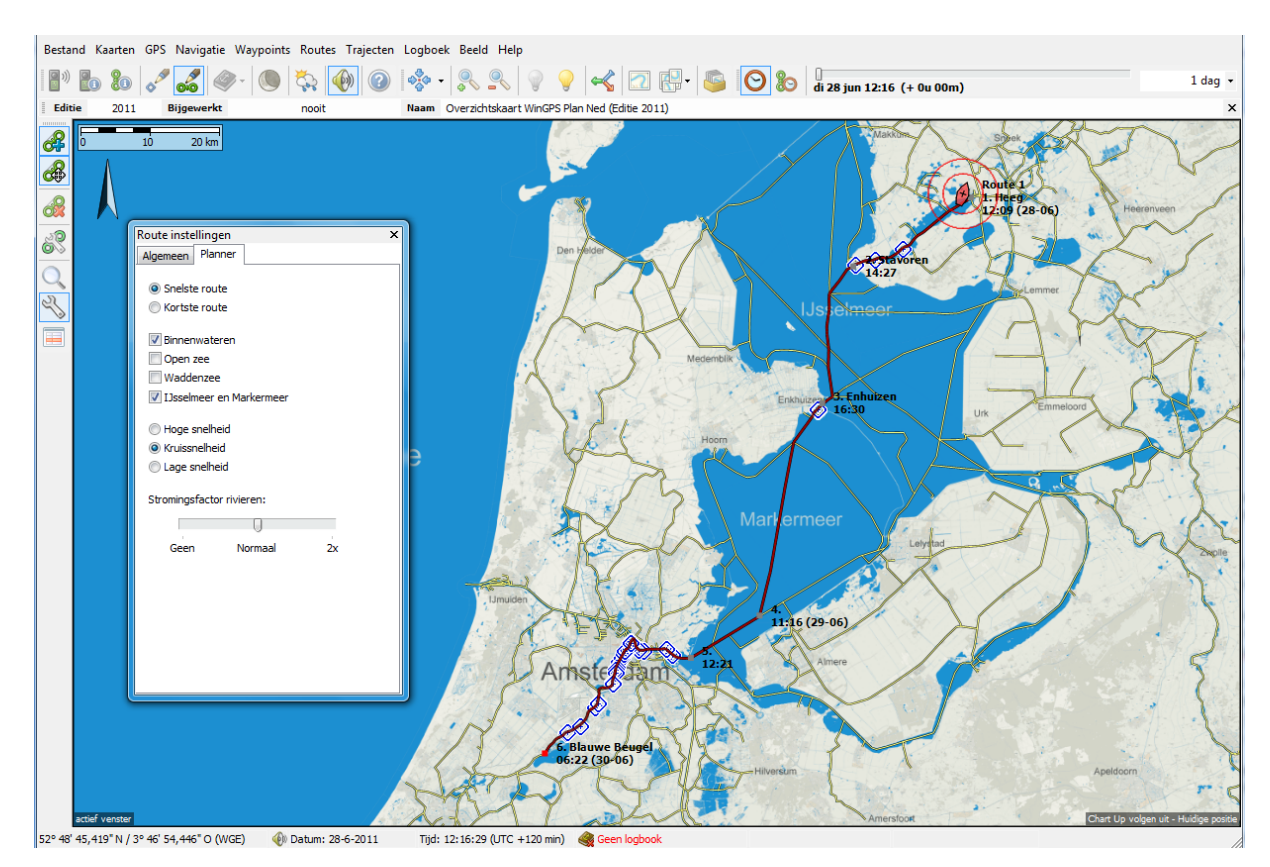

Die Route über das IJsselmeer folgt der Netzwerkroute, was sehr praktisch ist in Bezug auf die Passage der Schleuse von Enkhuizen. Sie können leicht davon abweichen und - wie zuvor beschrieben - eine offene Route daraus machen.

## **Route Einstellung**

Unten sehen Sie die Registerkarten "Allgemein" und "Planer", aufgerufen mit dem Button "Route Einstellung".

Bei "Allgemein" tragen Sie Namen und Startzeit der Route ein. Ist die Route bereits gestartet, wird die Zeit grau wiedergegeben. Der Routenverlauf kann sich verändern, wenn sie die Startzeit ändern.

Bei "Planer" legen Sie fest ob Sie die kürzeste oder schnellste Route bevorzugen, unter Berücksichtigung der Eigenschaften Ihres Schiffes, der Brücken- und Schleusenzeiten, der Durchfahrt-Höhen, und der Startzeit.

Selektieren Sie die Fahrwasser-Gebiete, die einzukalkulieren sind. Bei Starkwind meiden Sie so z.B. das IJsselmeer und fahren über die "Randmeere" oder Binnen durch. Das IJsselmeer Netz deaktivieren, eine offene Route platzieren und das Binnennetz einbeziehen geht auch.

Geben Sie hohe oder niedrige Geschwindigkeit an, sehen Sie die Auswirkung auf die Passagezeit (zumindest bei "Schnellste Route) und ob sich der höhere Kraftstoffverbrauch überhaupt lohnt in Bezug auf Wartezeiten (Brücke oder Schleuse) am Ende der Route.

Der Faktor Strömung ist noch nicht aktiv in Version 5.0.0.9 (Update später). Dieser ermöglicht, den Effekt der Strömungsgeschwindigkeit von Flüssen auf den Routenverlauf, die Zeit und den Kraftstoffverbrauch zu beurteilen.

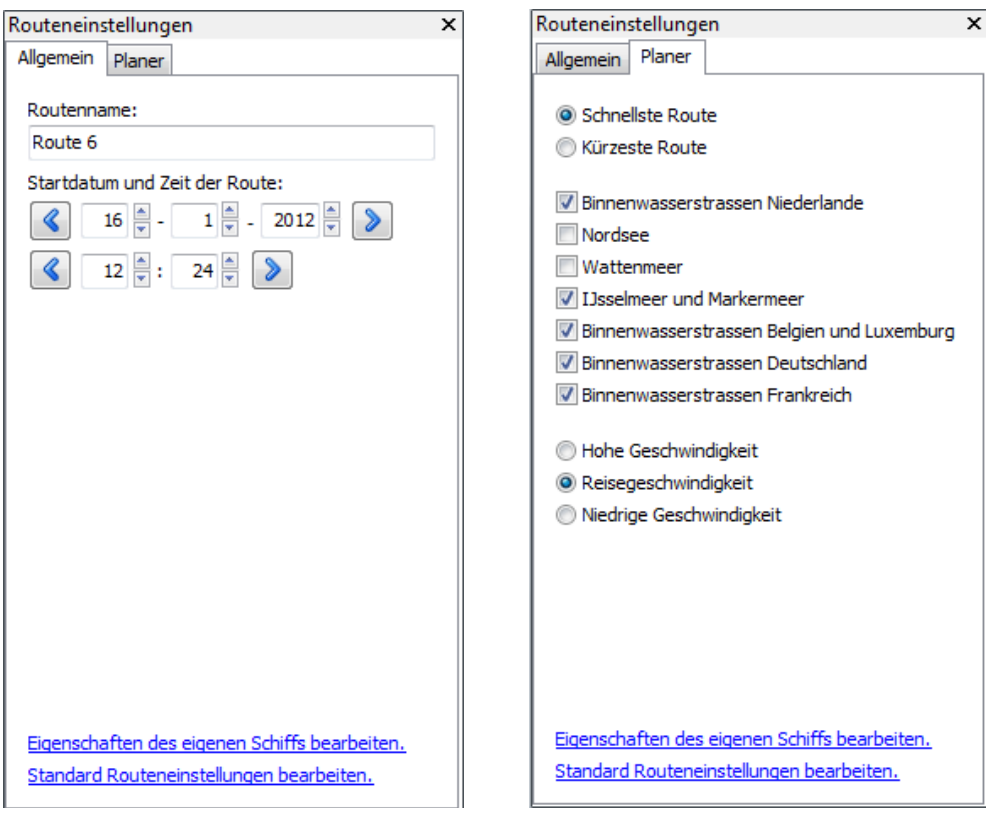

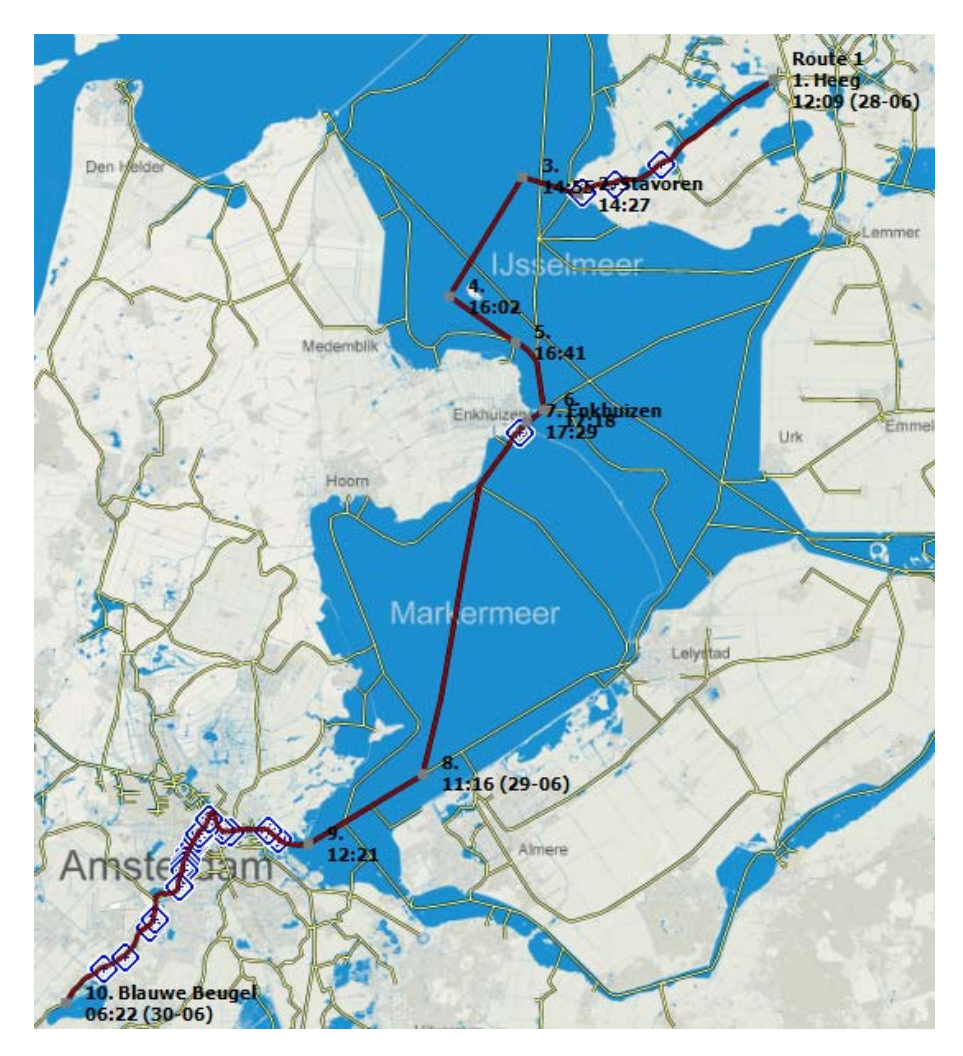

Hier z.B. eine Fahrwasser Netzroute von Heeg nach "De Blauwe Beugel". Im IJsselmeer ist es ein offener Routenabschnitt (z.B. kreuzen unter Segel). Die schnellste Route sieht so aus:

Bei jedem Routenpunkt sehen Sie eine Passagezeit. Kurz nach 12 Uhr Abfahrt in Heeg am 28.06., in Enkhuizen wird übernachtet, Ankunft nach 2 Tagen (30.06.) morgens 6:22 Uhr.

So sieht die entsprechende Routenübersicht aus:

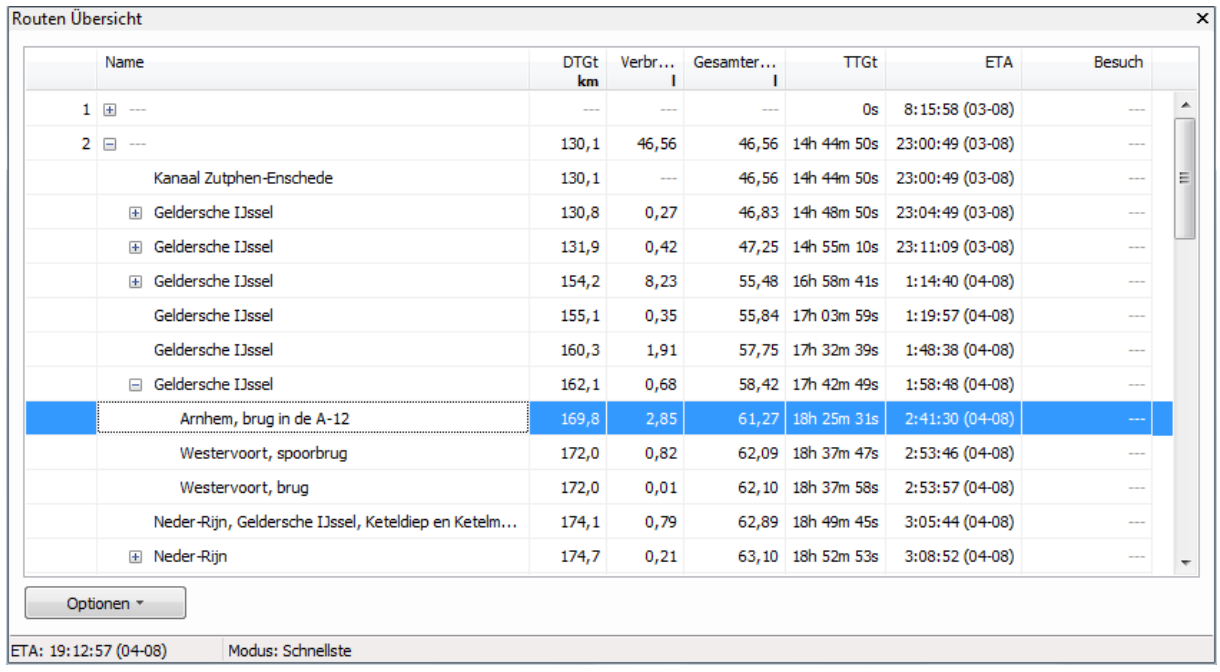

Die Routenpunkte sind numerisch aufgelistet. Drücken Sie auf ein Pluszeichen, öffnet sich eine Liste mit Informationen der Netzwerk-Etappe bis zum nächsten Routenpunkt. Sind dort weitere Pluszeichen innerhalb dieser Etappe, klicken Sie da drauf für Infos über Brücken und Schleusen in diesem Sektor.

Wenn Sie dann auf der Karte in diesem Netz-Routen-Abschnitt auf das Symbol (Almanach Information) klicken, sehen Sie meist ein Foto + Zusatz-Infos (u.a. Telefon, A nrufkanal etc.). Hier rechts ein Foto der Krabbergatsluis be i Enkhuizen (s. auch obige Liste). Der zu steuernde Kurs (CTS Course To Steer) zum nächsten Wegepunkt wird nur bei offenen Routen angegeben.

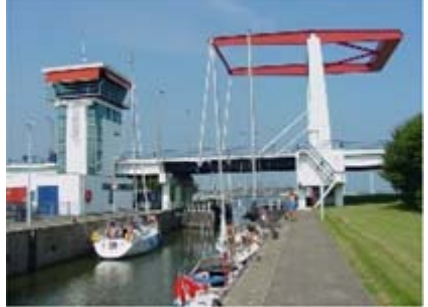

Ist die Route aktiv (gestartet), können Sie die Tabelle beim

Fahren auf Ihrem Schirm sehen. Sie zeigt Ihnen u.a. die Routenpunkte, Abstände, Kurse, zu erwartende Ankunftszeit und vieles mehr.

In der Tabelle können Sie im "Route Bearbeiten Modus" auch Namen und Verweildauer eintragen. Klicken Sie auf eine Tabellenzelle, nach 1 Sekunde ist es möglich. Über Optionen (links unten) können Sie die nötigen Spalten der Tabelle selbst bestimmen und die Übersicht ausdrucken oder exportieren als HTML-Datei.

Sollt Ihr GPS oder der PC ausfallen, haben Sie dann immer genügend Informationen, um die Route mit einem Hand-GPS fortzusetzen.

## **Einer geplanten Route folgen**

Eine geplante Route starten Sie über das Menü *Routen/ Routen-Info* (Strg+ F4) oder über den gleichnamigen Button (s. Abb.) und wählen dann im

"**Routen-**

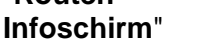

(am linken Rand, s. Abb. r.) Ihre Route rechts oben aus.

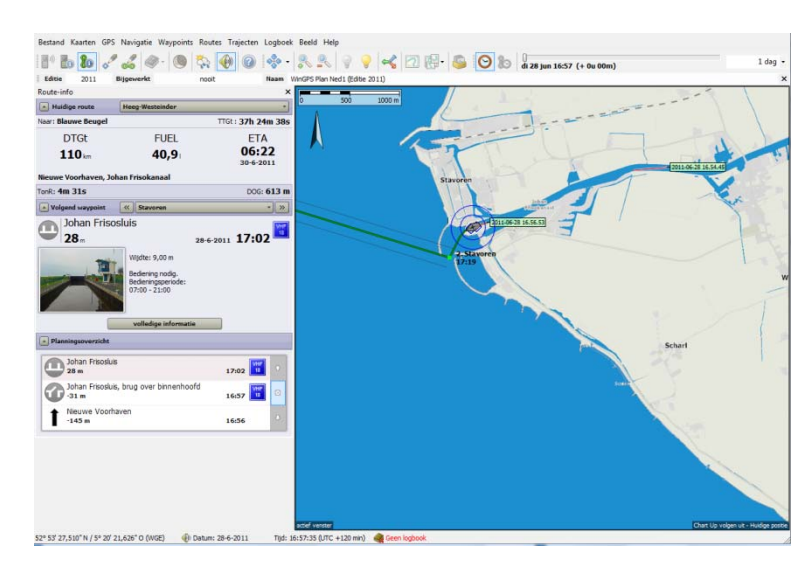

Beispiel-Route hier im Bild: Heeg-Westeinder Route-info ×  $\boxed{\triangle}$  Huidige route **Heeg-Westeinder** ᅱ Naar: Blauwe Beugel TTGt: 37h 24m 38s **DTGt FUEL ETA** 06:22  $110<sub>km</sub>$  $40.9<sub>1</sub>$ 30-6-2011 Nieuwe Voorhaven, Johan Frisokanaal TonR: 4m 31s DOG: 613 m  $\boxed{\triangle}$  Volgend waypoint « || Stavoren  $\mathbf{F} \parallel \mathbf{F}$ Johan Frisosluis  $rac{VHF}{18}$ 28-6-2011 17:02  $28<sub>m</sub>$ Wijdte: 9,00 m Bediening nodig. Bedieningsperiode: 07:00 - 21:00 volledige informatie  $\boxed{\text{ }}$  Planningsoverzicht Johan Frisosluis 11<br>18 17:02  $28<sub>m</sub>$ Johan Frisosluis, brug over binnenhoofd  $\odot$ 16:57  $\frac{1}{18}$  $-31$  m Nieuwe Voorhaven 1656  $-145m$ 

Die Reisezeit TTGt (Time To Go) bezieht sich auf den aktuellen Standort bis zum Ziel (hier ca. 37 Std.), DTGt (Distance To Go time) noch 110 km zum Ziel, ETA (Estimated Time of Arrival) Ankunft ca. 06:22, TonR (Time on Route) gefahrene Zeit, DOG (Distance over Ground) zurückgelegte Entfernung (die letzten Zahlen sind im Beispiel unecht, da von Simulation kommend).

Nächster Routenpunkt ist die Johann Friso Schleuse. Klicken Sie auf den Informationsbalken für Öffnungszeiten & mehr. Bei offenen Routen gibt es dieses Bild nicht in diesem Fenster, Infos aber wohl auf der Karte unter dem "Almanach Symbol". Statt dessen andere Informationen (s. n. Seite).

In der Planungsübersicht sehen Sie den Abstand zur letzten Wegmarke "Nieuwe Voorhaven" an der Sie 145 m vorbei sind und zur nächsten Wegmarke, hier 28 m. Mit den Pfeilen können Sie die

noch folgenden Punkte durchlaufen. Der mittlere Knopf bringt Sie zurück zur aktuellen Situation. Diese Übersicht wird laufend aktualisiert.

Ab Stavoren geht es nun über das IJsselmeer auf einer offenen Route. Die gefahrene Route wird nun als gestrichelte Linie zwischen Heeg und Stavoren gezeigt. Die Information beim nächsten Wegepunkt bekommt bei offener Route wieder das Layout wie bei der Version 4 mit dem "Cross Track Error" Balken ( Abstand zur Ideallinie, wenn Sie im Alarmbereich sind).

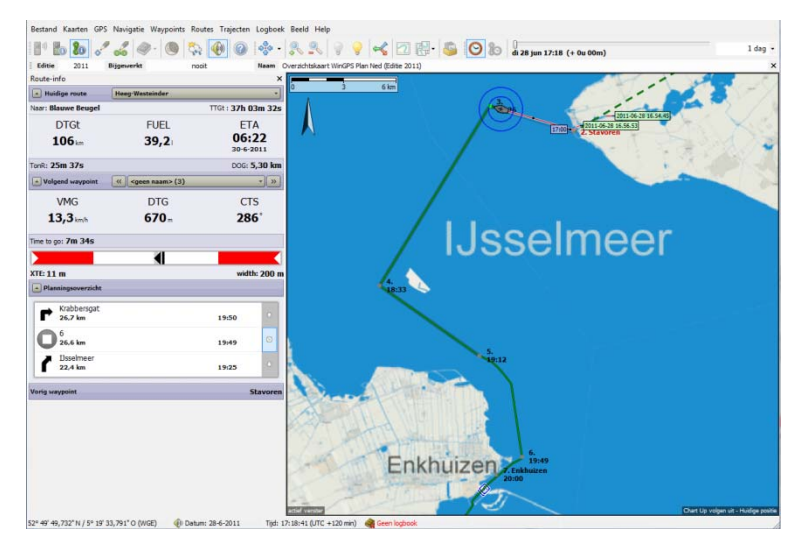

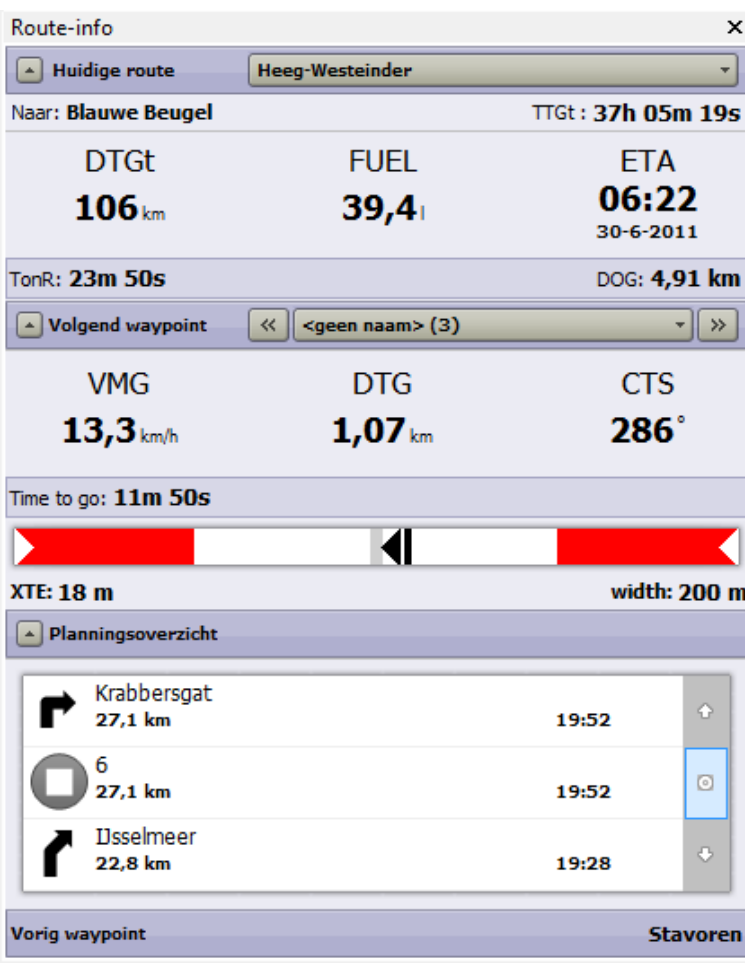

Laufend nehmen Entfernung zum Ziel (DTGt), restliche Fahrzeit und benötigter Kraftstoff ab,

während Reisedauer und zurückgelegte Strecke (DOG) zunehmen.

Zum nächsten Wegepunkt in ca. 1 km ist der zu steuernde Kurs über Grund 286°. Die Abweichung von der Ideallinie beträgt nur 18m (in den Voreinstellungen sind je 100m Steuerbord + Backbord akzeptiert = 200m). Eine kleine Korrektur des Rudergängers nach Backbord darf sein.

Die Planungsübersicht zeigt wieder Netzwerk Informationen zum Wegepunkt 6 und Krabbersgat in 27,1 km an.

Der vorherige Wegepunkt war Stavoren.

 Haben Sie eine Route eingeblendet, können Sie diese auch mit einem Rechtsklick auf ihren Verlauf starten. Oder Sie selektieren sie im Routen-Manager und drücken dort auf Starten.

Nach der Selektion können Sie Suchen, Starten, Bearbeiten oder Löschen wählen. Durch Häkchen links werden die Routen auf der Karte (un)sichtbar. Gruppenweise geht das mit einem Rechtsklick.

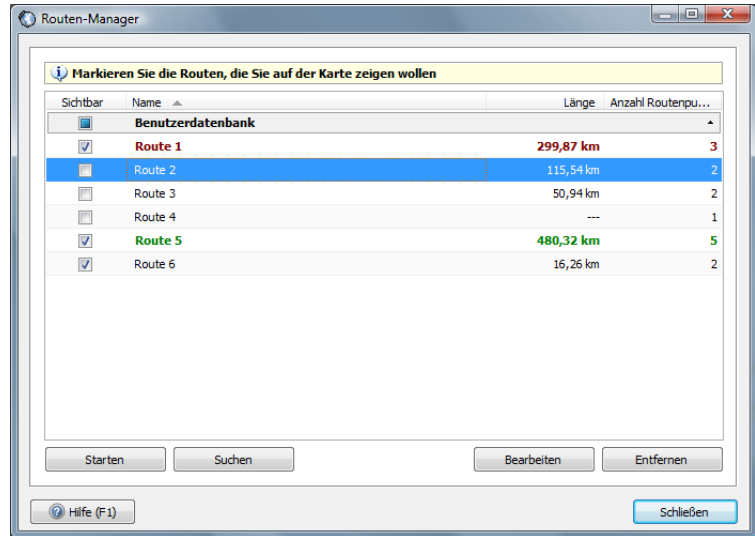

## **Sicherer Routen-Korridor**

Jeder Routenpunkt ist von einem definierte Kreis umgeben. Den Radius (z.B. 100 = je 100m nach BB & StB) können Sie im "Bearbeiten-Modus" zu jedem Routenpunkt selbst festlegen (Standard 100m). Das sind die Grenzen zur Auslösung des Alarm. Dieser Radius wird im Fahrwasser-Netzwerk nicht verwendet.

Dieser Sicherheitskorridor ist Grundlage für den Wert der Abweichung von der idealen Routenlinie (Cross Track Error, XTE). Dieser XTE-Wert und die Bahnbreite der aktuellen Position wird im Fenster der Routen-Information nach BB oder StB angezeigt. Fahren Sie über den Korridor hinaus, wird der Alarm ausgelöst und im XTE-Fenster deutlich graphisch angezeigt, zu welcher Richtung Sie Ihren Kurs ändern sollten.

## **17. Gebrauch des Logbuchs**

Wenn Sie eine Reise machen, können Sie diese komplett dokumentieren mit der HTML Logbuch Funktion, auch wenn diese aus mehreren Routen besteht. Vor Antritt der Reise legen Sie ein neues Logbuch an: *Logbuch/ Neues Logbuch*. Öffnen Sie es und geben Sie über "Bearbeiten" den gewünschten Namen ein. Ein aktives Logbuch wird unten in der Statusleiste von WinGPS 5 angezeigt.

Tragen Sie im Feld Information Reiseziel, Crew-Daten, Fahrbedingung (Motor / Segel), Wetter, Wache etc. ein, und legen Sie die Zeit-Intervalle für die automatische Logbuch Funktion fest. Für Tagesfahrten auf den Binnenseen ist 15 Min. ein guter Wert, für lange Reisen besser 1 Stunde. Zu diesen Zeiten wird jeweils automatisch Uhrzeit, Position, Geschwindigkeit, Kurs und Wind (soweit verfügbar) im Logbuch gespeichert.

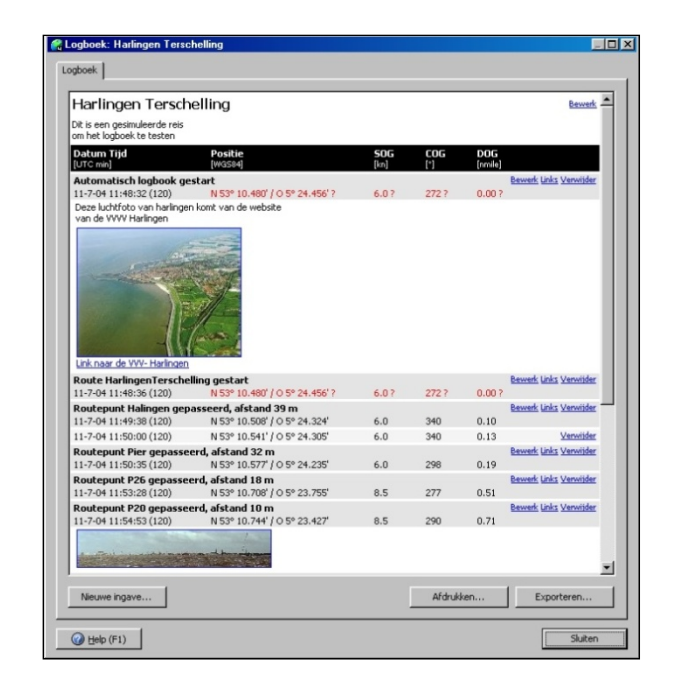

Fehlen Daten für das aktuelle Zeitfenster, werden sie vom davor liegenden abgeleitet und mit Fragezeichen versehen. Fällt das GPS aus, werden die relevanten Daten rot festgehalten, so wie die Meldung "GPS ausgefallen" im Navigations-Info-Schirm. Ebenfalls automatisch eingetragen wird: Start/Stop einer Route, Abstand und Passagezeit zu jedem Routenpunkt. Einträge per Hand sind möglich sowohl für Text, als auch für Bilder und Weblinks.

## **Logbuch Einträge**

Drücken Sie bei *Logbuch/ Aktives Logbuch/ Neue Eingabe*, erscheint ein Link auf der Karte an der aktuellen Position. Was Sie jetzt hier eingeben, können Sie später mit einem Klick auf diesen Link wieder anschauen. Alle per Hand eingegebenen Daten zur Navigation können Sie auch nachträglich bearbeiten.

Drücken Sie bei *Logbuch/ Aktives Logbuch/ Ansehen*, klicken auf einen Eintrag und dann auf "Bearbeiten", erscheint das "Eigenschaften Fenster" dazu. Über die einzelnen Register können Sie Einträge einfügen oder ändern, z.B. Text, Position des Links auf der Karte, Fotos oder Weblinks. Die Navigationsdaten der automatischen Einträge sind nicht änderbar.

Ein aktives Logbuch startet beim Programmstart automatisch wenn Sie dieses nicht abgeschaltet haben (*Logbuch/ Aktives Logbuch/ Automatisches Loggen starten/stoppen*). Neu gestartete Routen werden jeweils solange angefügt, wie dieses Logbuch aktiv ist. Schließen Sie es, wenn der Törn beendet ist und legen Sie für die nächste Reis ein neues Logbuch an. Über den Logbuch-Manager können Sie Ihre Reise nachträglich betrachten, drucken, exportieren (HTML) und auch Teile der Einträge bearbeiten.

Die exportierte HTML-Datei öffnen Sie mit Ihrem Browser, oder platzieren sie auf Ihrer Homepage, oder lesen sie in Word ein zur weiteren Bearbeitung.

**Tip!** Haben Sie "Zeige Vektoren" aktiviert und er wird angezeigt, wird das im Logbuch aufgenommen, wenn "Automatisches Loggen" an ist!

## **18. Eine eigene Wegepunkte Datenbank einrichten**

#### **Wegepunkt-Typen und Gruppen**

Legen Sie eine eigene WP-Datenbank an indem Sie auf die Karte Zeichen setzen. WP-Listen (wie www.filo.nl) könne auch vom Internet als GPS Datei importiert werden.

Zu jedem Wegepunkt müssen Sie den Typ angeben. Ein Typ ist an ein bestimmtes Icon (Symbol) gebunden, z.B. rote Tonne oder Wrack. Die gängigsten Kartensymbole werden dazu mitgeliefert. Beim Start des Typen-Managers ist nur ein Standard-Icon  ⊕ vorhanden.

Das erstellen weiterer WP-Typen geht so: Über *Wegepunkte/Typ Manager/ Hinzufügen...* gelangen Sie zu den "WP-Typ- Eigenschaften". Weiter mit "Ikone öffnen", Symbol aussuchen - OK, Name des Symbols und Textoptionen angeben. Mit den Schiebern legen Sie die Position des Symbols zur WP-Position fest (z.B. etwas links davon).Eigen Symbole bis zu 64\*64 Pixel im Format bmp oder TGA (Transparenz mögl.) können auch verwendet werden.

Via *Wegepunkte/ Gruppenmanager* legen Sie über "Hinzufügen" in der Benutzerdatenbank eine neue Gruppe an und vergeben dann über "Bearbeiten" einen passenden Namen (z.B. Schiffsname). Was Sie auf der Karte sehen möchten, muss **hier** ein Häkchen haben. Scrollen Sie mal bis nach unten, um sich mit den Gruppen vertraut zu machen (z.B. ganz unten Wasserstraßennetz für Brücken u. Schleusen).

Danach öffnen Sie das Menü *Wegepunkte/ Wegepunkte bearbeiten*. wählen Typ und Gruppe aus, vergeben einen Namen, drücken auf "Neuer Wegepunkt" und legen im Folgeschirm die Eigenschaften fest (u.a. Untertitel, Typ noch änderbar, Position).

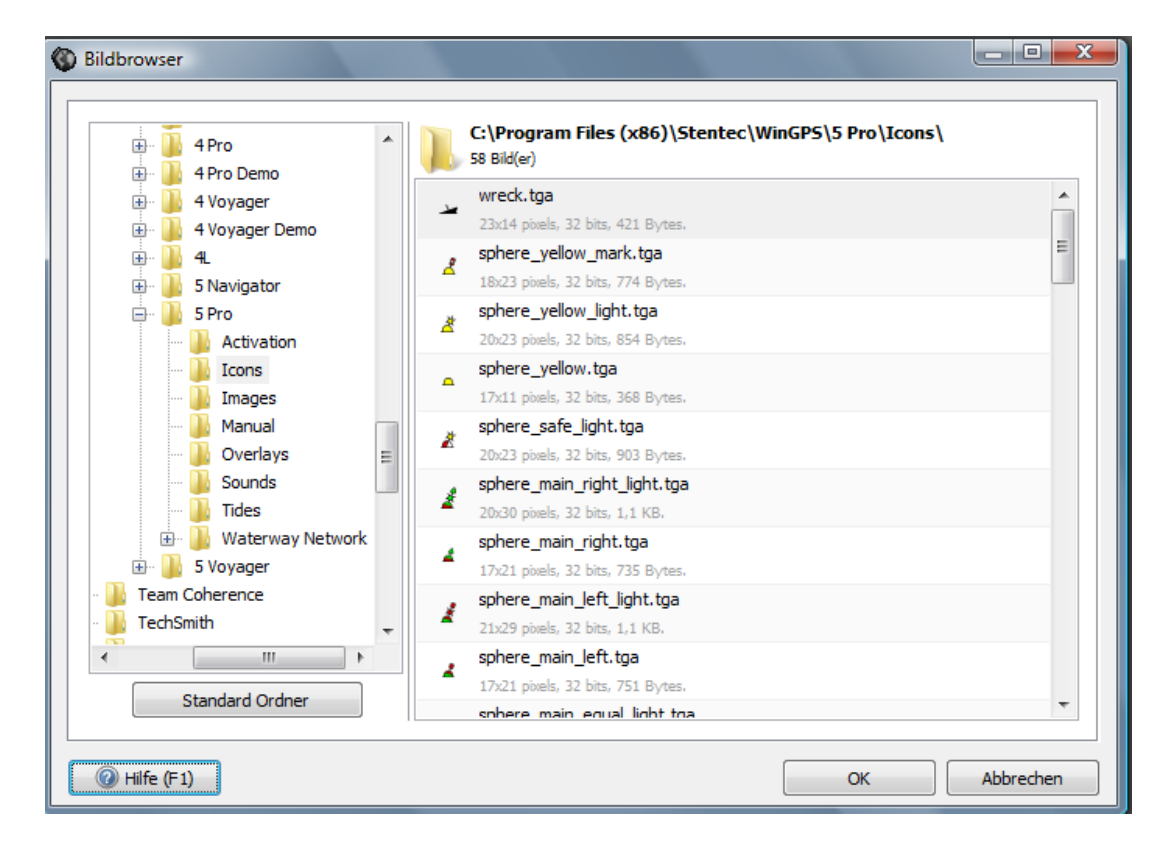

**Tip**: Rechtsklick auf der Karte, *Wegepunkt/ Neuen Wegepunkt auf Mausposition*

## **19. Importieren, exportieren und Back-Up**

Über *Datei/ Importieren oder Exportieren* haben Sie diese Formate zur Auswahl:

- **WinGPS binär Datei** (für Wegepunkte Gruppen und Typen, Routen, Strecken, Logbücher und Kartenkollektionen), Import \*.w4db (aus WinGPS 4) + \*.w5db, Export nur \*.w5db
- **Textdatei** (nur für Wegepunkte oder Routen)
- **Streckendatei** (*name*.trk, meist hier zu finden: C:\Dokumente und Einstellungen\All Users\Anwendungsdaten\Stentec\WinGPS\5 Navigator\Tracks\*name*.trk)
- **GPS Exchange-Datei**, \*.gpx (nur für Wegepunkte und Routen)

Mit "Weiter" filtern Sie die Import/Export Daten über die Registerkarten nach Wunsch. Mit den Schaltern "Vorige" und "Nächste" können Sie Ihre Wahl in aller Ruhe noch mal überprüfen. Am Ende geben Sie das Zielverzeichnis bei "Blättern" ein und vergeben einen Dateinamen im Fenster "Speichern unter" (*name*.w5db).

So sind Sie in der Lage viele Daten mit anderen Usern zu tauschen oder aus dem Internet zu laden. Google Earth liest GPX Strecken.

#### **z.B. Importieren und exportieren von Wegepunkten**

Wegepunkt-Listen können in den Formaten Text, GPX oder WinGPS 5 binär (w5db) im- und exportiert werden (WinGPS 4 Dateien (w4db) Import ist in Version 5 auch möglich).

Die Spalten und Trennzeichen für das (ASCII) Textformat können Sie selbst als Profil festlegen und speichern

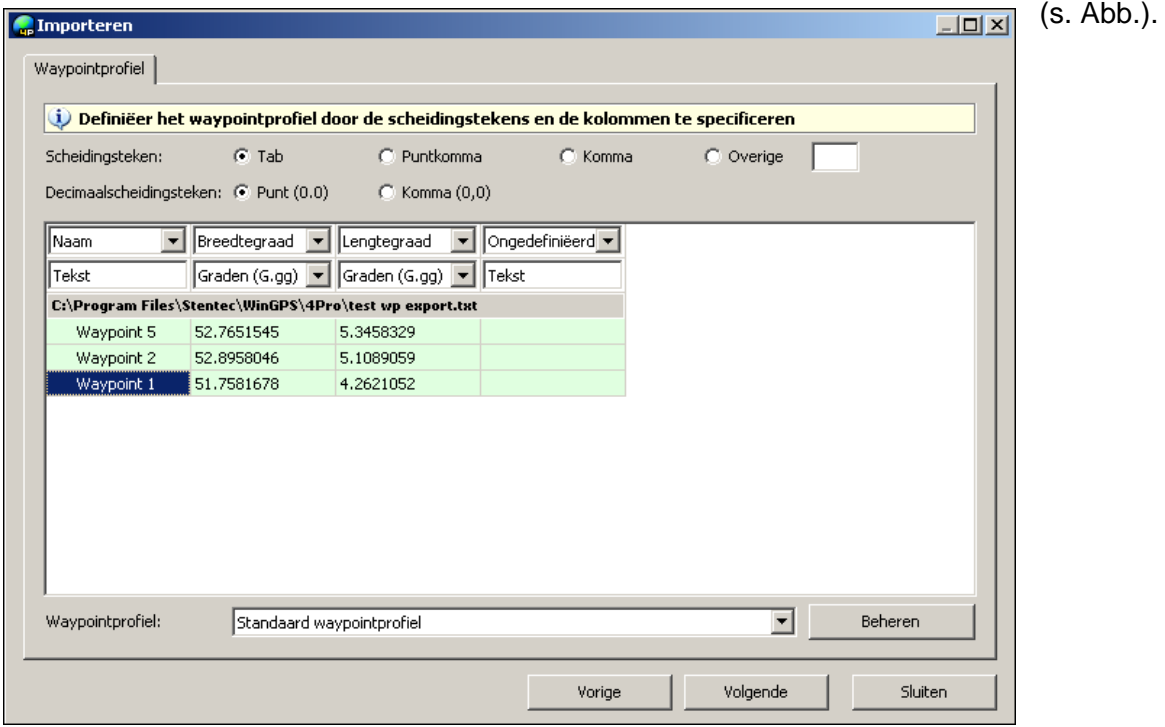

#### **Back-up**

Ihre mühselig gesammelten Daten und Einstellungen sollten Sie als "Profi" sichern. Dafür ist eine **blitzschnelle Funktion** verfügbar, die u.a. alle Einstellungen, Routen, Wegepunkte, Strecken und Kartenkollektionen auf einen Schlag sichert oder nach einem Absturz zurückspielt. Sie erklärt sich von selbst: *Datei/ Backup erstellen/ zurück lade*n (\*.w5bu).

## **20. Windvektor und laylines**

Ein GPS Navigations-Programm für Wassersportler ohne Windvektor ist undenkbar. An Bord ist der erste Gedanke des Skippers morgens: woher und wie stark bläst der Wind. Zur Planung des Törns oder Suche nach einem geschützten Ankerplatz dürfen Windvektoren (Pfeile in Richtung und Stärke) nicht auf der Karte fehlen.

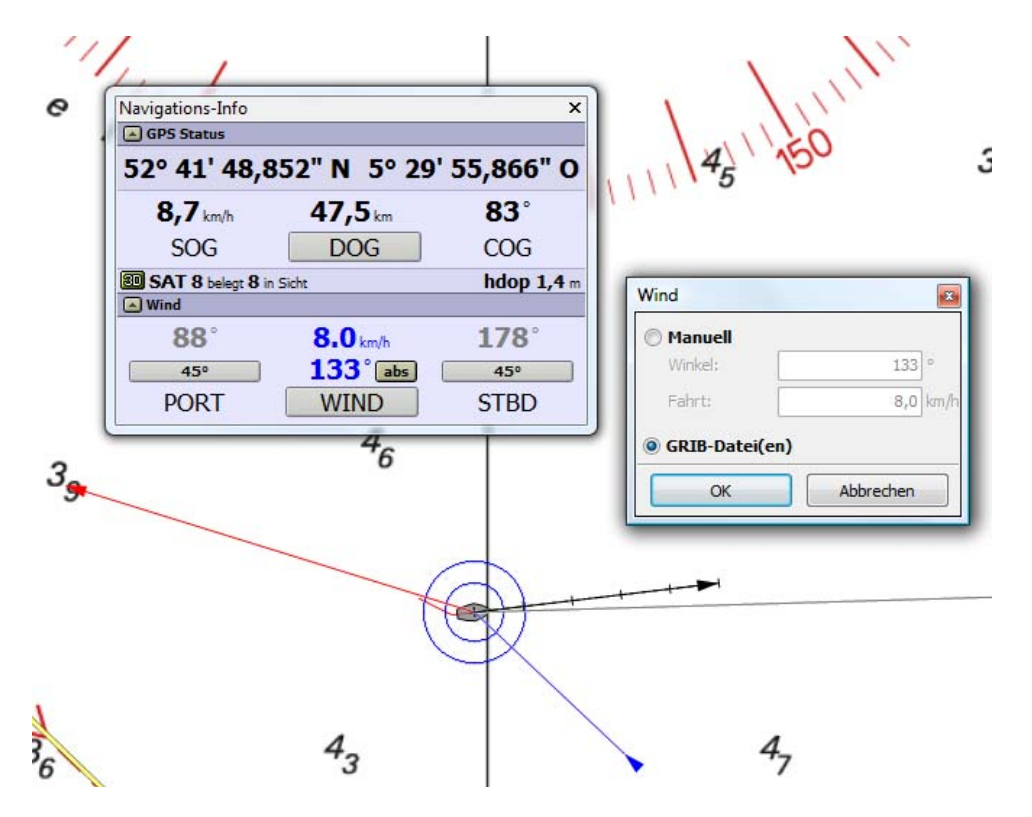

Den Windvektor (blauer Pfeil zur GPS-Position) bestimmen Sie im Fenster Navigations-Info unter Wind (s. Abb.). Abgebildet wird der "Ware Wind" d.h. über Grund. Der blaue Pfeil weist auf die GPS-Schiffsposition hin, zeigt also - wie üblich - wo der Wind her weht.

Tragen Sie also im Fenster Navigations-Info unter "Wind" Windgeschwindigkeit und Richtung ein. Verziehen Sie mit der Maus den Windpfeil, ändert sich Richtung und Stärke. Der relative (scheinbare) Wind wird als roter Pfeil vom Schiff weg dargestellt wenn Sie bei *Ansichten/ Eigenschaften/ GPS-Cursor* ein Häkchen gemacht haben und Ihr Windanzeiger über die NMEA-Schnittstelle Signale liefert.

**Tipp!** Statt den "Waren Wind" per Hand einzustellen lassen Sie die Daten aus den Vorhersagen der Grib-Dateien generieren. Dazu muss im Fenster "Navigations-Info" bei Wind (statt "rel") "**abs**" (Werte in Blau für absoluten d.h. waren Wind) aktiviert sein, siehe Abb. oben.

Haben Sie keinen Windmesser angeschlossen und auch keine Grib-Datei könne Sie sich gut so behelfen: unter Fahrt (Kommunikation muss an sein) tragen Sie die Winddaten in Richtung und Stärke nach eigener Wahrnehmung von Wellen, Windfahne, Flagge am Heck (ist niedriger als oben im Mast!) etc. ein. Der relative Winkel hat seinen Scheitelpunkt am Mast und die 0° Linie des ersten Schenkels läuft vom Mast zur Mitte des Hecks. Dem zufolge werden die Gradzahlen nach Steuerbord (gegen die Uhr) mit einem Minuszeichen versehen.

Mit einem Hand-Windmesser ermitteln Sie immer den relativen Wert, den Sie so übernehmen können.

Sind die Windvektoren sichtbar, werden Richtung und Stärke in Bft. recht in der Statuszeile angezeigt.

Bei aktivem Logbuch und sichtbaren Windvektoren werden Richtung und Windstärke in jedem Fall übernommen.

## **Eine Boje runden mit laylines.**

Im Fenster Navigations-Info neben "Wind" sind Links (PORT) und Rechts (STBD) getrennte Eingabemöglichkeiten der Gradzahl (in Relation zum Waren Wind) für die maximale Höhe, die Ihr Schiff unter Segeln erreicht. Die Schenkel des nicht segelbaren Sektors nennt man **laylines**. So zeigen diese grauen Linien den optimalen Kreuzkurs an. Sie wollen eine bestimmte Höhe erreichen bevor Sie wenden (im Beispiel unten Tonne wp3). Ziehen Sie mit der Maus an der luvwärtigen layline bis diese an dem Punkt vorbei kommt, dessen Höhe Sie brauchen. Am Schirm erkennen Sie dann, wann der richtige Moment zur Wende erreicht ist, nämlich wenn die in Fahrtrichtung mitgeschleppte luvwärtige layline über diesen Punkt hinweg ist.

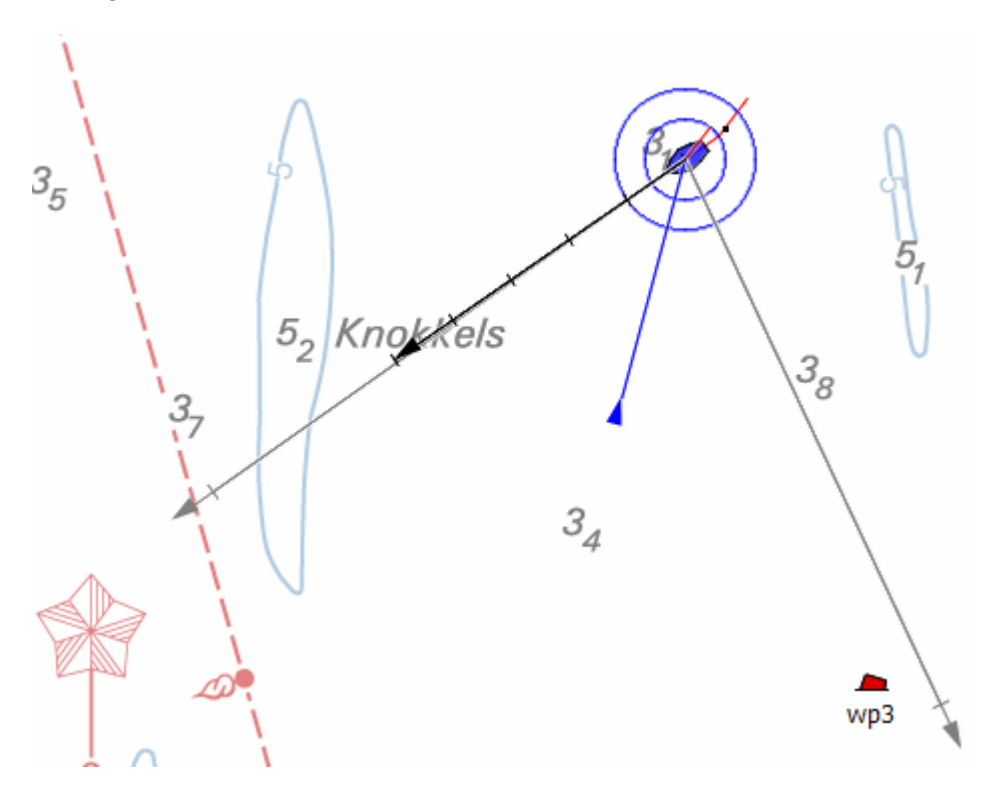

## **Besonderheiten**

## **21. Der NMEA-Monitor**

Die über den ausgewählten COM Port (Klick auf "Anschluss") eingehenden Daten können Sie im NMEA-Monitor betrachten (s. Abb.). Via *GPS/ NMEA Monitor* öffnen Sie ihn (Kommunikation oder Simulation müssen an sein). Binäre Daten gemäß dem Garmin Protokoll werden nicht gezeigt.

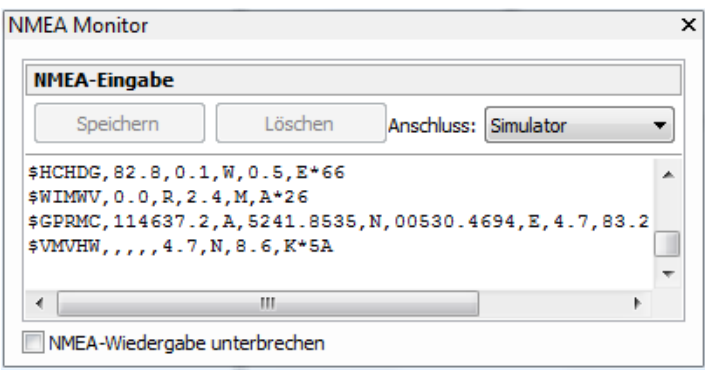

## **Benutzung des NMEA Monitors:**

- Alle Meldungen des COM Port werden gezeigt, auch die anderer Instrumente, die nicht in WinGPS 5 Navigator benutzt werden
- Die Wiedergabe können Sie mit einem Häkchen unterbrechen um den Datenstrom in Ruhe zu betrachten.
- Dazu können Sie den Schirm in Höhe und Breite für eine bessere Übersicht mit der Maus verändern.
- Mit Speichern bewahren Sie die Meldungen für eine späteren Analyse der NMEA **Daten**
- Mit Löschen leeren Sie den Schirm.

Die in WinGPS 5 Navigator benutzten Meldungen finden Sie in der Anlage B3.

## **22. Up- und download zum und vom GPS-Empfänger**

Up- und download von Routen, Wegepunkten und Strecken ist für die gängigsten GPS-Empfänger möglich via *GPS/ Uploaden resp. Downloaden*, vorausgesetzt Ihr GPS unterstützt das und das nötige Protokoll wird von WinGPS 5 Navigator akzeptiert.

Zum Datenaustausch muss vorher die Kommunikation mit dem GPS und das Hereinholen von Positionsdaten unterbrochen werden. Kontrollieren Sie bei *GPS/ Eigenschaften* den richtigen GPS-Typ und das Protokoll.

Oft gibt es Beschränkungen für das Hochladenwie Anz. WPs einer Route, Anz. der Routen und (wichtig) Länge der Namen von WPs und Routen (meist nur 6-stellig). Berücksichtigen Sie das jeweils bei der Namensvergebung.

Ausgehend von den Namen kann WinGPS 5 diese selbst passend generieren. Die für Ihr GPS zulässige Länge können Sie vorgeben. Auch die Upload-Namen können Sie selbst angeben.

Für die hochgeladenen WPs wird das erste Icon aus der integrierten WP-Liste benutzt. Per GPS-Typ ist dieses Icon anders.

WinGPS 5 Navigator Version 5.0.1.0 bietet Unterstützung für:

- **Garmin:** (Seriell und USB) entsprechend dem Garmin Protokoll. Wählen auf Ihrem Garmin als Interface Garmin/Garmin und bei *GPS/ Eigenschaften* Typ und Protokoll = Garmin. Auslesen der GPS-Position geht auch mit diesem Protokoll. Vom Garmin 60 (s. Abb.) können auch gespeicherte Strecken (allerdings ohne Zeitinformationen) importiert und gezeigt werden.
- **Furuno:** Wählen Sie via *GPS/ Eigenschaften* als Marke Furuno und als Modell z.B. die populäre G-30 Serie und als Protokoll NMEA.
- **Magellan:** (nur Seriell)
- **MLR**
- **Valsat** (Stopbits 2)
- GPS-Empfänger die das NMEA Upload Protokoll unterstützen, wie z.B. Raymarine.

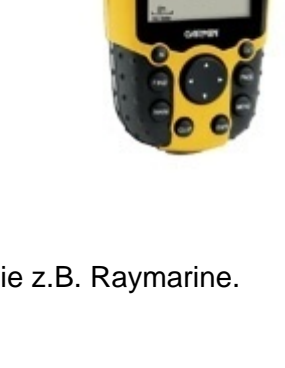

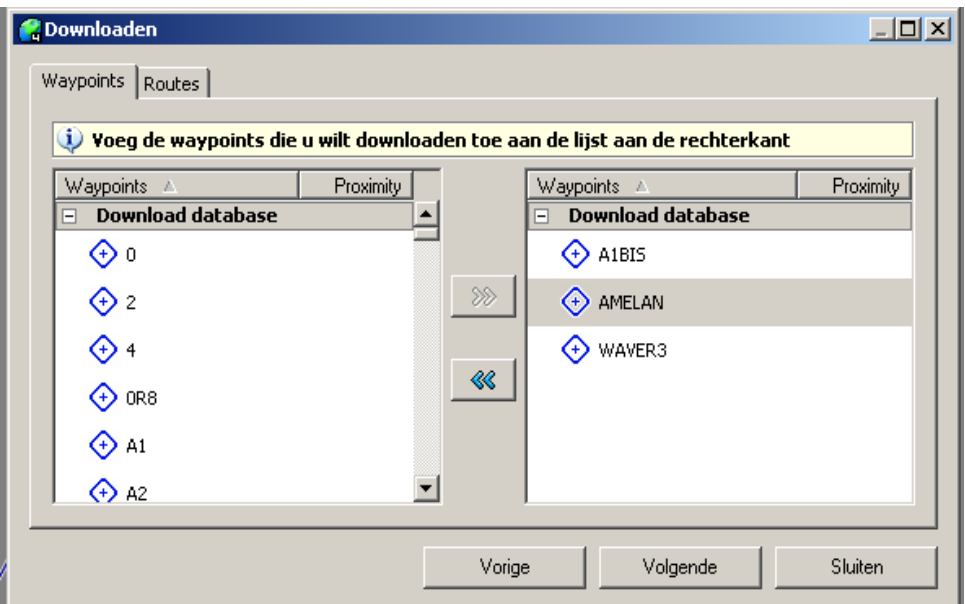

## **Beispiel: Download von einem Garmin 60**

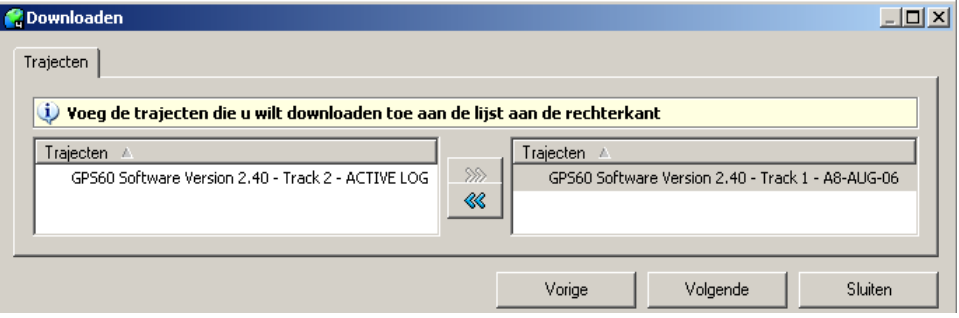

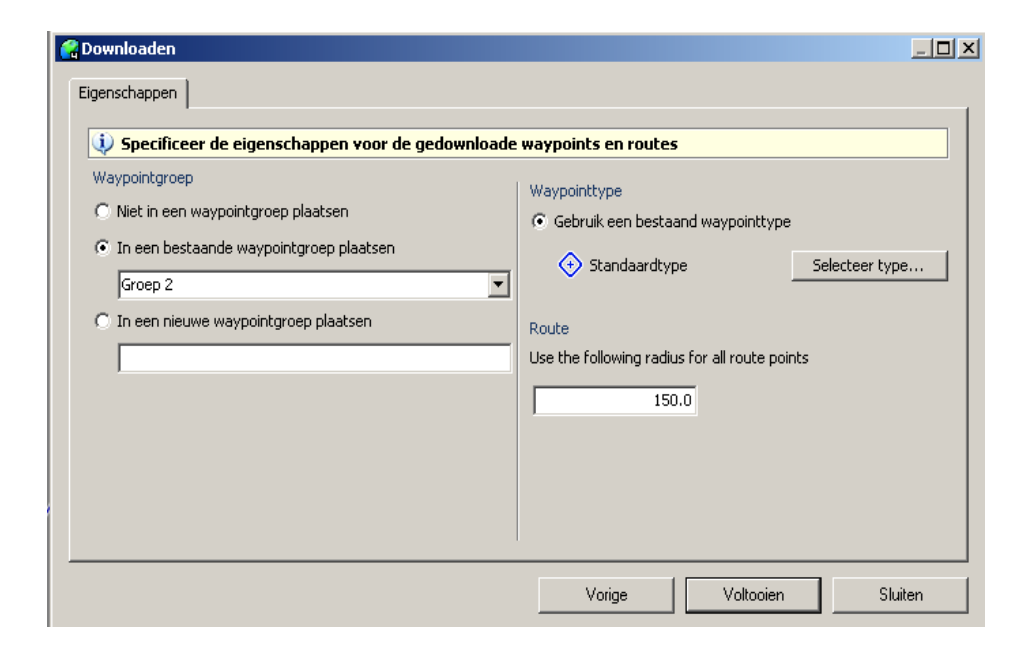

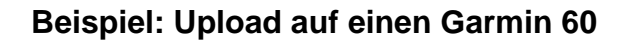

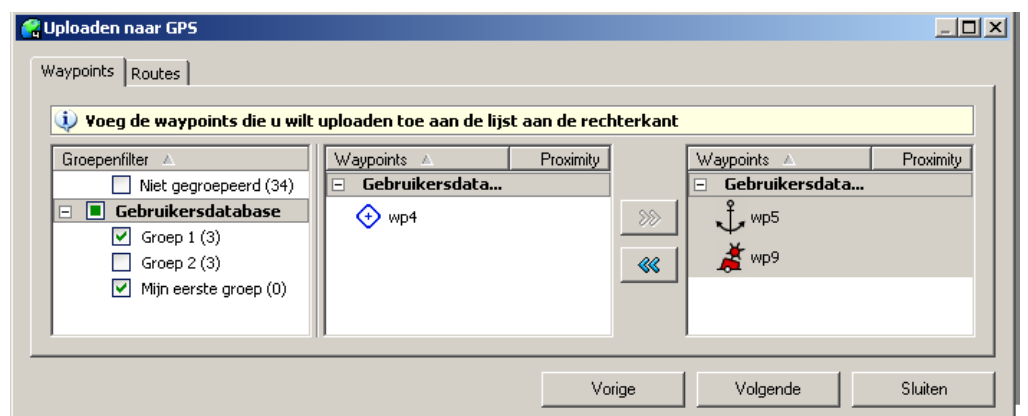

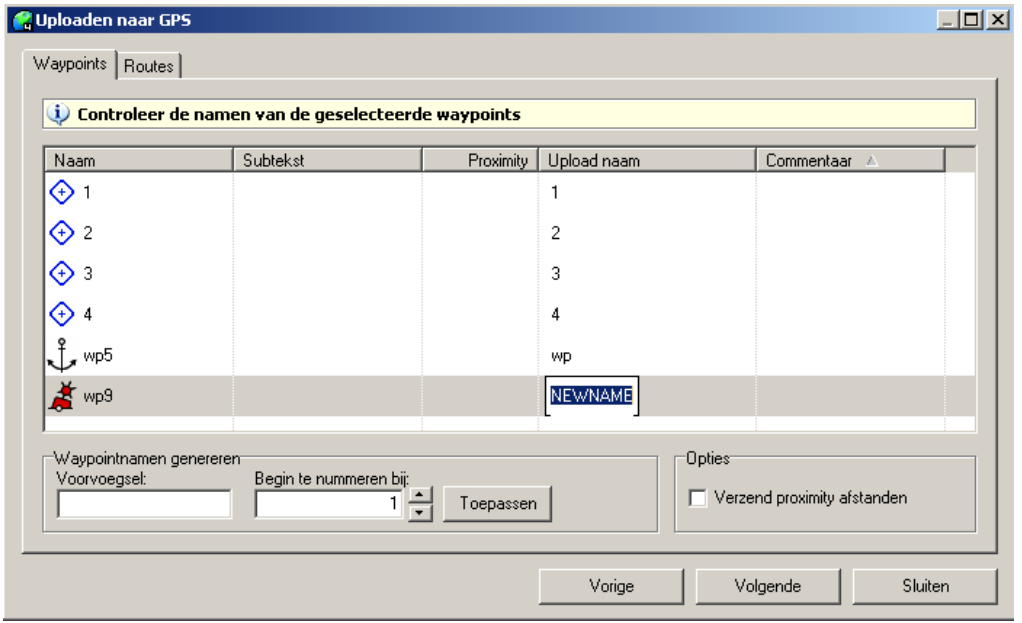

Durch Linksklick auf den Upload-Namen ist dieser änderbar. Achtung! Auch das verwendete Präfix (in der obigen Abb. unten links) beeinflusst die zulässige Länge des Namens im Garmin 60.

## **23. Selbst ein Kartenset herstellen**

Mit dem optionalen DKW-Builder erstellen Sie selbst Kartensets für WinGPS 5 Navigator in beliebiger Größe. Die so erstellten \*.chv Dateien installieren Sie danach mit dem DKW Manager.

Ein Kartenset besteht aus mehreren Einzelkarten (jpg oder bmp Bildern). Jede Karte muss kalibriert werden, d.h. für 2 oder 3 Eckpunkte müssen Koordinaten angegeben werden. Es gibt 3 Formate: D (Dezimal 52.520817 13.40945), DM (Dezimalminuten N52° 31.249 E13° 24.567) und DMS (Grad, Minuten, Sekunden N52° 31' 14.941" E13° 24' 34.020"). Auch der Kartenrand ist zu definieren. Alles außerhalb dieses Randes wird nicht angezeigt, sodass ein gut aneinander gefügtes Kartenset entsteht. Der einfachere DKW Builder Lite (Freeware) ist auf ein Maximum von 10 Karten pro Set beschränkt mit 150 dpi eingescannt (A4 Scanner). Der Rand darf als Polygon (Vieleck) max. 10 Eckpunkte (Standard 4) haben.

Kartensets könne von lose gescannten Karten (z.B. A4) oder von Screenshots aus Google Earth (welche untereinander einige Überlappungen haben). WinGPS 5 fügt diese bei genauer Kalibrierung und Rand-Definition gut aneinander.

Entfernen Sie von jeder losen überlappenden Karte die Ränder, können Sie die Karten mit einem "Panorama-Programm" wie "Autostich Demo Version" (www.autostich.net) zusammenfügen. Anschließend kalibrieren Sie diese als Ganzes und geben den (komplexen) Rand an. Diese Methode ist nicht für den DKW Builder Lite geeignet, da diese Datei-Größe nicht eingelesen wird und der Rand aus mehr als 10 Polygon Punkten besteht.

Der DKW Builder eignet sich sehr gut, um ein Kartenset zu erstellen mit Hafeneinfahrten aus Google Earth Screenshots. Die Lite-Version kann nur max. 10 "Hafeneinfahrten" (Einzelbilder) zu einem Set verarbeiten. Wie das geht, wird auf der nächsten Seite demonstriert.

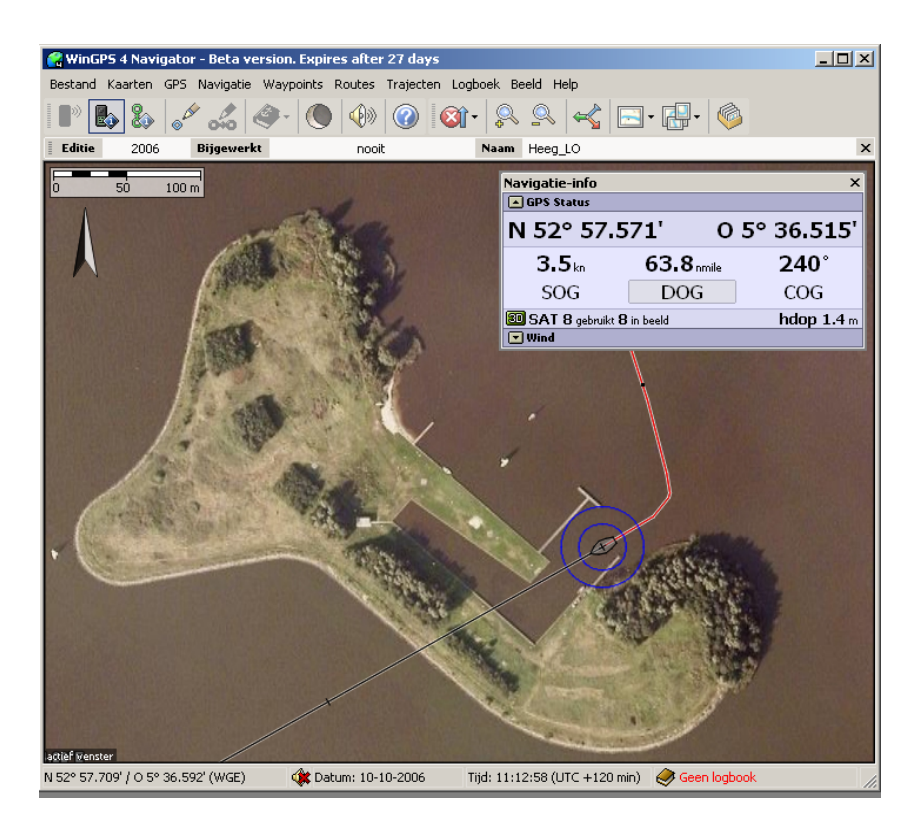

Mit DKW Builder (Lite) und z.B. Paint und z.B. Google Earth sind einfache Kartensets zu erstellen (z.B. Anlauf von Häfen). **Eine kurze Gebrauchsanleitung:** 

- Download & Installation der neuesten Version von Google Earth (earth.google.com).
- Zoomen auf den Ort, und auf Nord ausgerichtet.
- Fügen Sie Ortsmarken ein (Symb. & Font klein), Koordinaten als Namen (copy/paste).
- Machen Sie überlappende Screenshots für Paint und setzen Sie links unten & rechts oben Ortsmarken ein (s. Abb.).
- Aus den Screenshots werden dann mit dem DKW Builder (Lite) Kartensets im DKW2- Format (Abb. unten).
- Installieren Sie diese mit dem DKW Manager für WinGPS 5 Navigator.

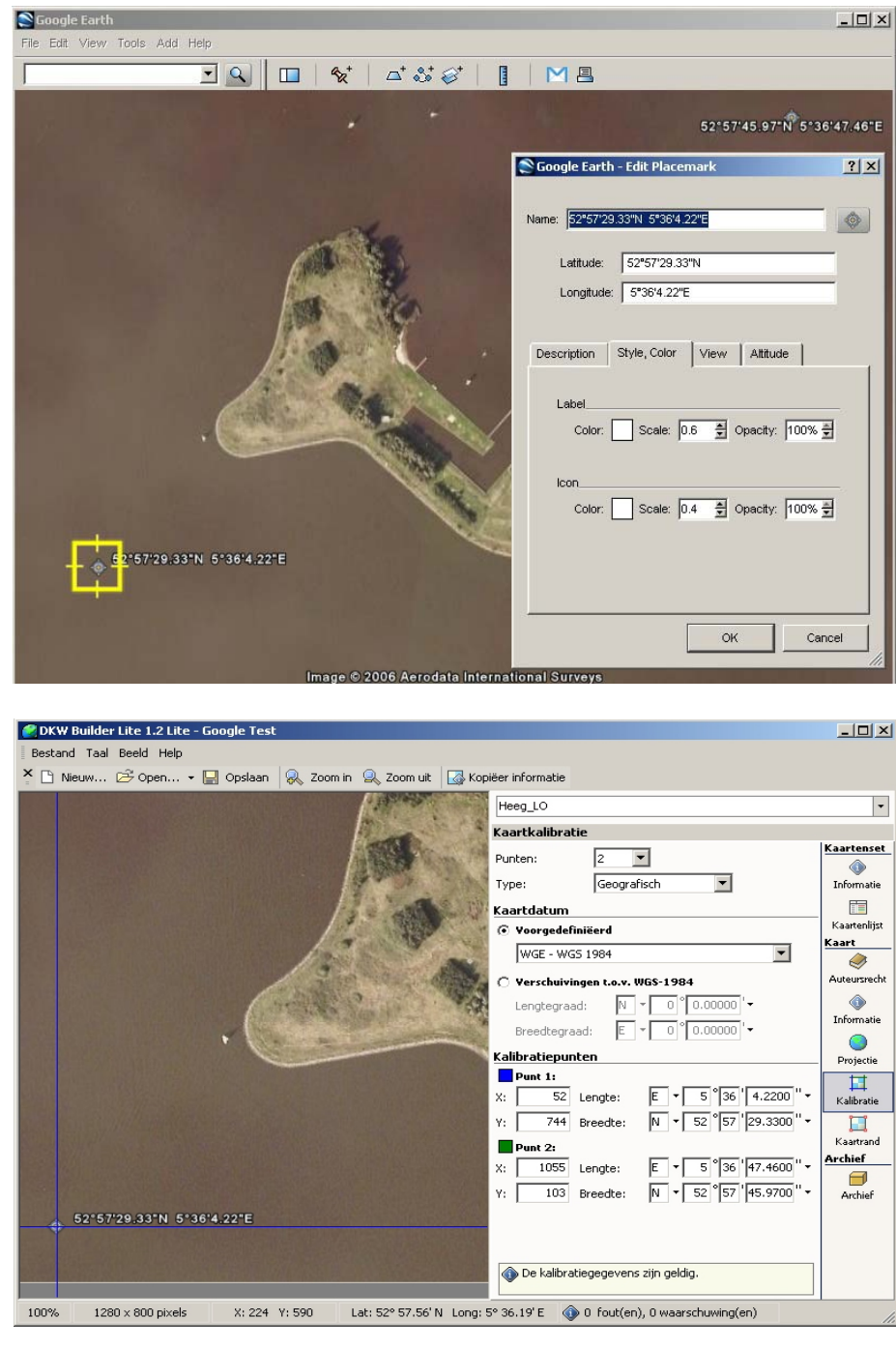

## **24. Drucken digitaler Karten**

Via Datei/ Drucken wird der sichtbare Kartenausschnitt als Screenshot gedruckt. Sie können so kombinierte A4 Karten fertigen in der Auflösung Ihres Druckers (s. Eigenschaften dort, oft höher als die Ihres Bildschirms). Doppelseitig und plastifiziert sind sie Ideal für an Bord.

Drei Optionen für die Ausrichtung: Automatisch, Portrait und Landschaft. Bei Portrait ist die Breite der sichtbaren Karte maßgebend, bei Landschaft die Höhe. Überprüfen Sie evtl. die Einstellung mit der Druckvorschau Ihres Druckers. Strecken können mit Namen und Zeitstempeln mit gedruckt werden. In WinGPS 5 Navigator können Sie evtl. den Kartenrand (mit Rechtsklick) mit einbeziehen.

Mit vielen Druckertreibern können Sie den Ausdruck auf mehrere A4-Seiten mit Schnittmarken an den Rändern verteilen (z.B. Layout Typ "Poster") um eine große Karte zu erzeugen. Mit einem PostScript Printer wie "PDF Creator" (http://de.pdfforge.org/pdfcreator) erstellen Sie ein PDF-Dokument, bei dem Sie die Auflösung einstellen können (s. Abb.)

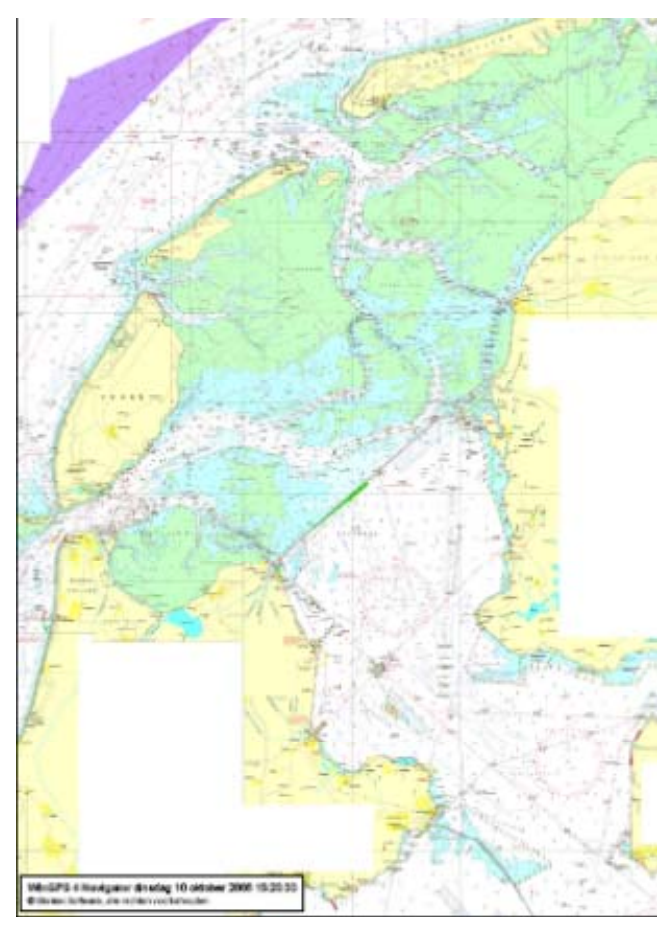

## **25. Bedienung von WinGPS 5 mit iPad oder Android tablet**

Ein iPad oder Android tablet können Sie mit "iDisplay" als Fernbedienung für Ihr Notebook Navigation benutzen. So können Sie von der Plicht aus das Bild Ihres PCs unter Deck sehen und WinGPS vollständig bedienen. Zoomen und Verschieben von Karten geht in Version 5 schneller. Auch kann ein zweiter Monitor verwandt werden. Der Tablet-PC braucht weder GPS noch 3G (wie UMTS) zu haben, sodass das günstigste iPad1 genügt. "BTstack GPS" muss auf dem iPad abgeschaltet sein.

Im Internet gibt es Gratis und Low Cost Apps. Eine simple und preiswerte Lösung, getestet durch unsere Anwender, besteht aus einem iPad, welches direkt an ein Win7 Netbook gekoppelt ist. Die Freeware "Connectify" verwandelt jeden Windows-7-Rechner in einen WLAN-Router. So können iPad und Android geradewegs mit Ihrem System kommunizieren.

Hier ein Foto an Bord, wo das iPad auf diese Weise mit dem Bord-PC verbunden ist.

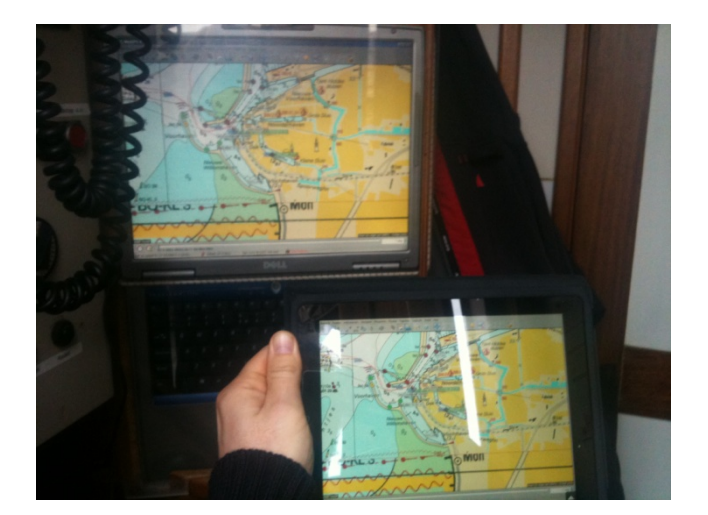

## **Unterstützung**

## **26. Tipps zum Gebrauch des Programms**

- Benutzen Sie WinGPS erstmalig, raten wir, die "Start Up Information" zu befolgen. Diese finden Sie als Packungsbeilage, auf der CD oder als Download auf unserer Seite:<http://www.stentec.com/de/download-freeware/dokumentation>
- Installieren Sie immer die **neueste Version** von WinGPS 5 Navigator und DKW Builder. Mögliche Probleme sind dann schon gelöst und unser Helpdesk kann Sie optimal beraten.
- Ein Update von WinGPS 5 Navigator ist über Stentec's Programm Update Service sehr einfach: *Hilfe/ Updates suchen*, vorausgesetzt Ihr PC ist Online. Oder loggen Sie sich auf www.stentec.com auf Ihrem Benutzerkonto ein. Von der dortigen Download Übersicht können Sie Ihre Version mit neuem Stand runter laden, und über die ältere Version hinweg installieren. So ist ein Lizenzcode nicht nötig (wird erkannt).
- Stellen Sie über den Kartenmanager vor Ihrer Reise Kartenkollektionen **nur der dann benötigten Karten** zusammen (z.B. Kollektionsname = Reisename). Während des Törns sind dies dann blitzschnell auswählbar.
- Um Strom zu sparen schalten Sie den Bildschirm zeitweilig aus. Bei zugeklapptem Schirm läuft die eingeschaltete Kommunikation weiter. Auch das Ausblenden nicht benötigter Karten im Kartenmanager hilft Strom sparen. Die neue Generation Notebooks verbraucht übrigens höchstens 0,5 bis 1 A bei 12 Volt und ihre Akkus halten z.T. 10 Stunden.

## **27. Problemlösungen**

#### • **Kommunikation mit dem GPS negativ**

- Wenn der COM Port für das GPS nicht gefunden wird, ist das GPS möglicherweise am falschen USB Port angeschlossen. Wählen Sie "GPS erkennen" oder stellen Sie bei *GPS/ Eigenschaften* den richtigen Port ein (USB-Anschluss wechseln evtl. auch möglich). Starten Sie die Kommunikation neu.
- Mit Hilfe des NMEA Monitors sehen Sie ob Signale empfangen werden. Wenn Ja, aber die Zeichen sind nicht normal, dann setzen Sie die Baudrate von 4800 auf 9600 oder umgekehrt.
- Wenn der Satellitenstatus im Navigations-Info-Fenster viele Satelliten anzeigt aber wenig in Gebrauch für ein 3D-fix, platzieren Sie Ihr GPS dort hin, wo mehr als die Hälfte des Himmels zu sehen ist und frei von Störquellen wie PC oder Handy. Polyester und Holz lassen GPS Signale gut durch, Metall nicht.
- Überprüfen Sie die Verkabelung eines eingebauten GPS. Zu große Unterschiede der Erdspannung zwischen der Erdung (-) des GPS und des Seriellen Ports des PCs (pin 5) können die NMEA Kommunikation verhindern. Eine gute Erdung des PCs oder eine "optisch galvanische Trennung" kann dann eine Lösung sein.
- Brennt die Kontroll-Lampe der GPS Maus nicht, ist diese meist defekt und muss ausgetauscht werden. Überprüfen Sie aber bevor Sie die USB GPS Maus (oder das USB to Serial Kabel) ersetzen, ob der Treiber richtig installiert ist, und löschen evtl. den alten Typ und installieren die neueste Version (z.B. den Polific 2303).
- Wird der COM Port nicht gefunden, haben Sie evtl. Ärger mit einer "instabilen Maus" (nur bei XP/Win2000). Installieren Sie in dem Fall die Freeware "COM Port Plug & Play blocker" von der WinGPS 5 CD (oder unserer Freeware Seite).
- Wenn ungeachtet dessen kein COM Port gefunden wird, obwohl dieser richtig eingestellt ist, dann benutz womöglich ein anderes Programm diesen Port. Das kann ein anderes GPS Programm sein (z.B. Hyper terminal), aber auch ein falsch eingestellter Virus Scanner oder ein GSM Programm. Spüren Sie dieses auf durch das Abschalten laufender Prozesse der Reihe nach (1x "Strg+Alt+Entf" drücken bei XP).
- Wenn **Online aktivieren oder Updaten** von WinGPS 5 Navigator, oder das Berichtigen des Kartensets der 1800-Serie nicht geht, überprüfen Sie Ihre Internetverbindung und schalten evtl. vorübergehend Ihre Firewall aus.
- Hinter einem Proxyserver funktioniert das *Karten/ Karten nacharbeiten* nicht. Das BaZ Datei Update Paket ist auch herunter zu laden über "BaZ Update Service" auf stentec.com über den Link www.stentec.com/anonftp/pub/baz/.
- Ist Ihr **Kartenbild durcheinander** können Sie mit einem Rechtsklick auf die Karte **Reihenfolge Karten wiederherstellen** wählen. Tun Sie das am Besten direkt nachdem Sie Karten zwischen Vorder- oder Hintergrund getauscht haben und das nicht mehr benötigen, um ein Durcheinander zu vermeiden. Überlappende Übersegler im Kartenmanager inaktiv setzen hilft auch.
- Um die Sicherheit des Betriebes zu garantieren ist in WinGPS 5 Programmen die Option **Standard Einstellung Wiederherstellen** einprogrammiert. Diese wird beim Start nach einem Absturz aktiv. Die Einstellungen sind danach größtenteils so wie nach der Erstinstallation. GPS Einstellungen können nicht zurückgesetzt werden. Nach neuer Einstellung von Sprache, Zeitzone, Einheiten und Ermitteln des GPS-Empfangs steht Ihr PC für die Navigation wieder einsatzbereit.

## **Anlage 0. Neuerungen im 2012 Update für WinGPS 5 Pro**

In der Version 2012 sind verschiedene Verbesserungen eingeflossen aus dem Feedback von Benutzern wie auch bei der Berechnung der TTG zu aktiven Wegpunkten. Darüber hinaus wurde die Version mit folgenden neuen Optionen erweitert.

### **Verbesserung und Erweiterung des Wasserstraßennetzwerks**

Es wird jetzt ein aktuelles und gut ausgelegtes Netzwerk angezeigt welches für die Navigation sowohl in der Freizeit- als auch in der Berufsschifffahrt benutzt werden kann. Das Netzwerk für IJselmeer und Markermeer wurde jetzt erweitert mit Funktionen zum Kreuzen auf dem IJselmeer und Markermeer. Weiterhin wurden Fahrrinnen und Bojen korrigiert, wo notwendig und es wurde das deutsche Wattenmeer hinzugefügt.

Das Europäische Wasserstraßennetzwerk ist jetzt aufgeteilt in Binnengewässer Niederlande, Nordsee, Wattenmeer, IJselmeer & Markermeer. Hinzugefügt wurden Belgien und Luxemburg, Deutschland und Frankreich. Als nächstes sind Erweiterungen für Dänemark, Schweden, die Ostsee und Großbritannien geplant.

Die Abbildung zeigt den Status der neuen Wasserstraßen Nord-Ostseekanal, Ems-Jade Kanal, Belgische Wasserstraßen, Rhein-, Mosel, Saar- und Neckargebiet. Nordwest-Deutschland bis Lübeck und Magdeburg mit u.a. Ems, Weser, Elbe und Mittellandkanal werden zur Zeit noch bearbeitet.

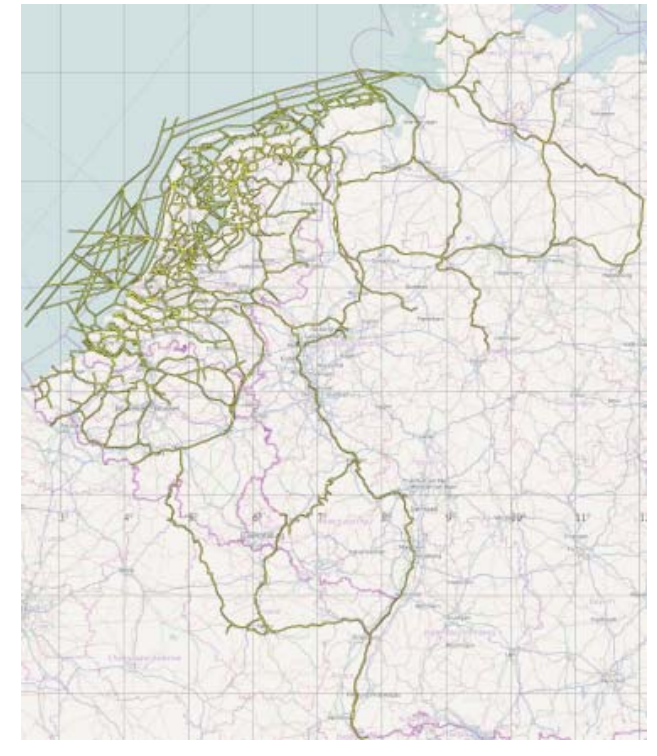

Das Netzwerk kann ideal zur Planung für Fahrten vom Westen zur Ostsee benutzt werden. Zum Beispiel über Brunsbüttel und Kiel zur Ostsee und dann Binnen zurück.

## **Netzwerk als wertvolle Karteninterpretation**

Das Wasserstraßennetzwerk von WinGPS 5 wird von Stentec mit Hilfe von erfahrenen Skippern auf der Karte aktualisiert.

Das Netzwerk kann daher als wertvolle Hilfe zur Interpretation der Karte benutzt werden. Wichtig für die Sicherheit und ideal zur Reisevorbereitung. Anders als bei den BaZ-Updates der Karten können wir hierfür aber leider eine hundertprozentige Richtigkeit und damit Sicherheit nicht garantieren. Das Netzwerk dient ihnen damit aber immer als sinnvolles Hilfsmittel bei der Navigation. Sie haben natürlich jederzeit die Möglichkeit vom vorgegebenen Netzwerk abzuweichen und eigene Strecken zu setzen.

## **Maximal zulässige Geschwindigkeit bei Motorfahrt**

Bei den Eigenschaften des Schiffs gibt es jetzt einen Haken um die Geschwindigkeit auf die maximal zulässige Geschwindigkeit zu reduzieren. Bei einem Motorboot wird dann die Geschwindigkeit auf Binnengewässern reduziert aber auf offenen Gewässern kann die volle Geschwindigkeit ausgenutzt werden. Wenn diese Einstellung ausgeschaltet ist, ist das Boot schneller am Ziel aber es besteht auch eher der Gefahr einer Geschwindigkeitsübertretung. Die Maximalgeschwindigkeit ist in der jetzigen Version für die wichtigsten Niederländischen Wasserstraßen verfügbar. Die Beschränkungen gelten nur für motorisierte Fahrzeuge. Für Fahrzeuge unter Segeln gelten die Beschränkungen nicht.

#### **Auf einer Route fahren mit XTE und CTS**

Das Wasserstraßennetzwerk wird so genau wie möglich in der Mitte des Fahrwassers angegeben. Während des Fahrens auf einer Netzwerkroute können Sie dadurch mit dem XTE-Balken in angemessenen Abstand zur Betonnung fahren. Die CTS-Anzeige auf der Route ist ideal um Netzwerkrouten auf offenem Wasser zu folgen, zum Beispiel auf dem Wattenmeer. Abb. Rechts.

#### **Leistungsoptimierter NMEA-Monitor**

Der NMEA-Monitor wird benutzt um die ankommenden NMEA-Datensätze der Instrumente verfolgen zu können. In WinGPS 4 und 5 ist dieser Datenstrom standardmäßig immer vorhanden. Auf einigen Rechnern kann dieses zu einer sehr hohen Systemauslastung führen. Dadurch konnte es zu unnötigem Energieverbrauch oder sogar zu einem Systemabsturz kommen.

Für das Update wurde ein neuer NMEA-Monitor entwickelt, welcher nicht mehr die Windows-eigenen Routinen benutzt. WinGPS ist hiermit stabiler und effizienter geworden.

#### **Netzwerkrouten werden immer vollständig angezeigt**

Mit dem Routenmanager können Sie die Routen auf der Karte anzeigen lassen. Hierbei wird die Route angezeigt als, durch gerade Linien, verbundene Routenpunkte. Das ist in Ordnung für Routen auf offenen Gewässern. Auf Binnengewässern kann die Route aber oft schlecht nur aus einem Start- und einem Endpunkt bestehen. Die eigentliche Route über das Netzwerk wird dann ersetzt durch eine gepunktete Linie die angibt dass die genaue Route von weiteren Einstellungen wie z.B. der Abfahrtszeit abhängt. Erst wenn die Route gestartet oder bearbeitet wird, wird diese wieder auf dem Netzwerk angezeigt. Der Verlauf kann sich dann z.B. durch eine andere Abfahrtszeit wieder ändern.

Neu in der Version 2012 ist, dass der zuletzt geplante Verlauf gespeichert wird, so dass die Route jederzeit vollständig angezeigt wird und nicht mehr durch eine gestrichelte Linie. Viele Benutzer finden die ständige Ansicht des Verlaufs sehr wichtig. Die Route kann dann im Bearbeitungsmodus geändert werden.

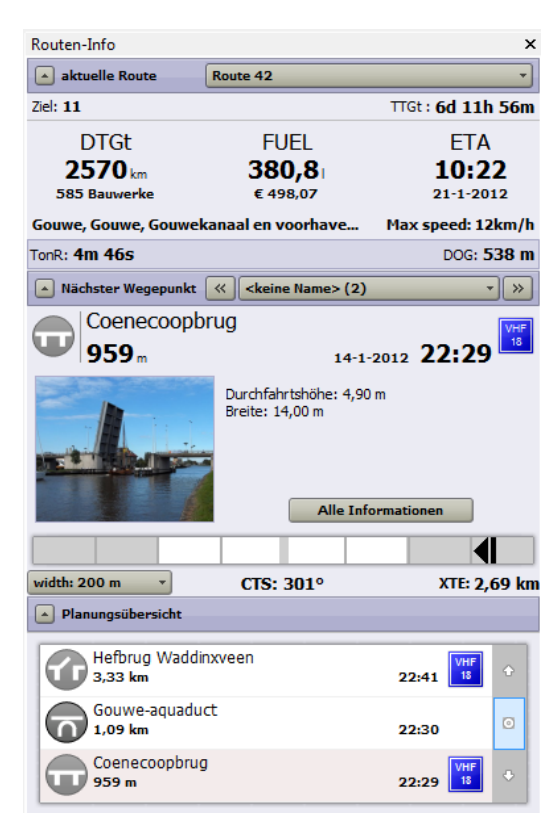

## **Anlage 1 Veränderungen in WinGPS 5 Navigator gegenüber der Version 4.2**

- WinGPS 5 ist ausgestattet mit einem Routenplaner für offene Gewässer und Binnengewässer. Basis ist das VIN Fahrwasser Netzwerk der Behörde "Rijkswaterstaat" (Ministerie van Infrastructuur en Milieu). Das umfasst alle Wasserstraßen inkl. Brücken und Schleusen Daten und Öffnungszeiten. Durch das Zusammenspiel freier Routen in offenem Gewässer mit diesem Netzwerk ist das planen einer Route z.B. von Arnheim über das IJsselmeer nach Terschelling mit WinGPS 5 ein Kinderspiel.
- Zu jedem Routenpunkt kann eine Verweildauer zwecks Übernachtung (oder ein kühles Bier trinken) eingeplant werden. So ist auch Inselhopping möglich.
- Die Zeitleiste war in der Version 4 nur für die Grib Wettervorhersage nutzbar. In Version 5 sind links neben der Zeitleiste 2 Symbole (Icons). Mit dem rechten Knopf (Routenzeit) aktivieren Sie im Modus Bearbeiten die Möglichkeit, ein rotes Boot mit dem Schieber der Zeitleiste die Route passieren zu lassen. So erkennen Sie Wartezeiten bei Brücken und Schleusen und nach wie vor Wetter Veränderungen in Ihrem Plan. Mit dem linken Knopf schalten Sie bei gleicher Funktion um auf Echtzeit für den Navigations-Modus.
- Stufenlos zoomen: Mit der 3D-Videokarte Ihres Notebook können Sie schnell und fast stufenlos zoomen. Dadurch ist die Rasterkarte immer so scharf wie möglich, selbst bei einer in Kartenrichtung gedrehten Karte (Binnen karten folgen oft dem Flusslauf, statt eine Nord-Ausrichtung). Außerdem ist der schnelle Kartenaufbau ideal für Win7 tablets.
- Mit vielen Karten beim Start wird die Version besser und schneller fertig als die alte Version. Ausnahme ist der erste Start nach der Installation, denn da wird eine Datenbank "gefüttert" um dies zu ermöglichen.
- WinGPS 4 Benutzer können ihre w4db Datenbank mit Routen, Strecken, Kartenkollektionen, etc. in WinGPS 5 importieren.

## **Anlage 2 Übersicht der WinGPS Programme der Serie 5**

## **Für den Bord-PC, Netbook, Notebook oder Win7 Tablet mit XP, Vista oder Win7**

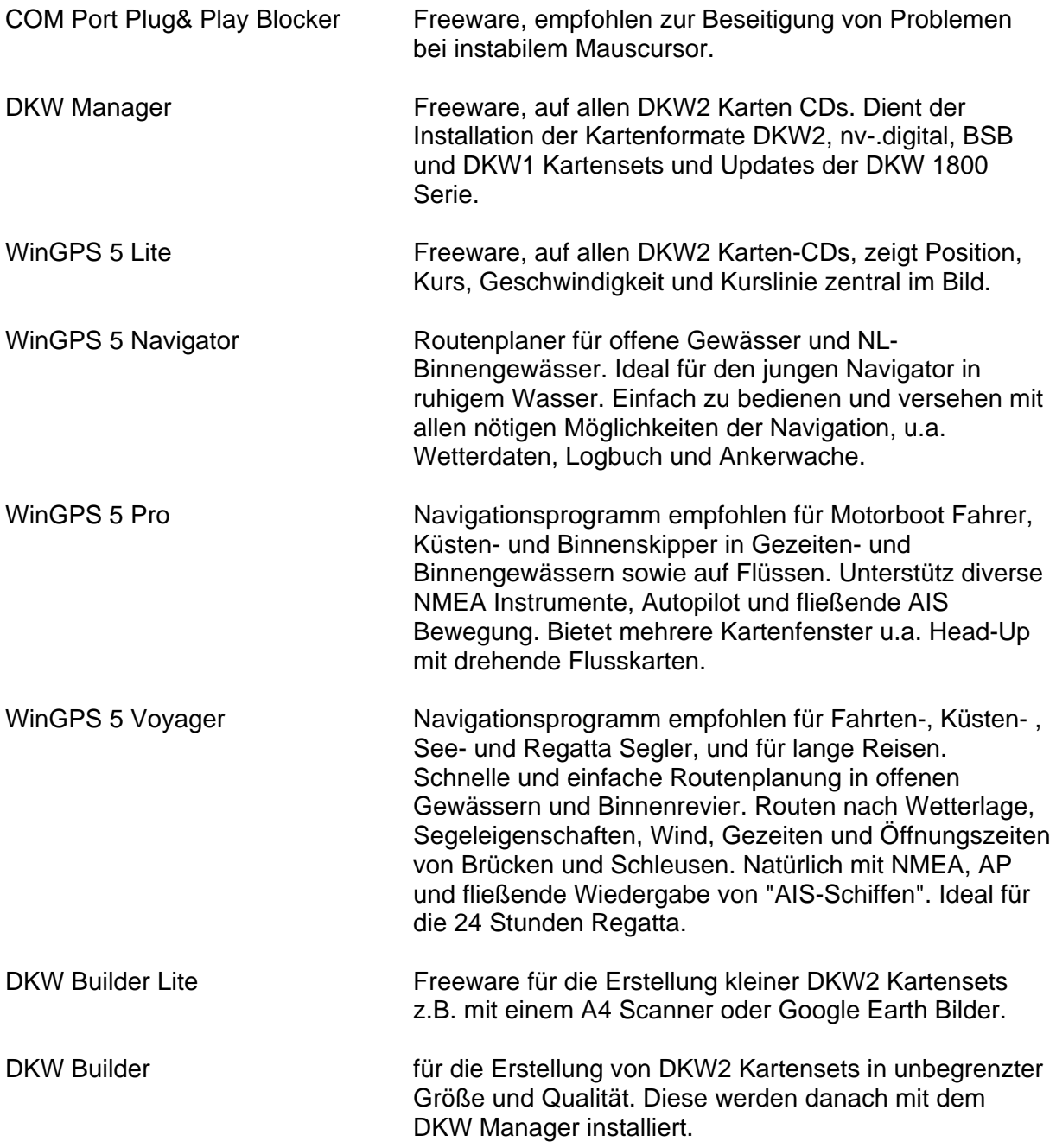

Die WinGPS 5 Serie baut auf die WinGPS Serie 4 auf und wird nach und nach im Laufe des Jahres 2011 freigegeben. Zur Zeit dieser Niederschrift sind noch nicht alle Programme herausgegeben.

## **Anlage 3 NMEA-183 Meldungen in WinGPS 5 Navigator**

**GGA** Dieser Datensatz ist einer der wichtigsten, darin enthalten sind Zeit, Position (inkl. Höhe) und Qualität der Messung.

**GSA** (SA=satellites active, aktive Satelliten) enthält Informationen über die PRN-Nummern der Satelliten, deren Signale zur Positionsbestimmung verwendet werden.

**GSV** (SV=satellites in view, sichtbare Satelliten) enthält Informationen über Satelliten, die zur Zeit möglicherweise empfangen werden können und Informationen zu deren Position, Signalstärke usw. Da pro Satz nur die Informationen von vier Satelliten übertragen werden können (Beschränkung auf 82 Zeichen), kann es bis zu drei solche Datensätze geben. **RMC** (RMC = recommended minimum sentence C, empfohlener Minimumdatensatz) ist

eine Empfehlung für das Minimum, was ein GPS-Empfänger ausgeben soll.

**GLL** Überbleibsel aus der Zeit, als es nur LORAN-C als Navigationssystem gab, enthält die geographische Position. Das GPS-Gerät emuliert sozusagen den LORAN-C Empfänger. **VTG** enthält Daten zur Bewegungsgeschwindigkeit und Richtung.

Jeder dieser Sätze beginnt mir dem Zeichen "\$" und einer zwei Zeichen langen Senderkennung, z.B. \$GP vom GPS und \$II vom Bordsystem (s. Beispiel unten). Die checksum kann verwendet werden um die Vollständigkeit der Meldung zu prüfen, wird aber nicht immer mit gesendet. Bei GLL fehlt schon mal die Zeit.

1 2 3 4 5 6 7 8 9 10 11 12 \$GPRMC,hhmmss.ss,A,llll.ll,a,yyyyy.yy,a,x.x,x.x,xxxxxx,x.x,a,a\*hh

1) UTC Time

- 2) Status, A=Valid, V = Navigation receiver warning
- 3) Latitude
- 4) N or S
- 5) Longitude
- 6) E or W
- 7) SOG, knots
- 8) COG, degrees True
- 9) Date, ddmmyy
- 10) Magnetic Variation, degrees
- 11) E or W
- 12) Checksum

1 2 3 4 5 6 7 \$GPGLL,llll.ll,a,yyyyy.yy,a,hhmmss.ss,A\*hh

- 1) Latitude
- 2) N or S (North or South)
- 3) Longitude
- 4) E or W (East or West)
- 5) Universal Time Coordinated (UTC)
- 6) Status A Data Valid, V Data not valid
- 7) Checksum

#### 1 2 3 4 5 6 7 8 9 \$GPVTG,x.x,T,x.x,M,x.x,N,x.x,K\*hh

Field Number:

- 1) COG Degrees
- $2)$  T = True
- 3) COG Degrees
- $4)$  M = Magnetic
- 5) SOG knots
- $6)$  N = Knots
- 7) SOG Kilometers Per Hour
- $8)$  K = Kilometers Per Hour
- 9) Checksum

## **Anlage 4: Gebräuchliche Ausdrücke in der Navigation und Abkürzungen**

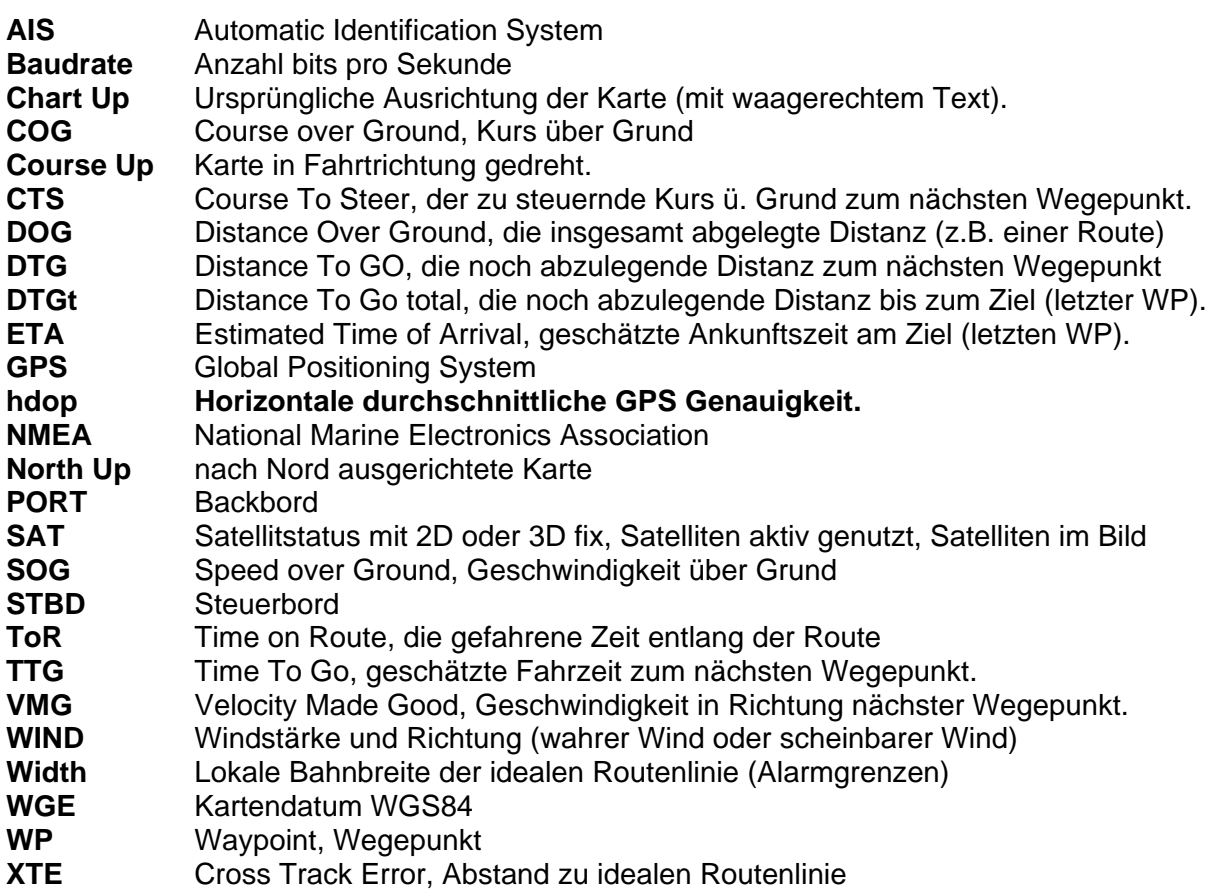

## **Anlage 5: Schnelle Tastenkombinationen**

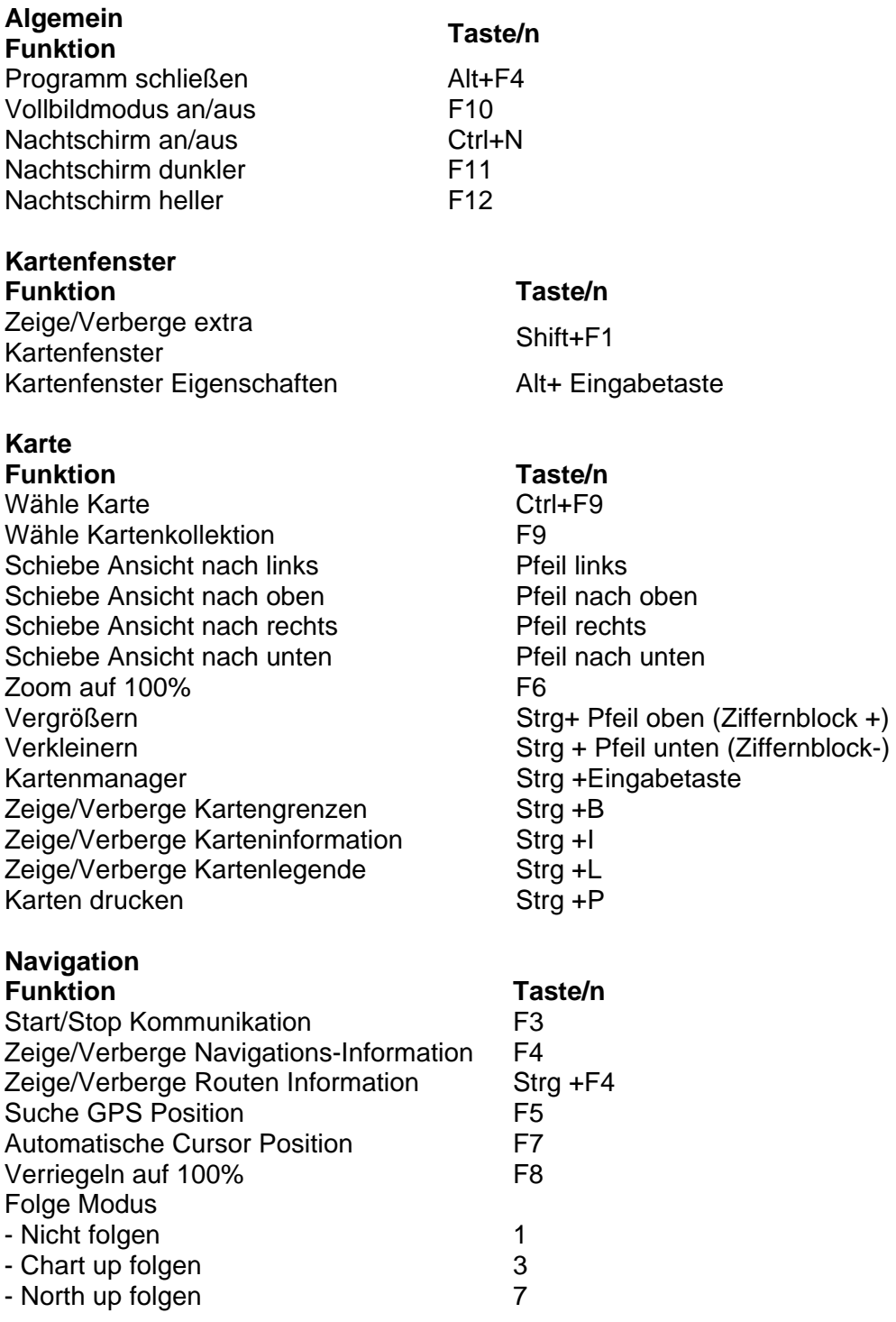

## **Stentec Software Kontaktinformation**

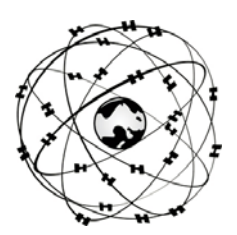

Stentec Software B.V. Harinxmastr. 29 8621 BJ HEEG (Friesland) **Nederland** 

Tel: 0515 443515 Fax: 0515 442824

Website: [www.stentec.com](http://www.stentec.com/) Online Shop: [www.stentec.com/shop](http://www.stentec.com/shop) Allgemeine email: [stentec@stentec.com](mailto:stentec@stentec.com) Technische Fragen: [helpdesk@stentec.com](mailto:helpdesk@stentec.com)

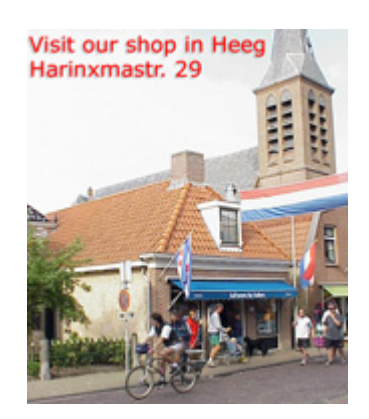

In unserem Geschäft in Heeg beraten wir Sie gerne zu allem, was rund um die GPS Navigation an Bord nötig und möglich ist. Unsere neuesten Simulations- und Navigationsprogramme sind hier erhältlich. Gerne installieren wir für Sie nach Wunsch unsere Programme, digitale Karten und GPS hardware auf Ihren PC oder PDA, damit Sie mit einem zuverlässig arbeitenden System zufrieden unser Geschäft verlassen können.

Zur Lösung schwerwiegender Probleme sind die Programmierer unseres Entwickler-Teams unmittelbar in Reichweite.

Heeg liegt 10 km SSW entfernt von Sneek am Heegermeer. Unser Geschäft erreichen Sie via Sneek und IJlst, oder von der A/ kommend Ausfahrt Woudsend, bei Hommerts links nach Heeg. Mit dem Boot sind wir über das Heegermeer zu erreichen. Anlegen können Sie im neuen Hafen "Heeger Wal".

Kommen Sie mit einem GPS zu unserem Geschäft: **N 52º 58.159' E 005º 36.342'** (WGS84).

Erkundigen Sie sich auf unsere Webseite nach den Öffnungszeiten.

**[www.stentec.com](http://www.stentec.com/)**

Übersetzung vom Niederländischen ins Deutsche: Alois G. Langemeyer